# **JioSign API Specification**

V1.6

COPYRIGHT INFORMATION No part of this document may be copied, reproduced, stored in any retrieval system, or transmitted in any form or by any means, either electronically, mechanically, or otherwise without prior written permission.

Copyright Jio Platforms Ltd. All rights reserved. Jio Platforms Ltd., Reliance Corporate Park Thane Belapur Road, Ghansoli-400 701

#### TRADEMARKS

All the brand names and other products or services mentioned in this document are identified by the trademarks or service marks of their respective owners

#### DISCLAIMER

The information in this document is subject to change without notice and should not be construed as commitment by Jio Platforms Ltd. assumes no responsibility or makes no warranties for any errors that may appear in this document and disclaims any implied warranty of merchantability or fitness for a particular purpose

# <span id="page-1-0"></span>1 Change History

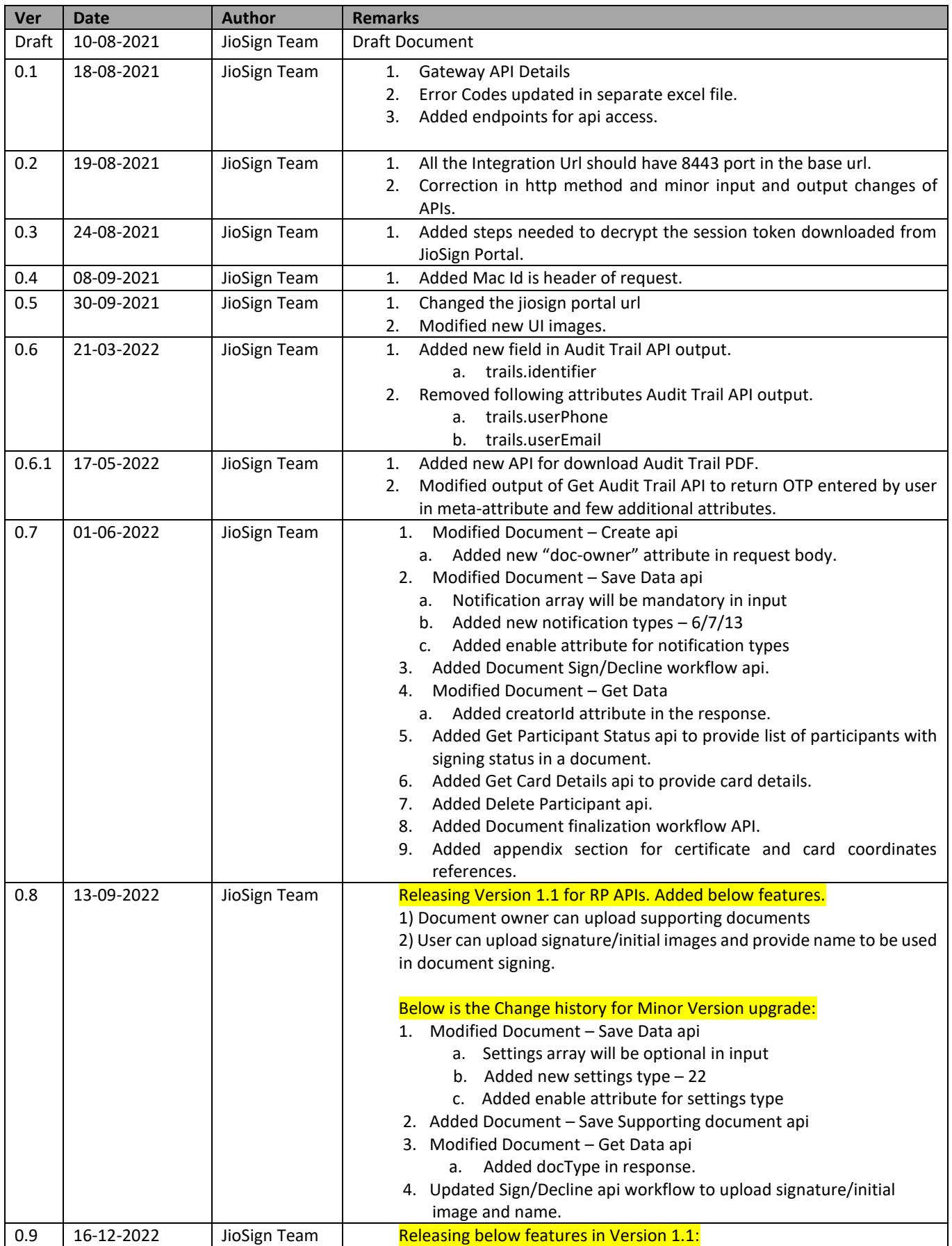

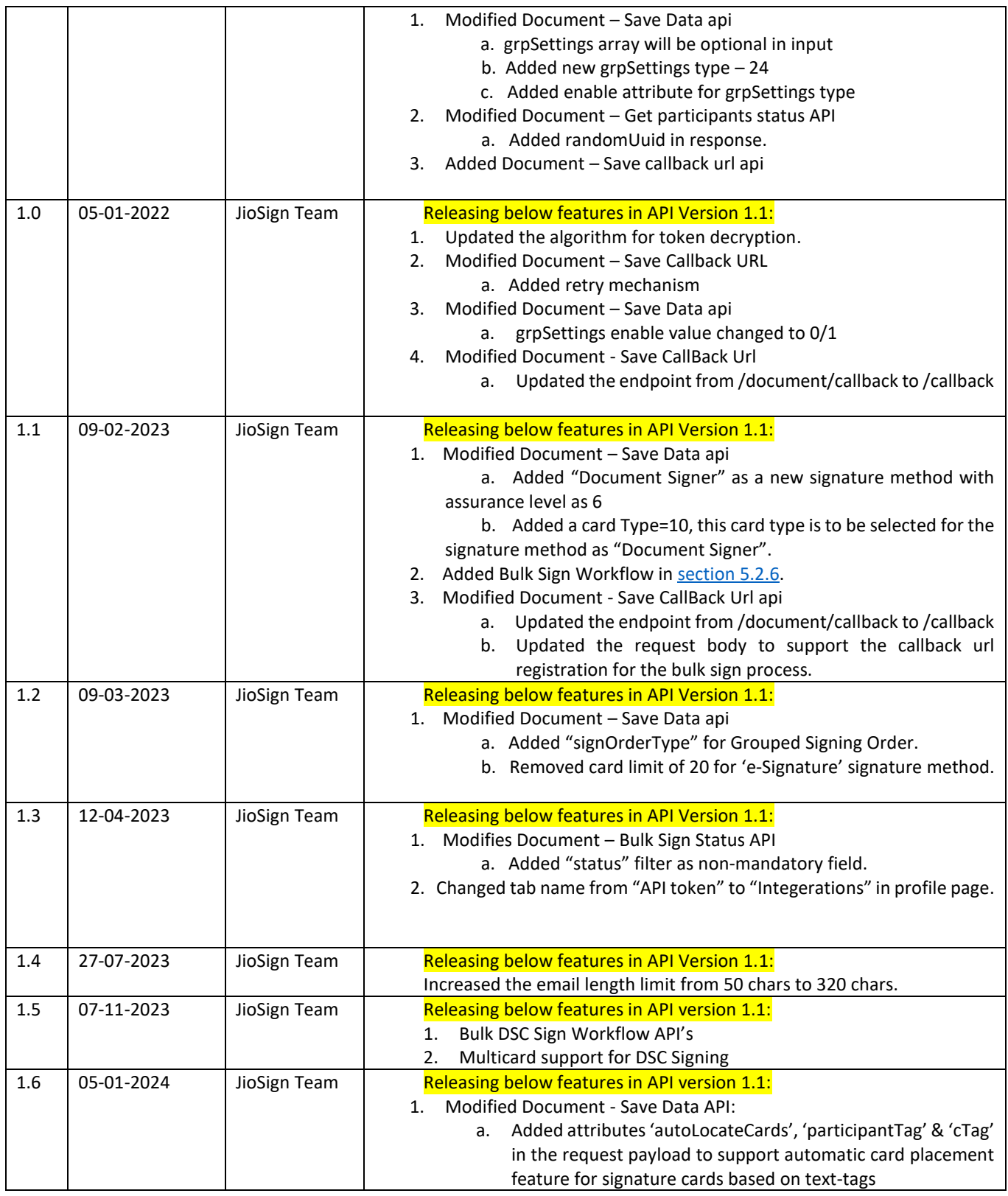

# Table of Contents

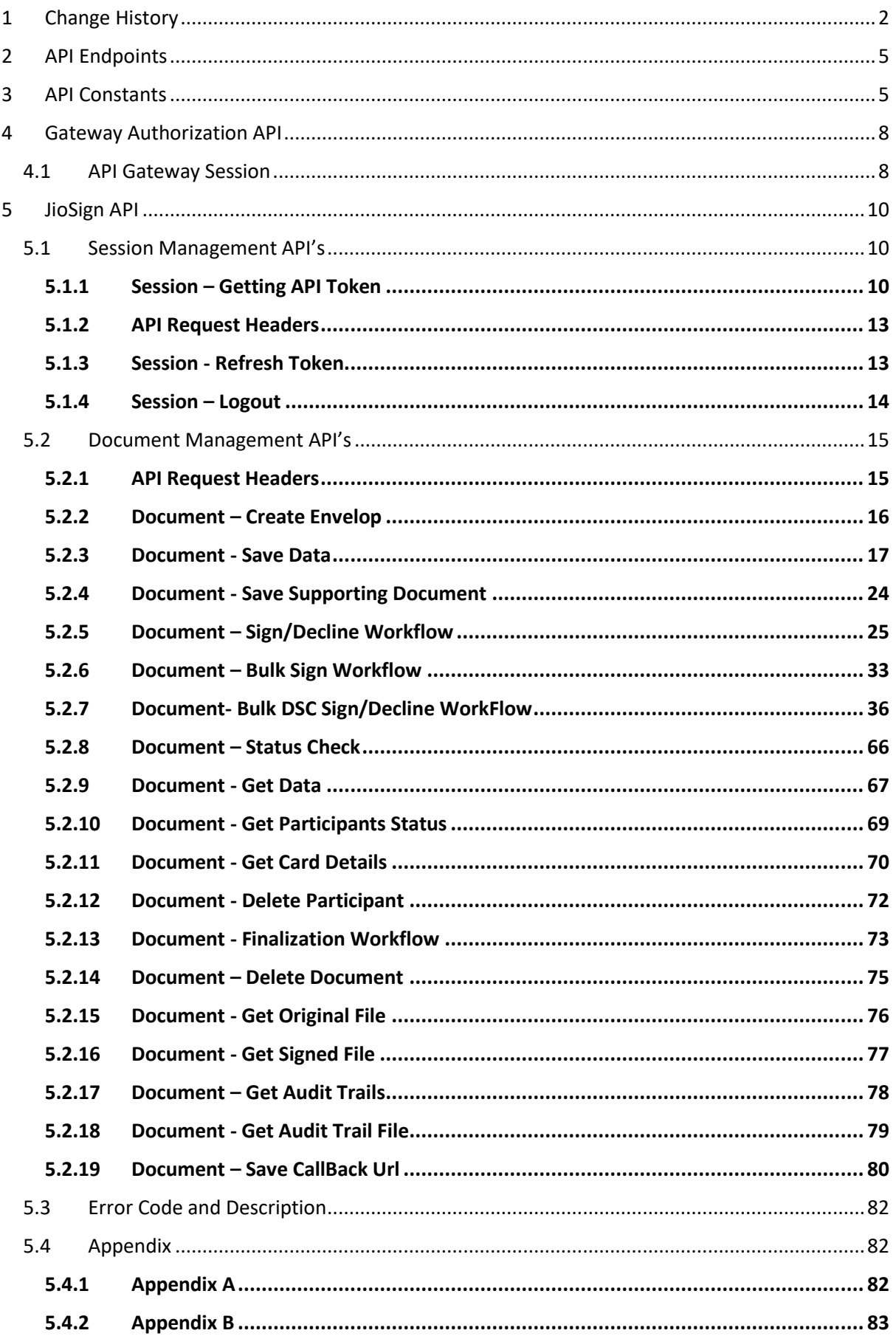

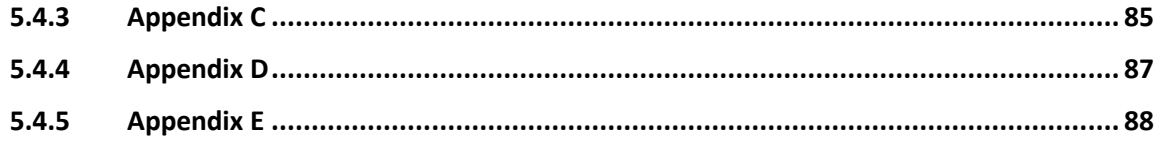

# <span id="page-4-2"></span><span id="page-4-0"></span>2 API Endpoints

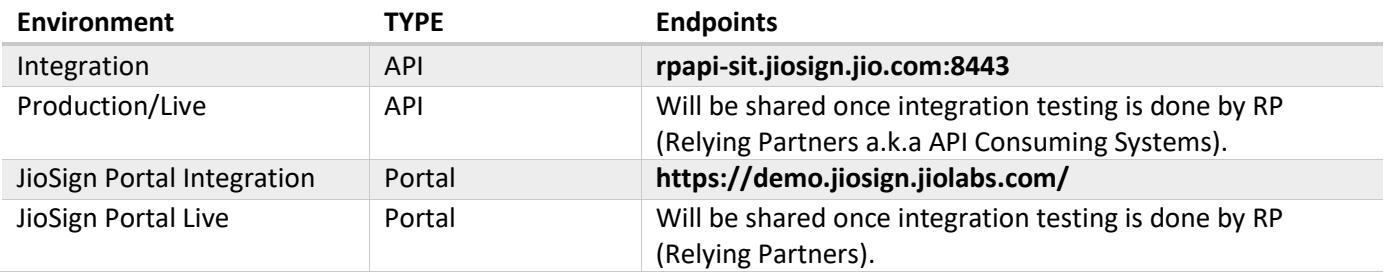

# <span id="page-4-1"></span>3 API Constants

<span id="page-4-7"></span><span id="page-4-6"></span><span id="page-4-5"></span><span id="page-4-4"></span><span id="page-4-3"></span>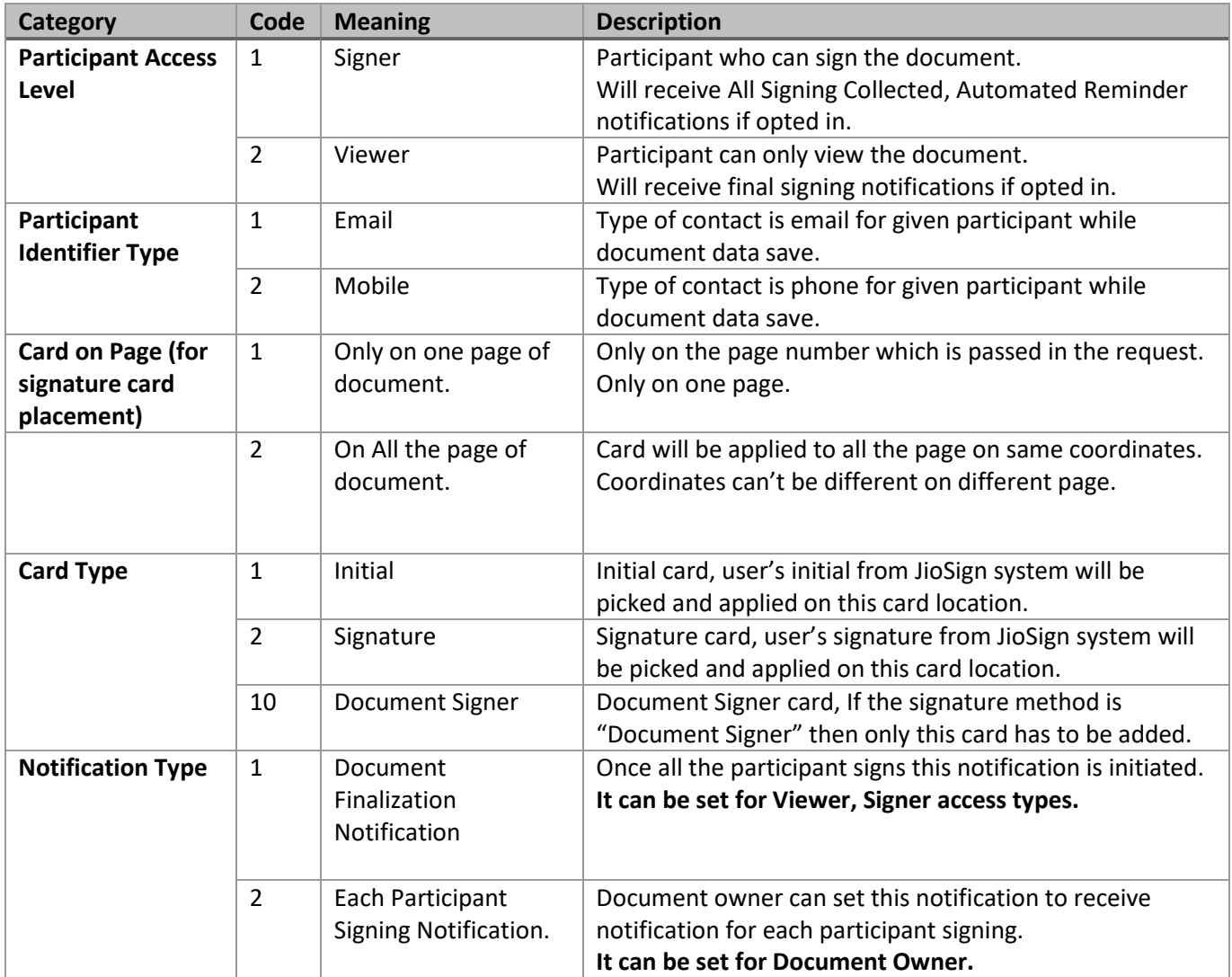

<span id="page-5-1"></span><span id="page-5-0"></span>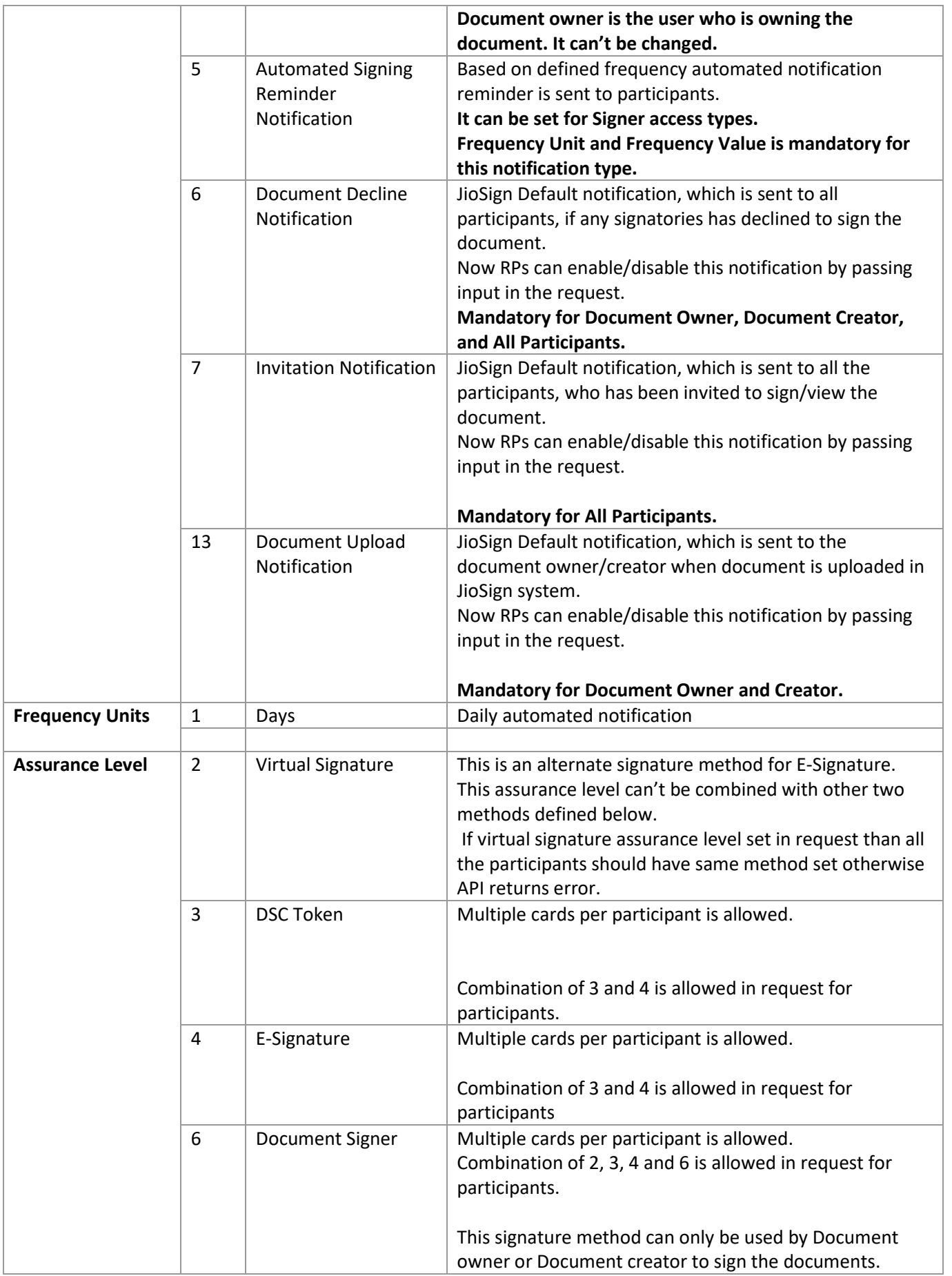

<span id="page-6-1"></span><span id="page-6-0"></span>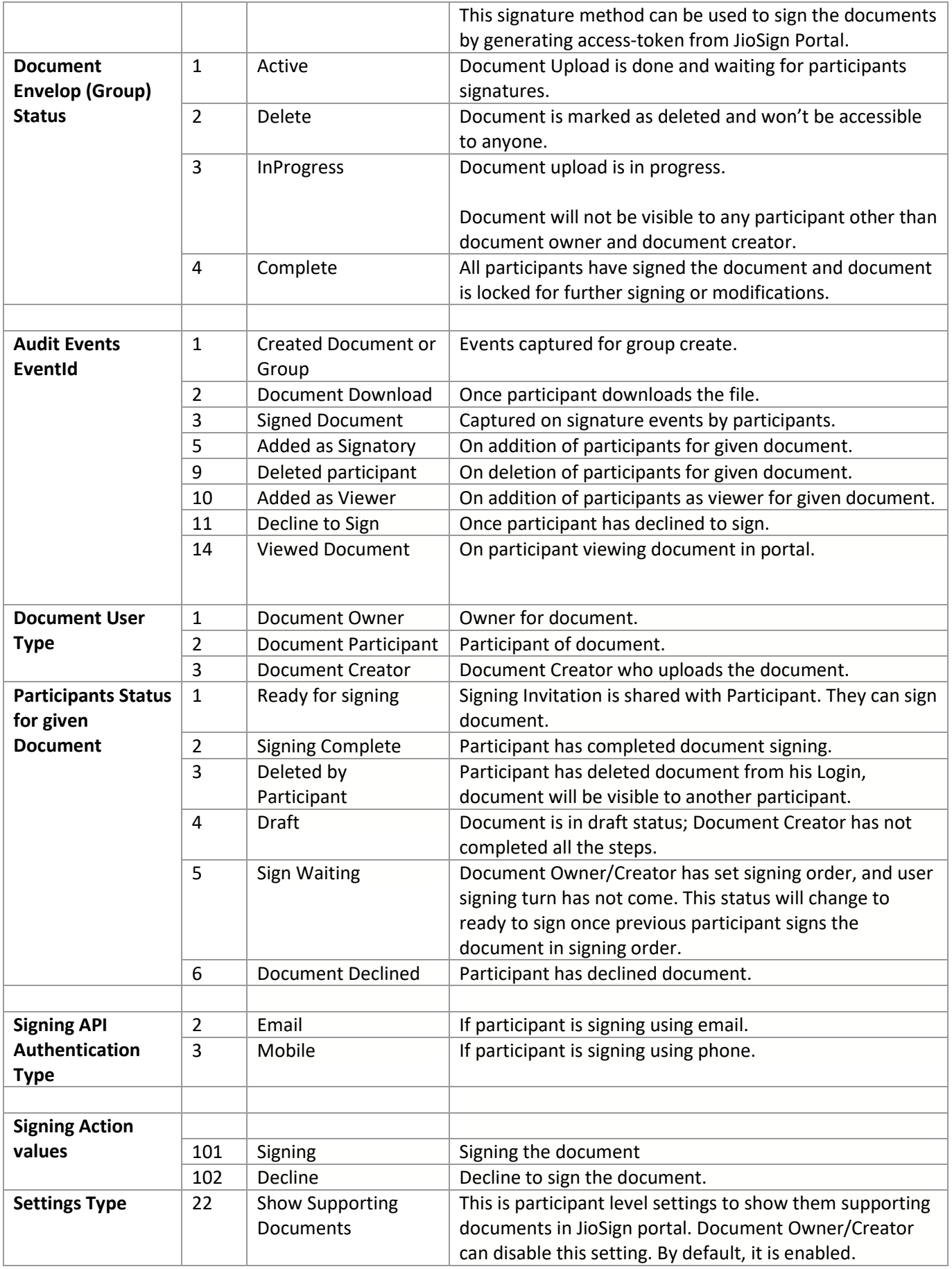

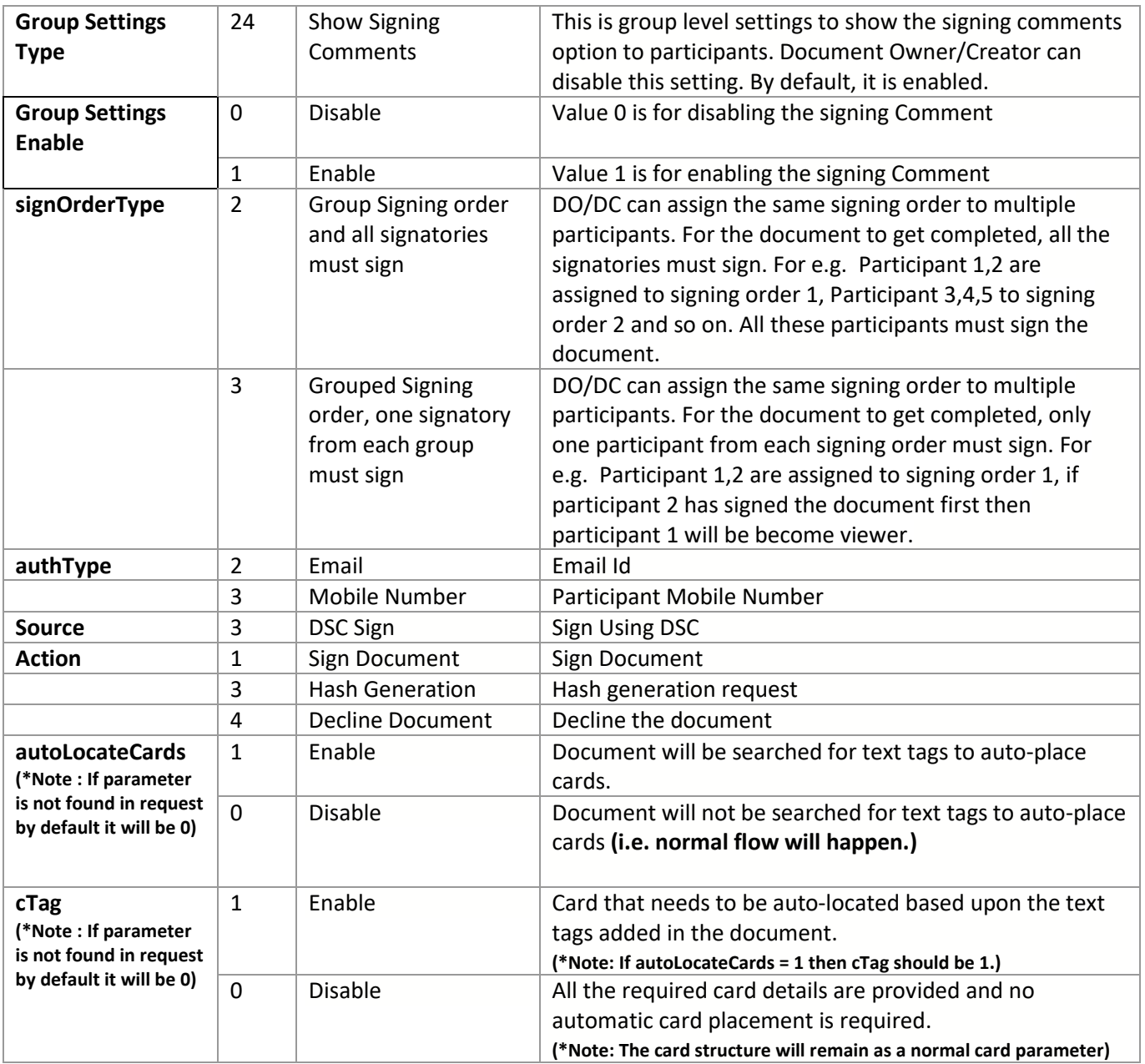

# <span id="page-7-0"></span>4 Gateway Authorization API

# <span id="page-7-1"></span>4.1 API Gateway Session

API provides authorization token, which is required for opening the channel to initiate System to System call.

This is the first step to be executed before starting consumption of JioSign API described latter in document. Token is valid for stipulated time if it expires then RP system needs to generate new authorization token.

# 4.1.1.1 API Endpoints

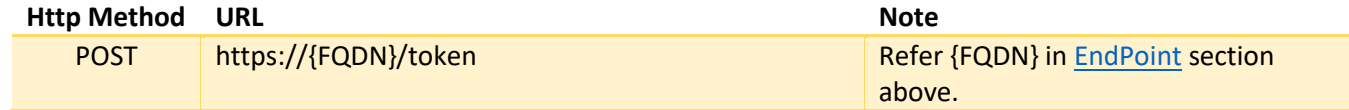

#### 4.1.1.2 Input

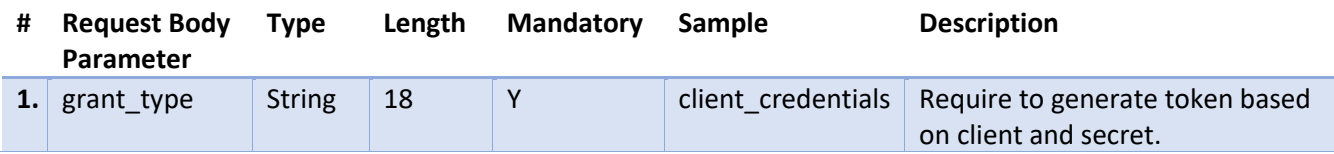

# 4.1.1.3 Output

Success Output:

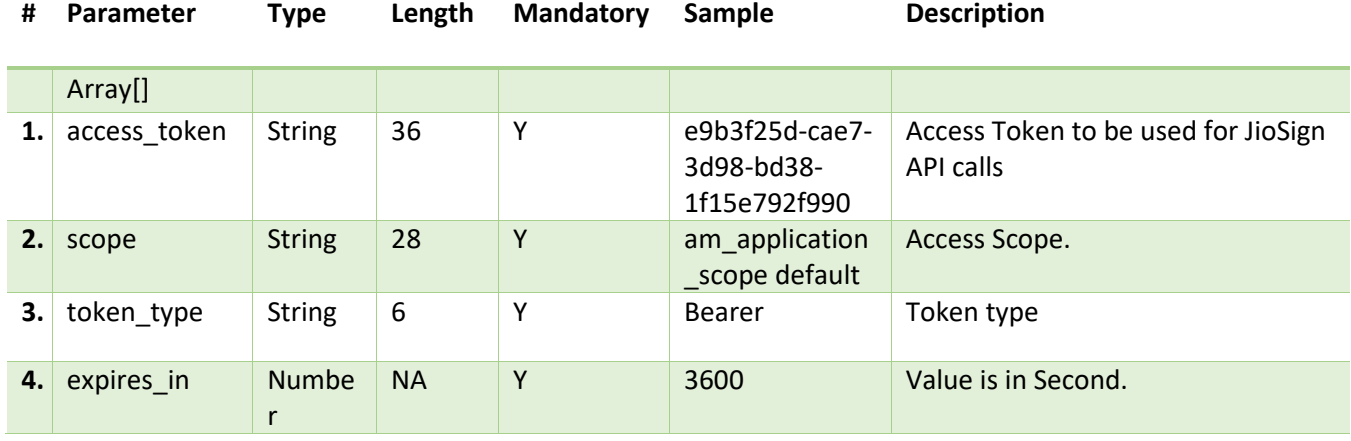

Sample Error Outputs

```
Token API Error Structure:
{
     "error_description": "Client Authentication failed.",
     "error": "invalid_client"
}
API Invocation Error Structure:
<ams:fault xmlns:ams="http://wso2.org/apimanager/security">
     <ams:code>Code</ams:code>
     <ams:message>Message</ams:message>
     <ams:description>Description</ams:description>
</ams:fault>
```
#### 4.1.1.4 API Request Headers

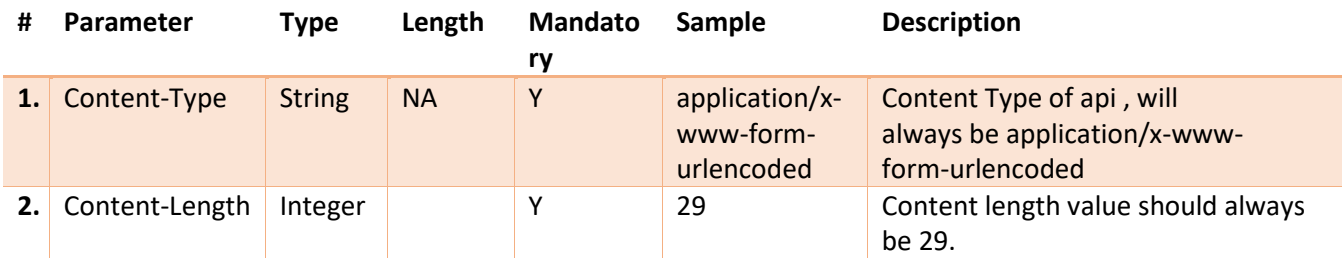

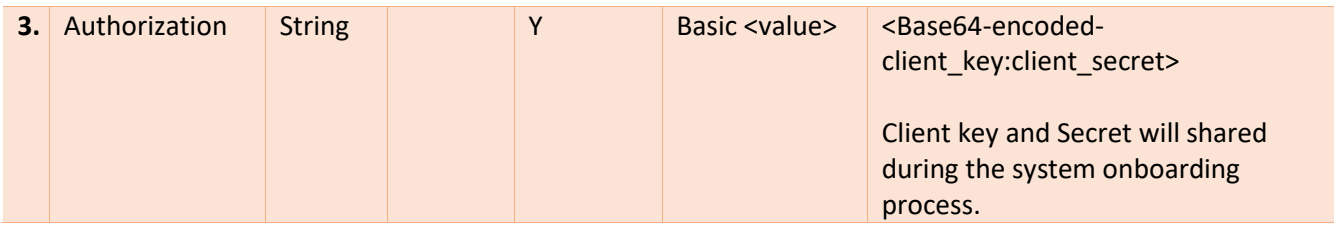

# <span id="page-9-0"></span>5 JioSign API

JioSign RP (Relying Partners) API is having two main categories 1) Session Management 2) Document Management. These APIs are described below in separate sections.

# <span id="page-9-1"></span>5.1 Session Management API's

These are sets of API which is provides features like validating user and generating valid token for JioSign API calls.

**Note**: Authorized user needs to login to JioSign portal with their Business Account registered email-id/phone and download encrypted token from their profile section. [Refer Appendix B](#page-82-0) for certificate creation.

# <span id="page-9-2"></span>5.1.1 Session – Getting API Token

Authorized user needs to login to JioSign portal [\(EndPoint\)](#page-4-0) with their Business Account registered email-id/phone and download token file from their profile.

**Note**: Downloaded token data is encrypted with public key which was shared during Business Account on boarding. RPs would need to use respective private key pair to decrypt the data.

Below steps will guide RPs on how to get the token from JioSign portal and retrieve the tokens from encrypted data.

- 1) Before login, please ensure that account which is getting used for login is already linked to Business Account and API feature is enabled. Otherwise, you will not find below mentioned functions in portal. If API feature is not visible, then please contact JioSign Team.
- 2) Login to JioSign Portal.

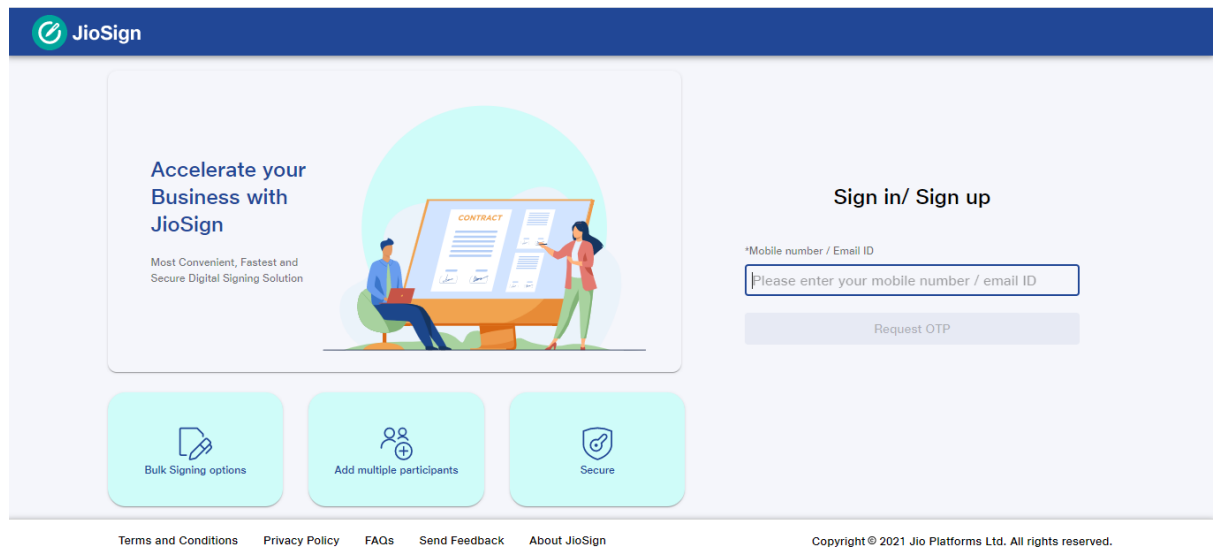

3) After login to JioSign portal, from the top right menu switch the profile to Associated Business Account.

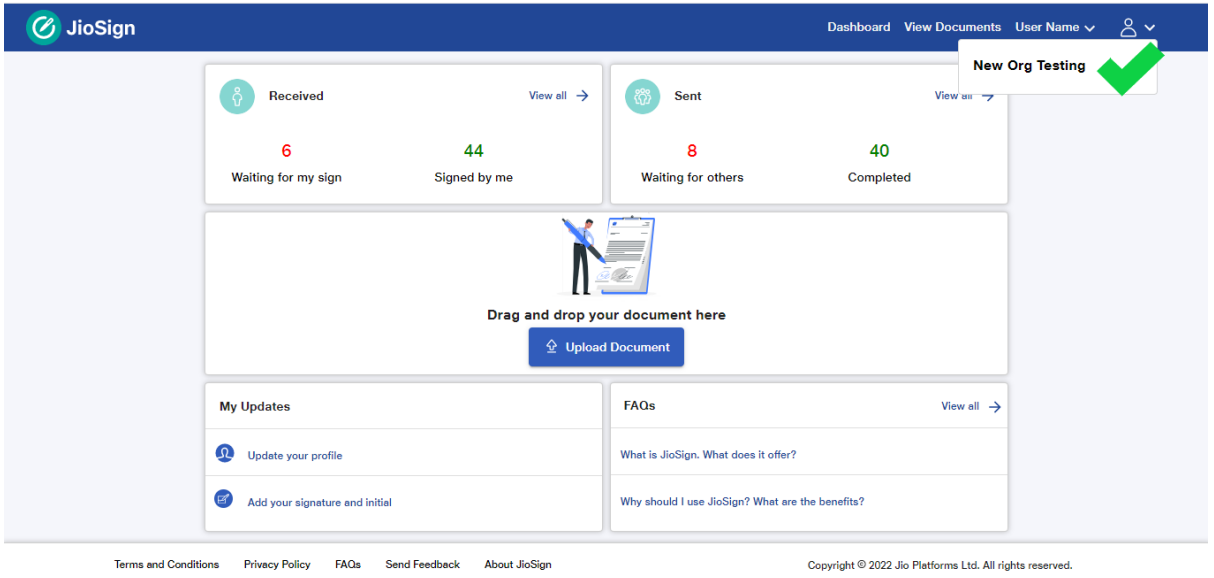

4) Click on **Profile** link on menu. Check below screen with green tick marks.

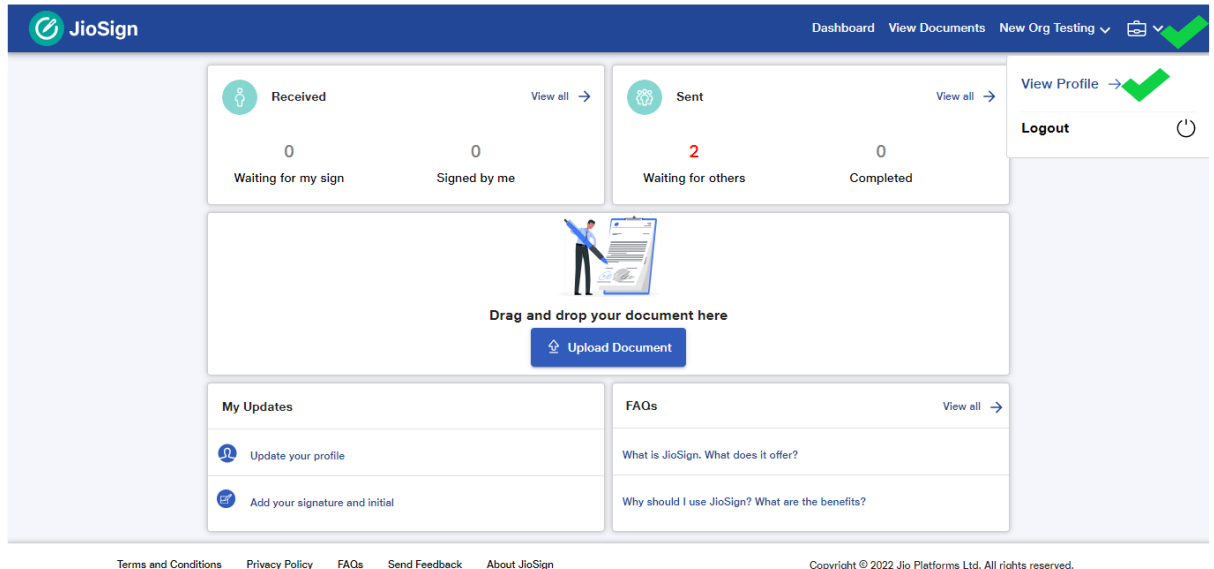

5) In Profile page, click on the "**Integrations**" tab. You can download token using "Generate and Download API Token" button. It will download file containing token data. The format of file is json.

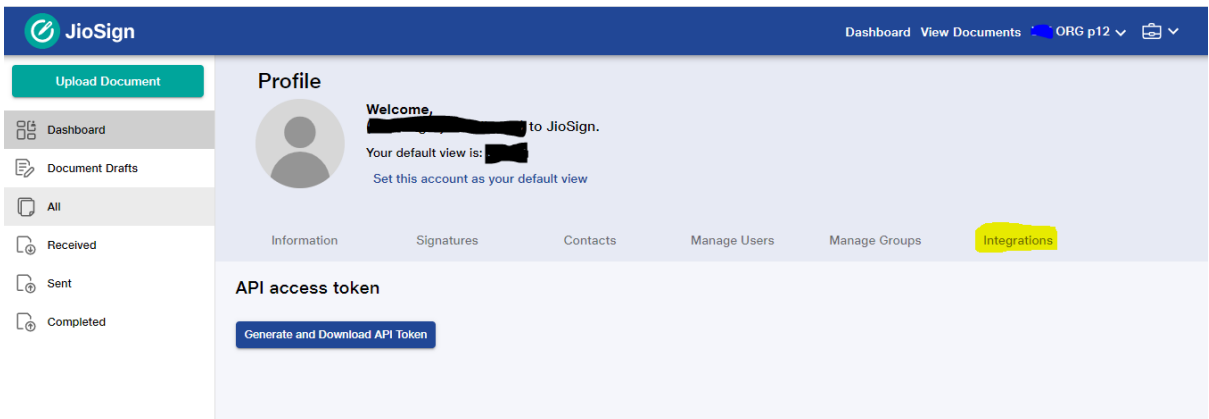

- 6) Json file details.
	- a. Attributes and Description
		- i. Key This attribute has key, using which "data" attribute value is encrypted.
			- "Key" value is encrypted with **public key** which was shared during initial onboarding. You would need private key pair to decrypt this value.
		- ii. Data This attribute has encrypted data which contains API Session Token (token) and Refresh Token (rtoken). It is encrypted using decrypted "Key" value specified above.
- 7) Follow below steps to get the data from the json file.

#### **a. Step1: Getting the key for data decryption**

- i. Base64 Decode the value present in "key" attribute.
- ii. Use Private Key pair of Public key which was shared as part of initial Business Account onboarding.
- iii. Decrypt the value inside "key" attribute using the private key using "RSA/ECB/PKCS1Padding".
- iv. Output of step (iii) will be decrypted key, which needs to be used for decrypting "data" attribute value. Follow below Step2 for decrypting data.

#### **b. Step2: Getting the token and rtoken value**

i. Base64 Decode the value present in "data" attribute.

Decrypt the value inside "data" attribute using decrypted key received in Step1  $\rightarrow$  (iv) using "AES/ECB/PKCS5Padding".

- c. Attributes and Description
	- i. **token**: JioSign API Session token which needs to be used in consuming API's e.g. Create Document Save Document Data etc.

**Validity is 24 hours. RP needs to refresh the token before it expires.**

ii. **rtoken**: Refresh Token to be used for extending session token validity. Session token can only be extended before their expiry, please ensure that you call it before Session token expires.

**Validity is 24 hours. RP needs to use valid refresh token to get new token.**

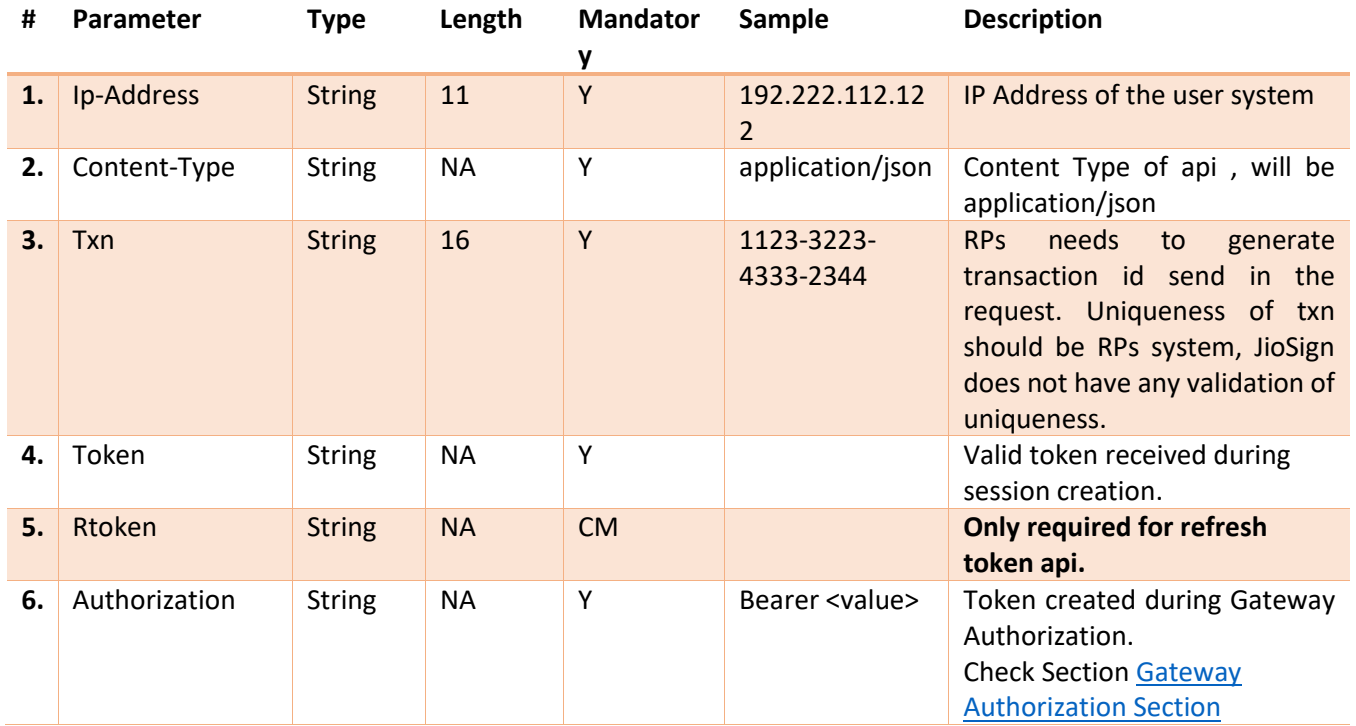

#### <span id="page-12-0"></span>5.1.2 API Request Headers

#### <span id="page-12-1"></span>5.1.3 Session - Refresh Token

Provides new JWT token based on issued refresh token and valid token.

#### 5.1.3.1 Details

- o API will take the refresh token (rtoken) and token (token) in header.
- o Both Token should not have expired, otherwise API will return error.

o If all condition is satisfied, then API will issue following in response.

- token New Session token, to be used in API call
- rtoken New Refresh token to be used in next refresh token call.

#### 5.1.3.2 API Endpoints

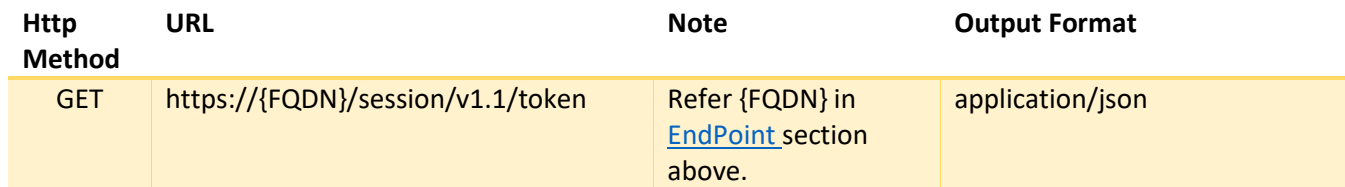

#### 5.1.3.3 Input

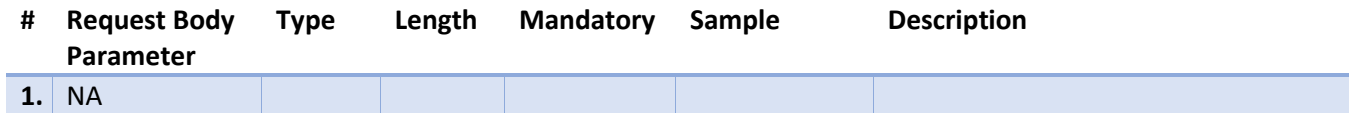

#### 5.1.3.4 Output

Output1:

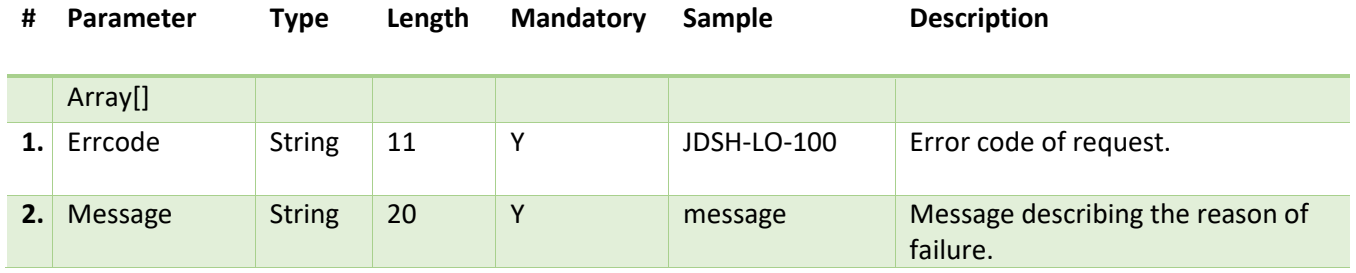

Output2: Success

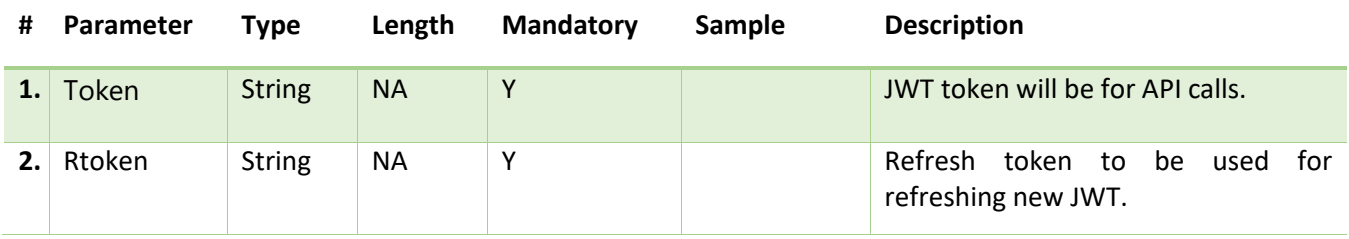

# <span id="page-13-0"></span>5.1.4 Session – Logout

5.1.4.1 Details

- o Used for session invalidation in JioSign System.
- o Session invalidation can be only done for token which are not expired.
- o Token is passed as part of request header.
- o If expired token is sent API will return error back.

#### 5.1.4.2 API Endpoints

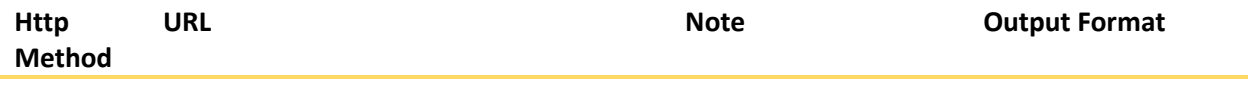

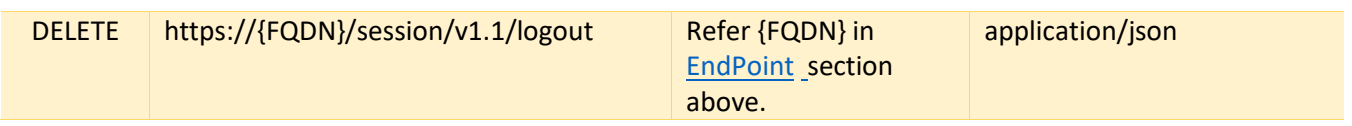

#### 5.1.4.3 Input

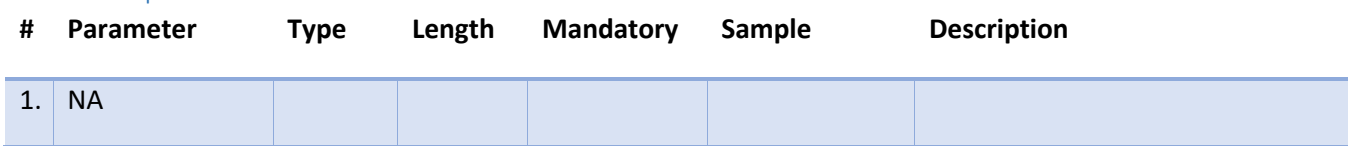

#### 5.1.4.4 Output

Output1: Error

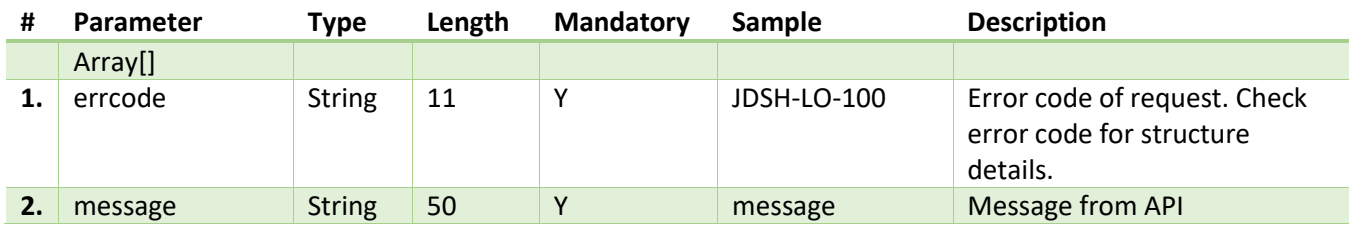

Output2: Success

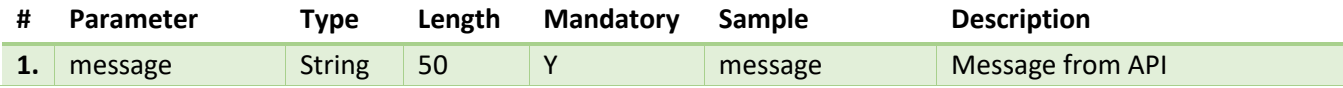

# <span id="page-14-0"></span>5.2 Document Management API's

Below are the set of APIs which can be used for document related operation, like create document, create document data, delete, get, get original file, get signed file, document signing, bulk sign, Get Participants, Get Cards.

#### <span id="page-14-1"></span>5.2.1 API Request Headers

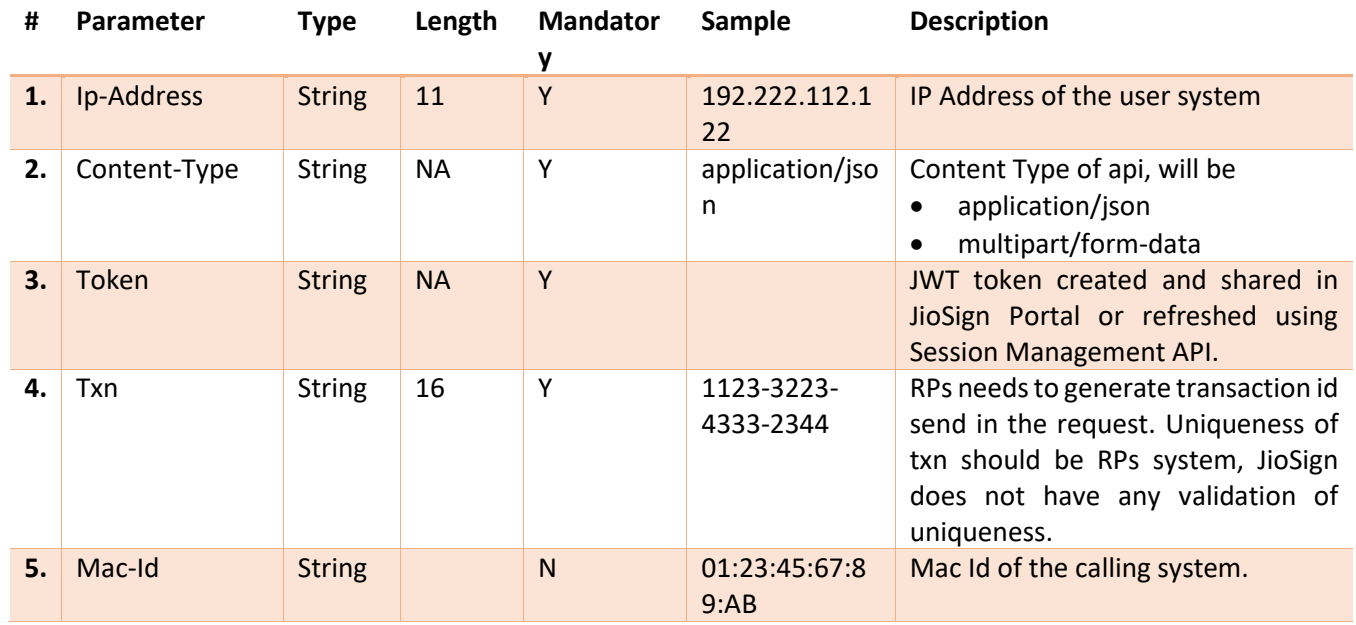

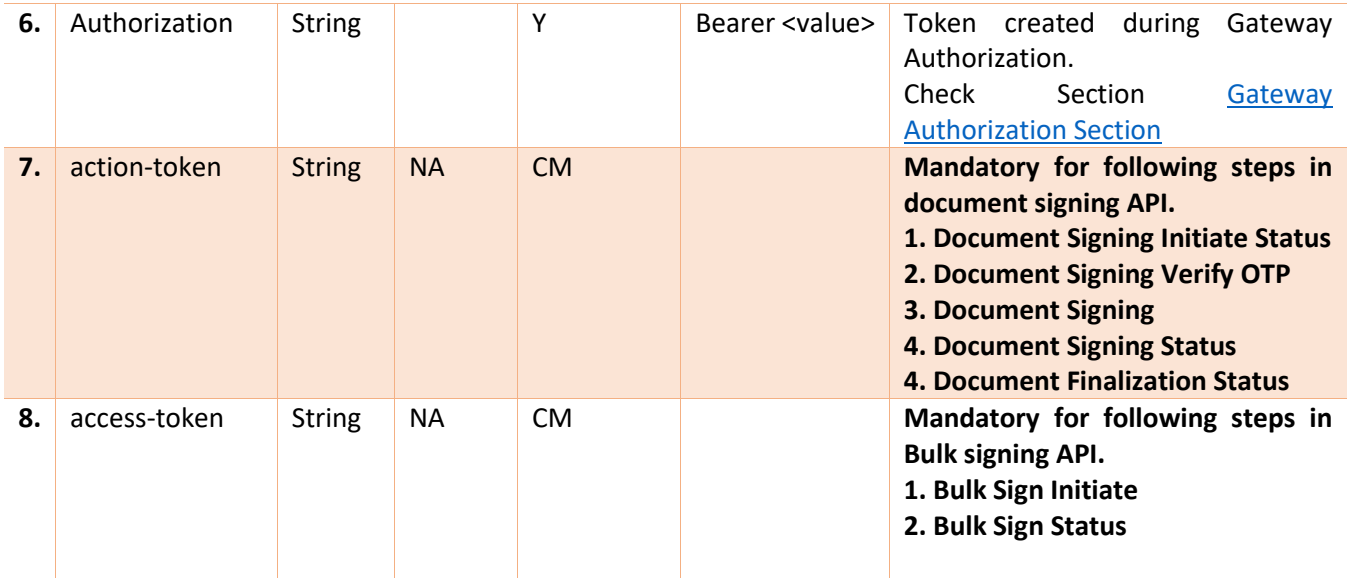

# <span id="page-15-0"></span>5.2.2 Document – Create Envelop

API takes care of creation of document envelop. Document Envelop is top level entity which will wrap all the attribute like file, participants (signatories), signing cards for participants, and participant's notifications.

API returns envelop unique id in response called groupId, which will be used by RPs to query data back from JioSign System.

#### 5.2.2.1 Details

- A valid session needs to be there for the API consumption.
- API will create document envelop in JioSign system.
- User who is creating the document can add the document owner, who will be owning that document and managing it, in the request in case if the document owner is different than document creator. If the user who is uploading the document is going to manage the document, then there is no need to set the document owner in the request.
- File, Participants, Cards needs to be created against this document envelop Id (groupId).
- Integrating system needs to store this id for further operation on Document like getting document/deleting/Signing document etc.

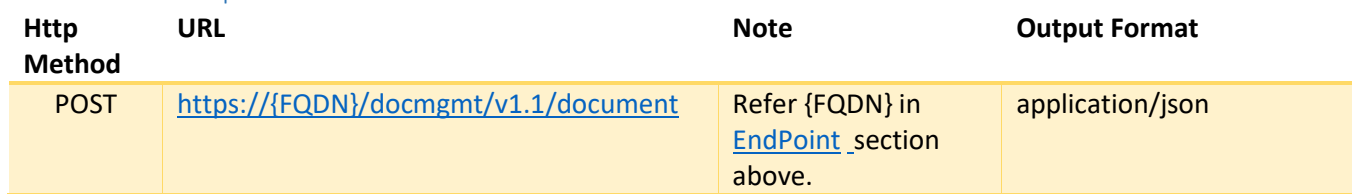

#### 5.2.2.2 API Endpoints

#### 5.2.2.3 Input

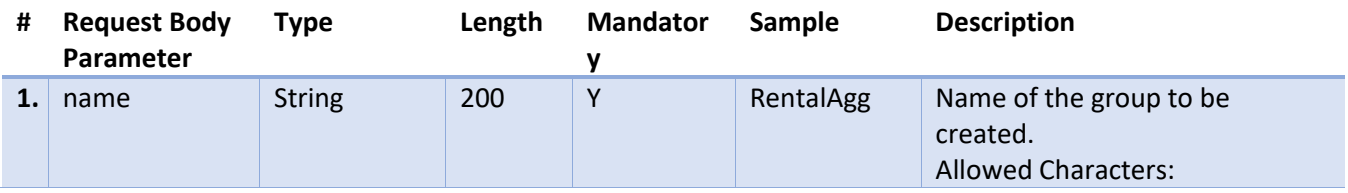

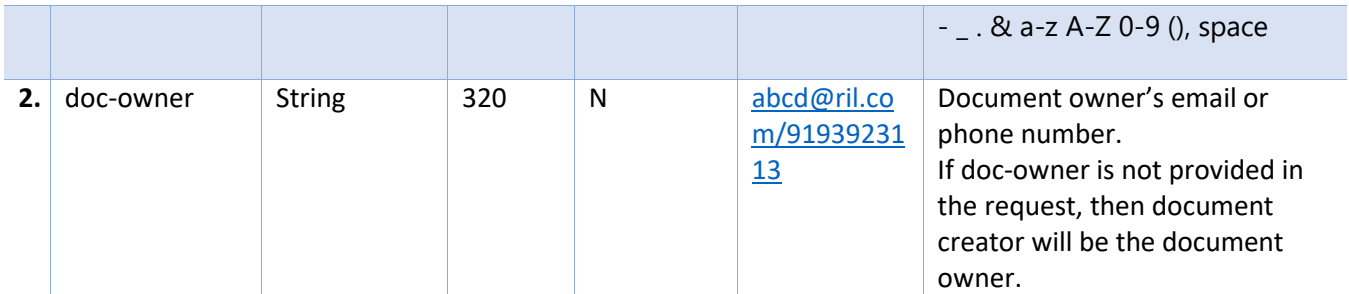

#### 5.2.2.4 Output

Output1: Error

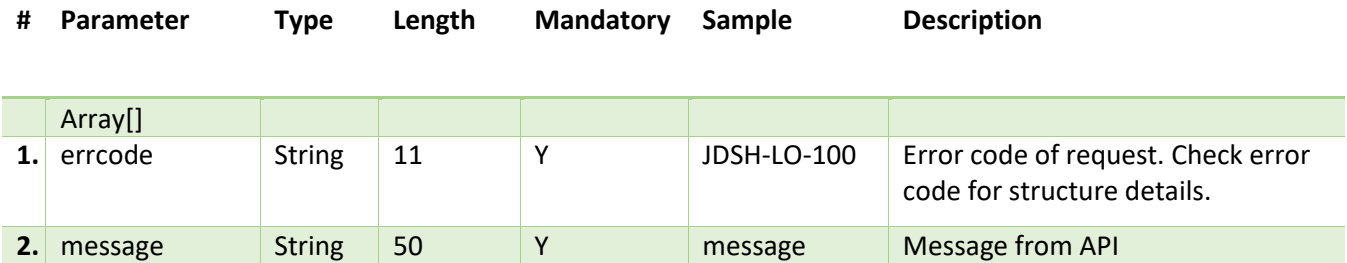

Output2: Success

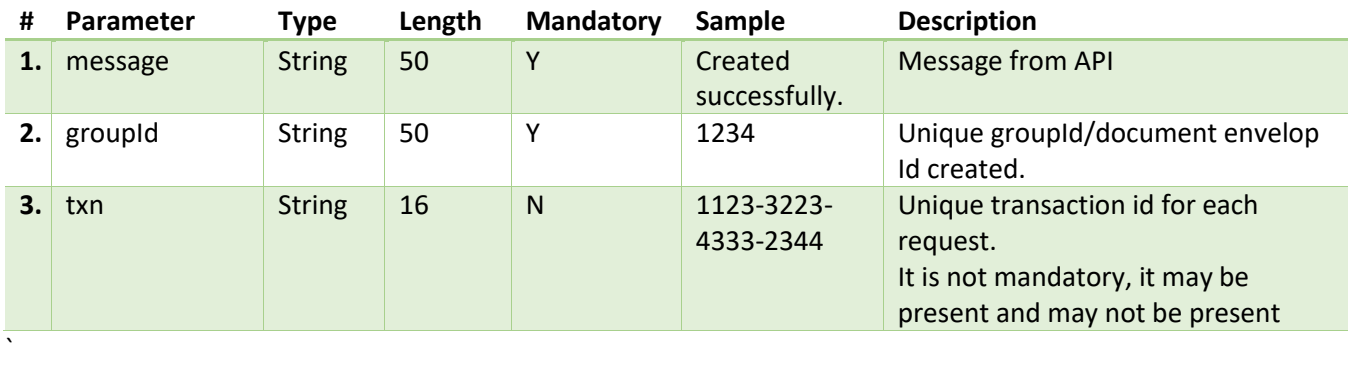

#### <span id="page-16-0"></span>5.2.3 Document - Save Data

API is used for saving document related additional data in JioSign system.

# 5.2.3.1 Details

- API requires valid session.
- Session creation can be created in JioSign portal.
- Response will return the groupId (document envelop id), after saving all the required data which is sent in API input.
- Content Type: **multipart/form-data**

#### 5.2.3.2 API Endpoints

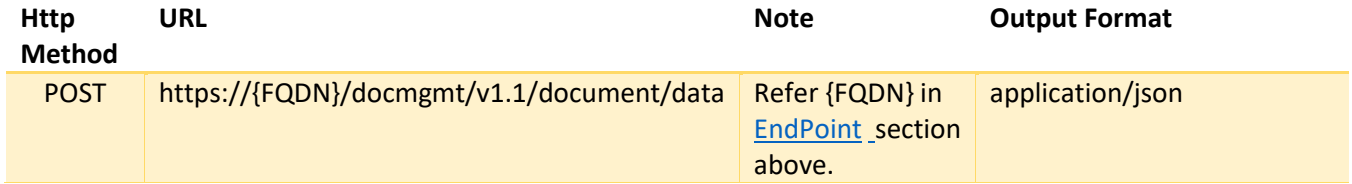

# 5.2.3.3 Input

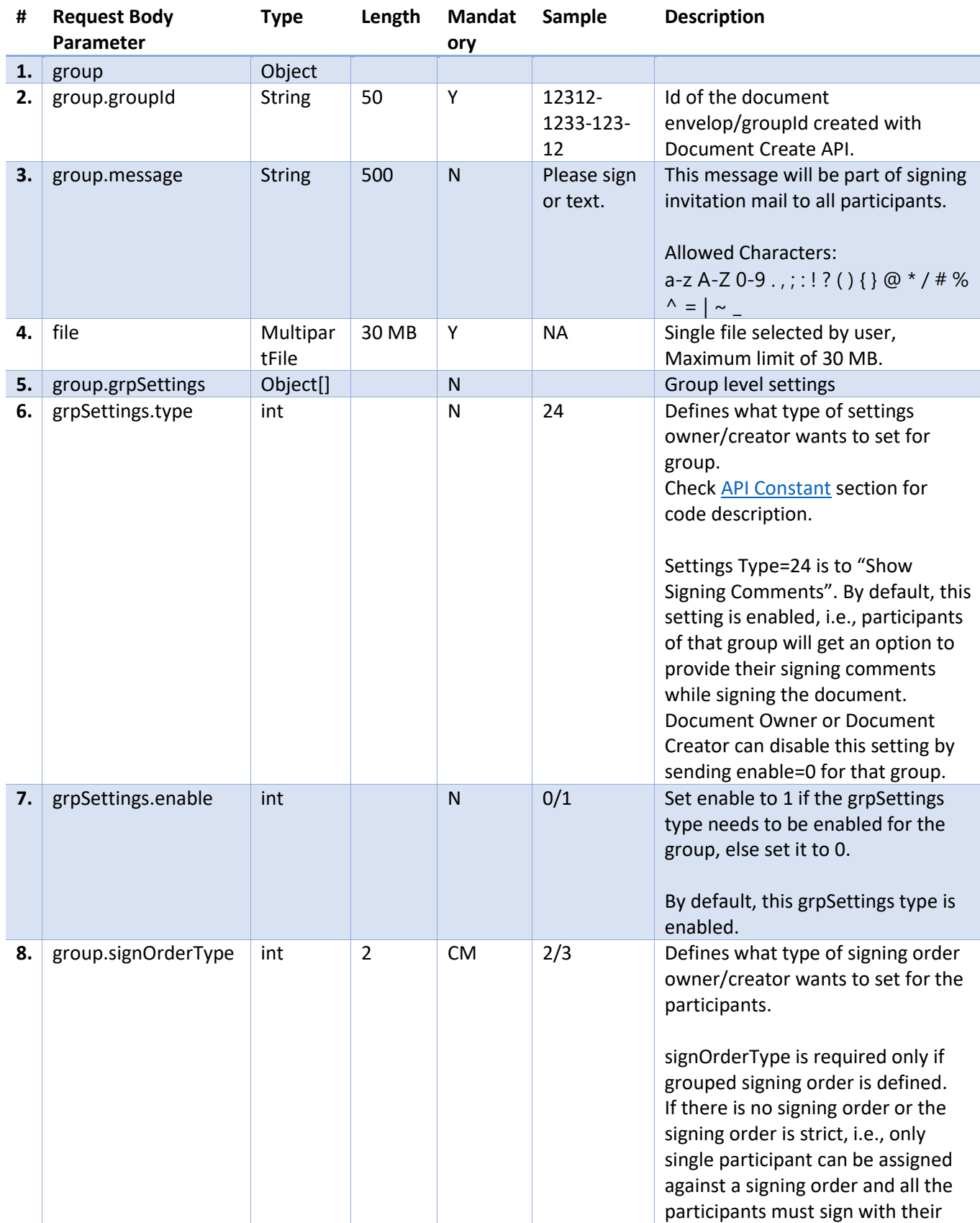

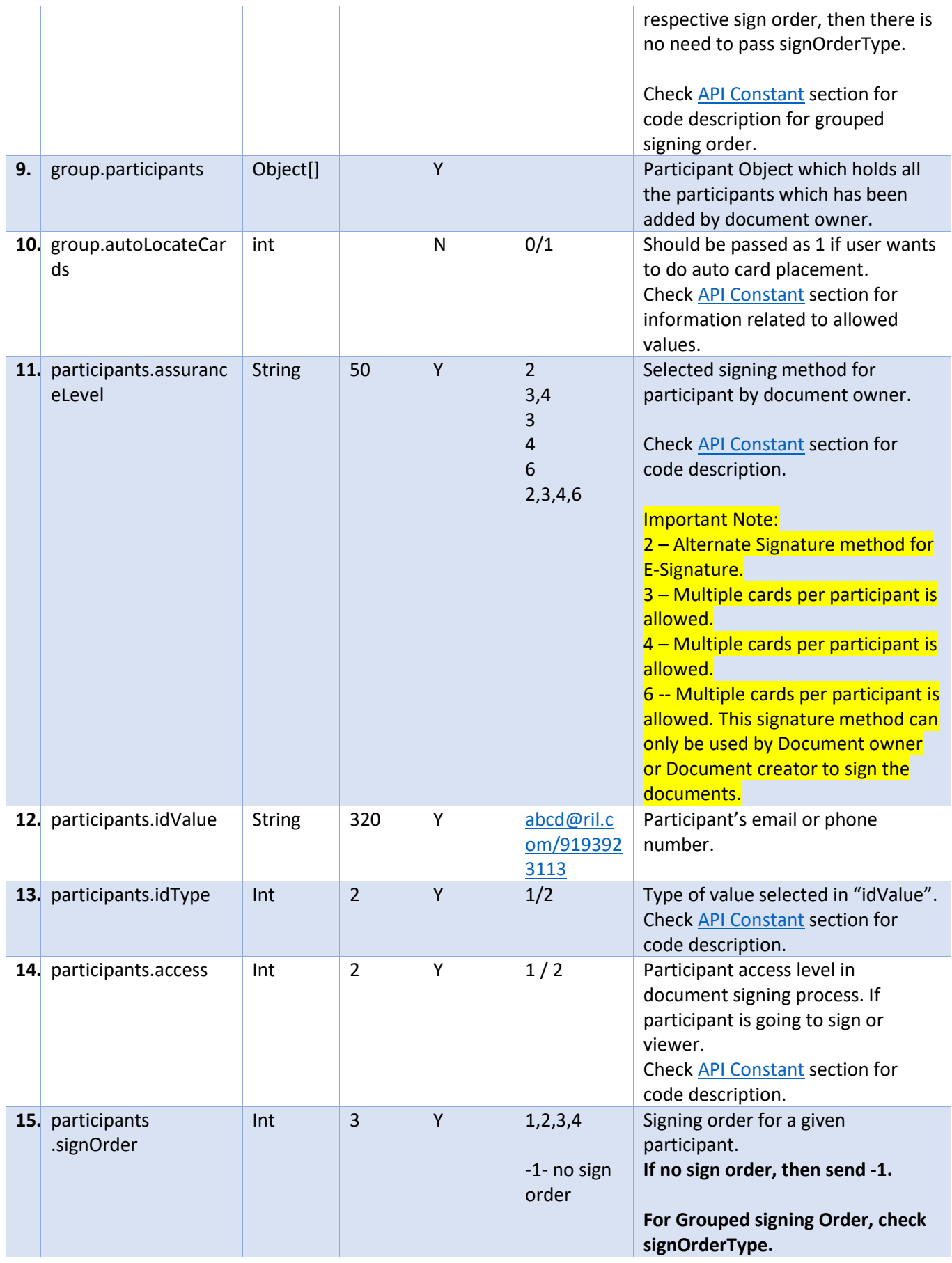

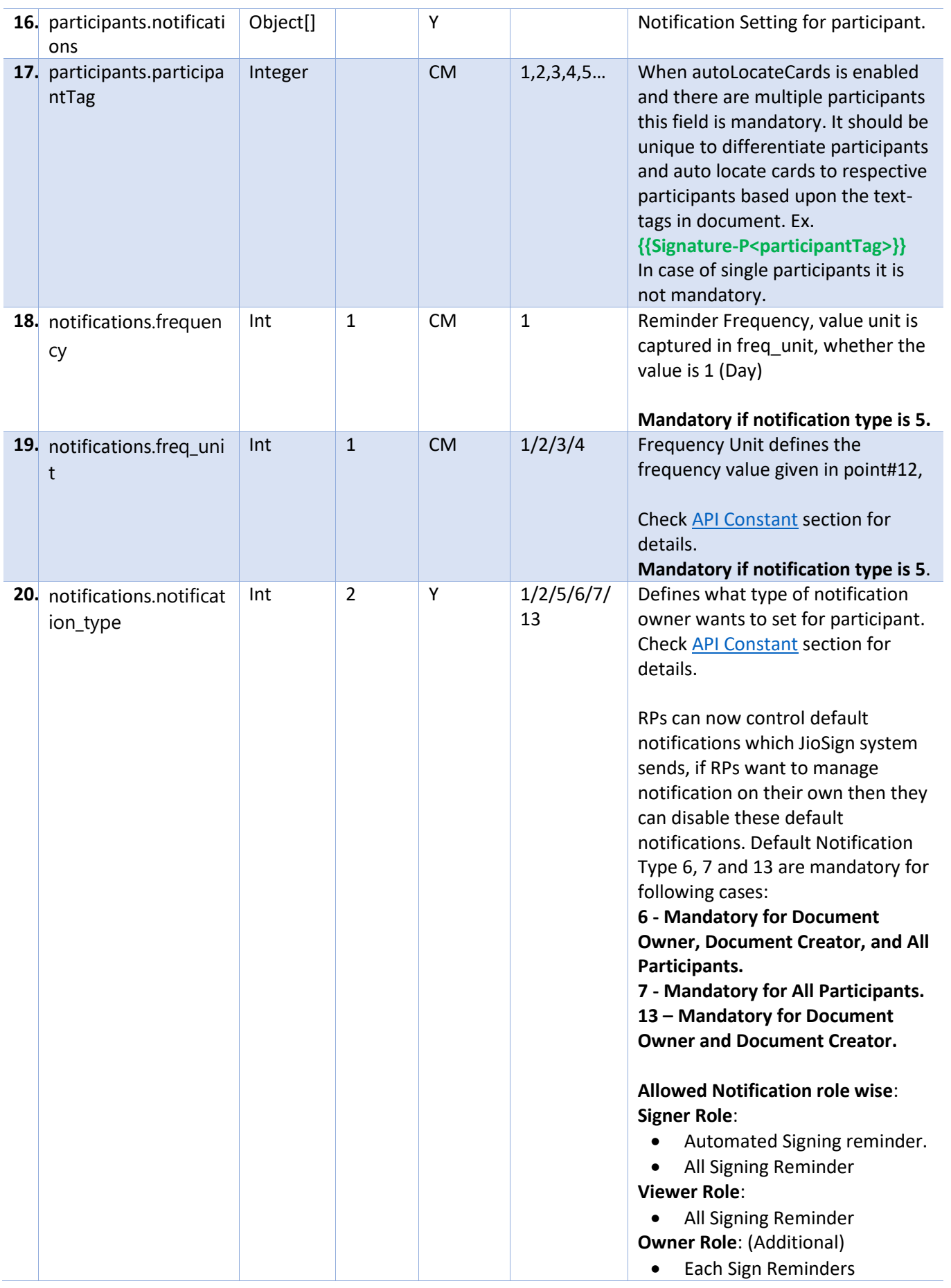

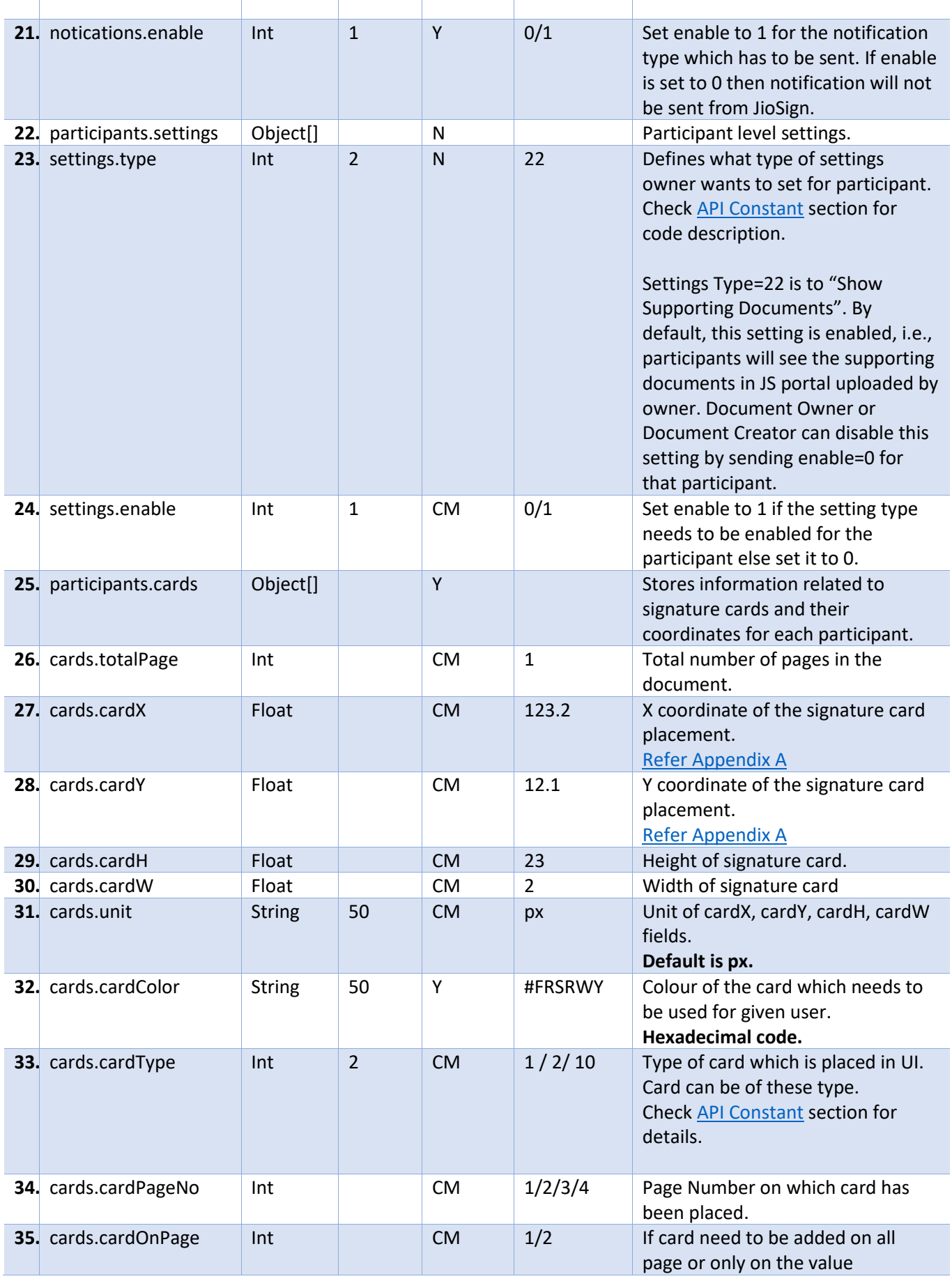

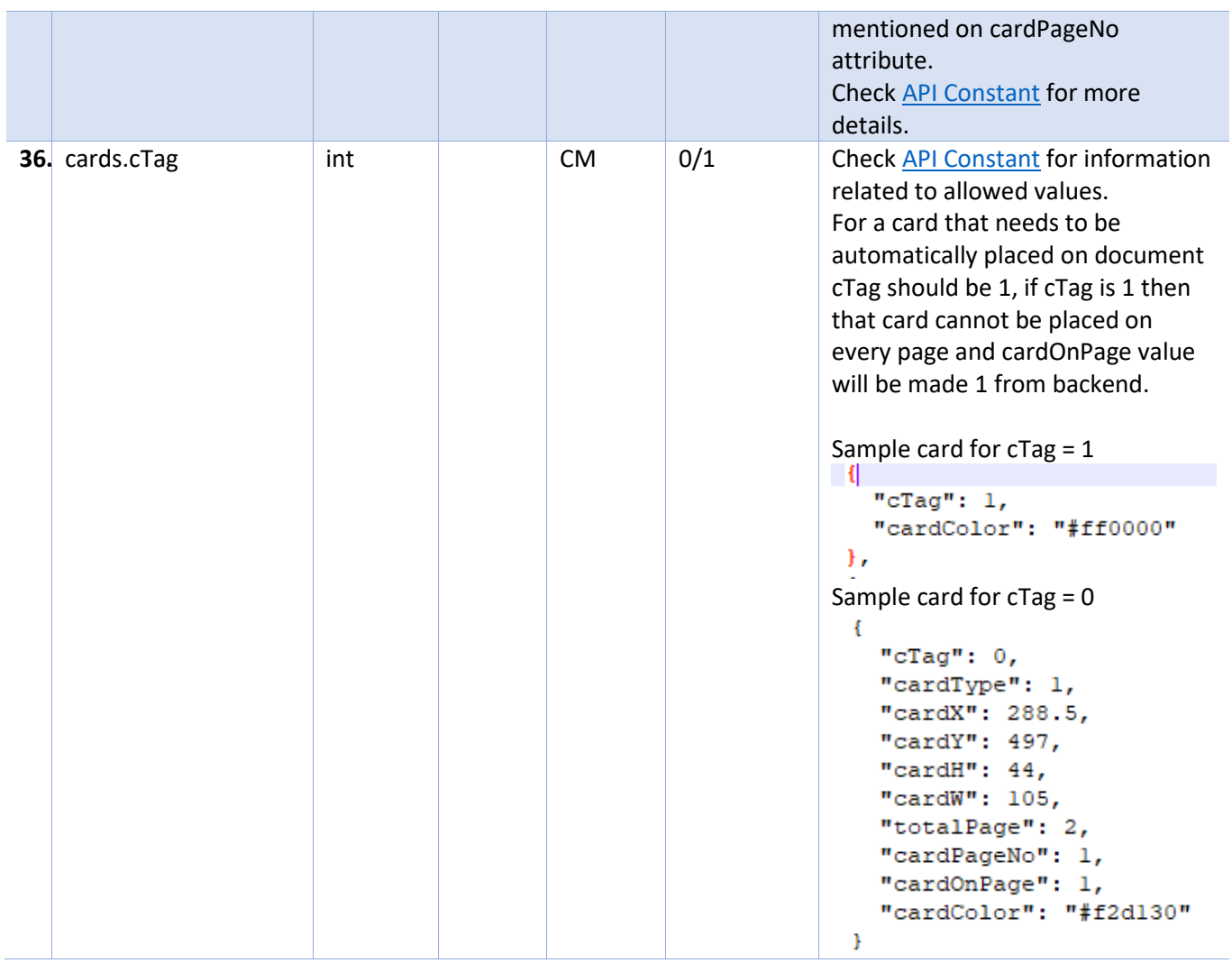

# Sample Input from API Client tool:

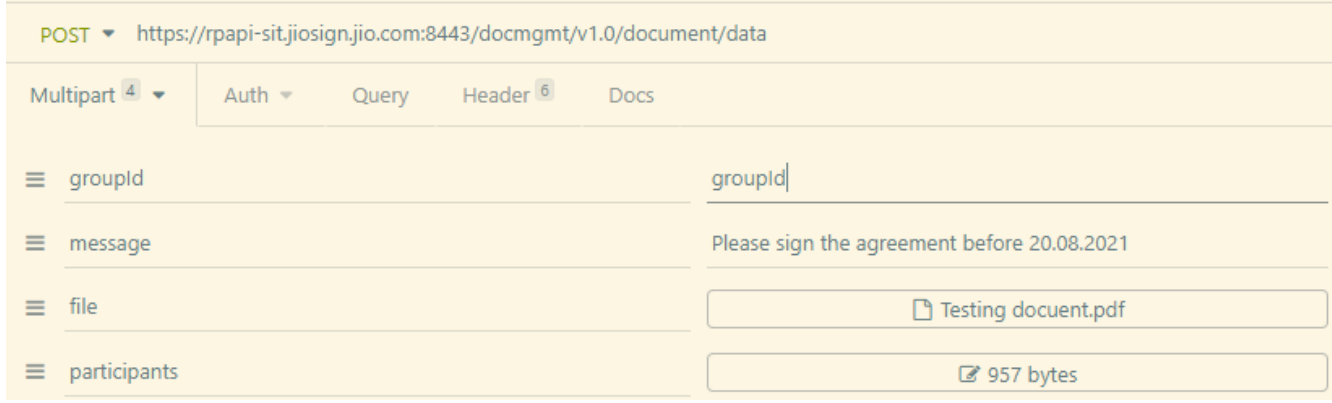

"participants" section data

```
ı
      \{"idValue": "email/phone",
          "idValue": "email/phone"<br>"idType": 1,<br>"access": 1,<br>"signOrder": -1,<br>"assuranceLevel": "4",
           "notifications": [
                 4
                     "frequency": 1,<br>"freq_unit": 3,
                     "notification_type": 7,
                      "enable": 1
                Ì.
           ],<br>"cards": [
               cands": [<br>{<br>"candlype": 1,<br>"candx": 458.5,<br>"candw": 601,<br>"candw": 144,<br>"candw": 105,<br>"totalPage": 20,<br>"candPage": 1,<br>"candOnPage": 1,<br>"candOnPage": 1,
                \,Ï
      \overline{\phantom{a}}\mathbf{I}
```
#### Sample Input for automatic card placement:

| <b>Key</b>      |                                 | Value                                 |            |
|-----------------|---------------------------------|---------------------------------------|------------|
| message         | Text $\vee$                     | Please Kindly Sign                    |            |
| file            |                                 | File $\vee$ $\triangle$ 2p2c-demo.pdf | ረ*         |
| participants    | Text $\vee$ [ $\leftrightarrow$ |                                       | 19, 19, 19 |
| groupId         | $\checkmark$                    | {{st_groupId}}                        |            |
| autoLocateCards | Text $\vee$                     | $\blacksquare$                        |            |

Participants section :

```
\overline{1} {
   "idValue": "email/phone",
   "idType": 1,
   "access": 1,
   "signOrder": -1,
   "participantTag": 1,
   "assuranceLevel": "4",
   "notifications": [
    {
     "frequency": 1,
      "freq_unit": 3,
     "notification_type": 1,
      "enable": 1
    }
   ],
   "cards": [
    {
     "cTag": 1,
      "cardColor": "#f2d130"
    }
```
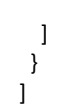

# 5.2.3.4 Output

#### Output1: Error

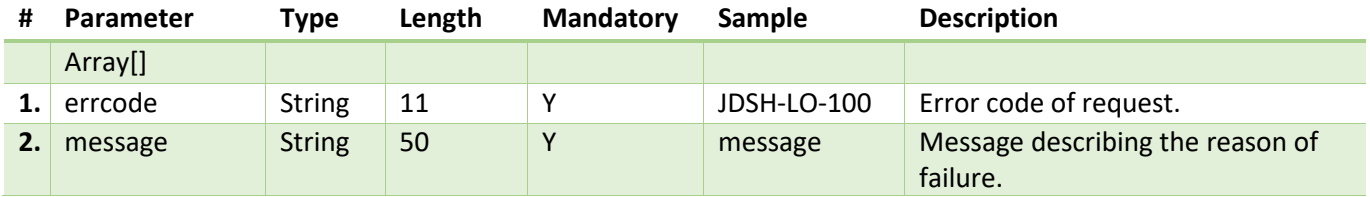

Output2: Success

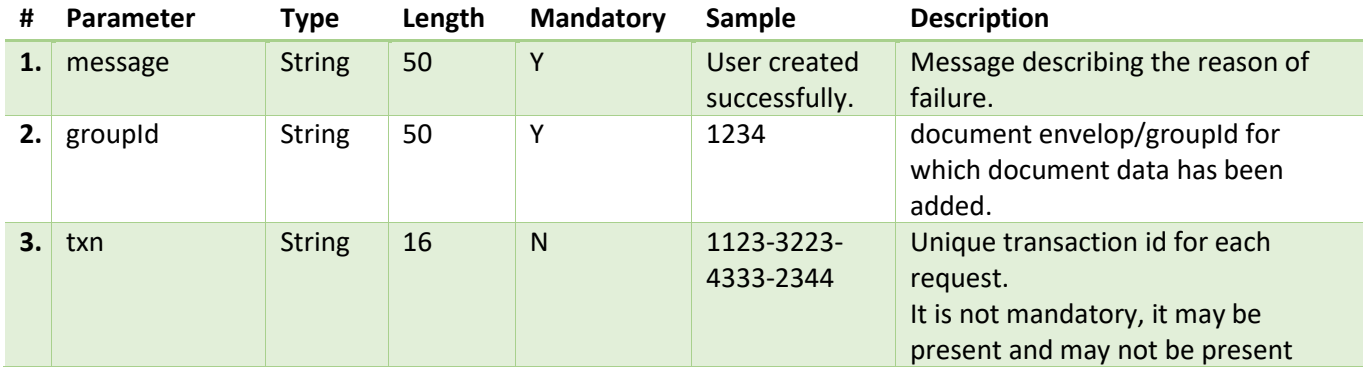

# <span id="page-23-0"></span>5.2.4 Document - Save Supporting Document

API is used for saving supporting document as reference to the signing document in JioSign system.

# 5.2.4.1 Details

- API requires valid session.
- Session creation can be created in JioSign portal.
- API will take groupId (document envelop id) in the request and return the documentId for the supporting document.
- Below are the validations on supporting documents:
	- 1. Number of supporting documents allowed: 20
	- 2. Maximum size limit on supporting document file: 30 MB
	- 3. Maximum size limit for supporting documents in a group: 30 MB
- Content Type: **multipart/form-data**

#### 5.2.4.2 API Endpoints

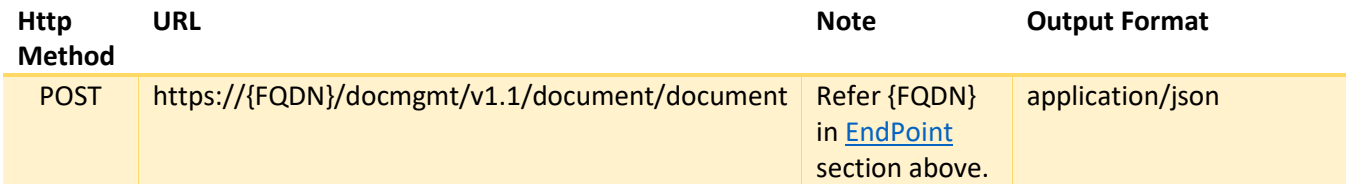

# 5.2.4.3 Input

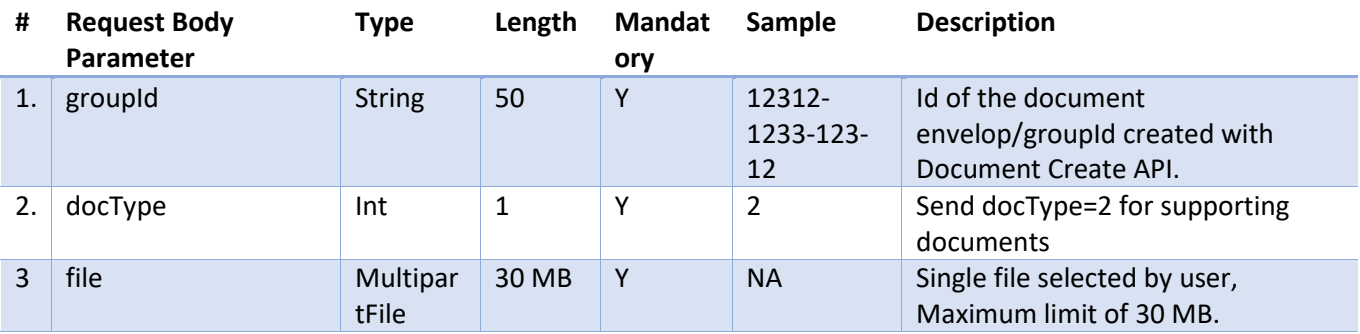

#### 5.2.4.4 Output

Output1: Error

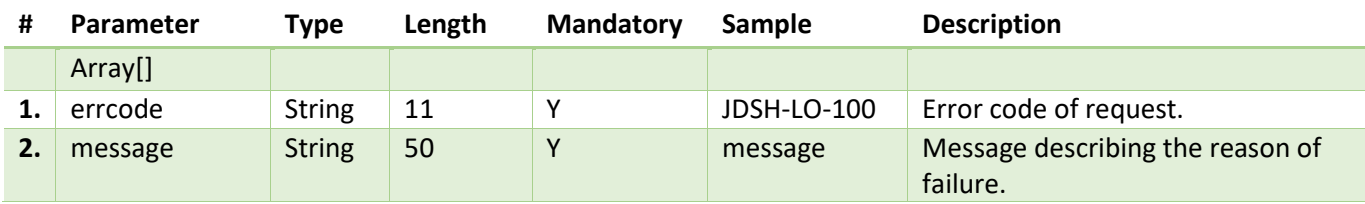

Output2: Success

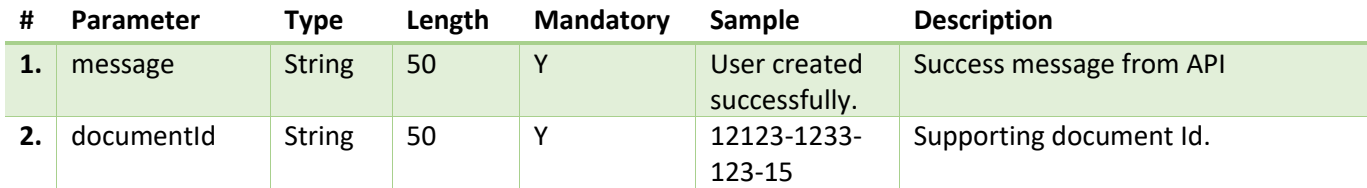

#### <span id="page-24-0"></span>5.2.5 Document – Sign/Decline Workflow

Document Signing/Decline workflow steps is described below.

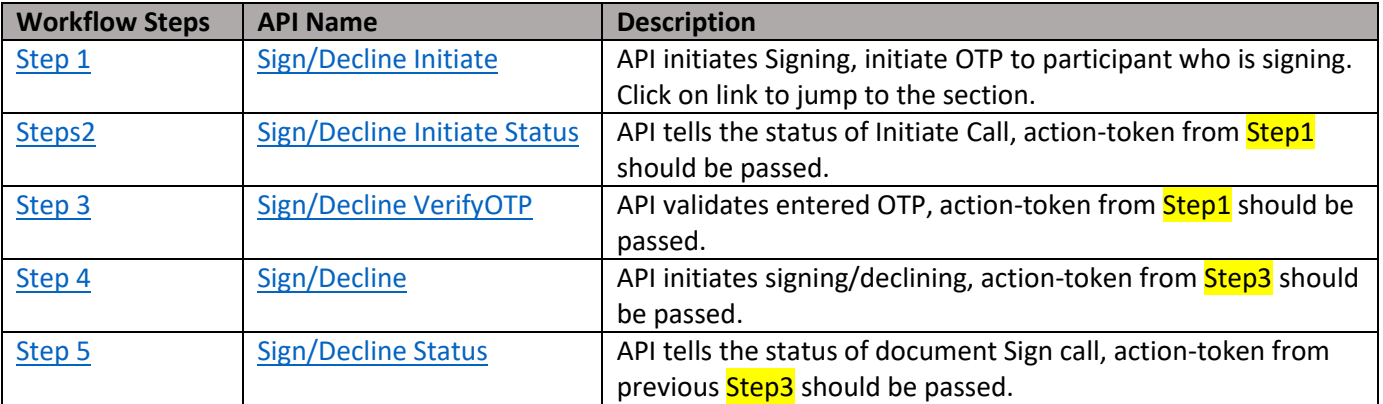

#### **Important Points:**

- A valid RP session needs to be there for the API consumption.
- Workflow sequence should be followed otherwise API will fail.
- action-token in the response plays critical role, any new action-token received in the response of steps, should be passed in next step request header under action-token header. Check [section 5.2.1](#page-14-1) for API request headers.
- action-token is only valid for specific document Sign or Decline request.
- RPs will have to register the callback url for the groupid (envelop id) so that they can be notified on the registered callback url after any participant has signed or declined the document. After RPs receive the notification from JioSign system, they can check the Document – Status api and Document - Get Participants Status api to know the document and participant status. Refer [section 5.2.18.](#page-79-0)
- If the RPs have not registered the callback url then they will have to continue polling Document – Status api and Document - Get Participants Status api to know the document and participant status.

# <span id="page-25-0"></span>5.2.5.1 Document – Sign/Decline Initiate

# 5.2.5.1.1 Details

- API validates the input data and sends One Time Password (OTP) to identifier (Email/Phone) received in input.
- API will validate below fields:
	- 1. Terms and Condition field should be "Y" in the input request.
	- 2. Identifier passed in the input request should be valid.
	- 3. Authentication Type passed in the input request should be valid.
	- 4. Group Id passed in the input request should be valid.
	- 5. Action passed in the input request should be valid.
	- 6. If action is to sign a document, then assuranceLevel should be valid.
- New action-token will be returned in the response.

#### 5.2.5.1.2 API Endpoints

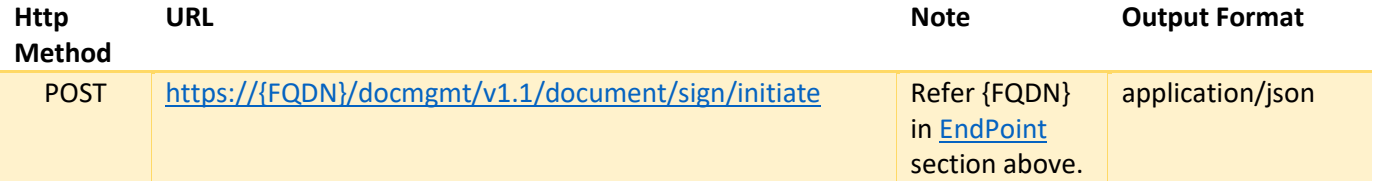

#### 5.2.5.1.3 Input

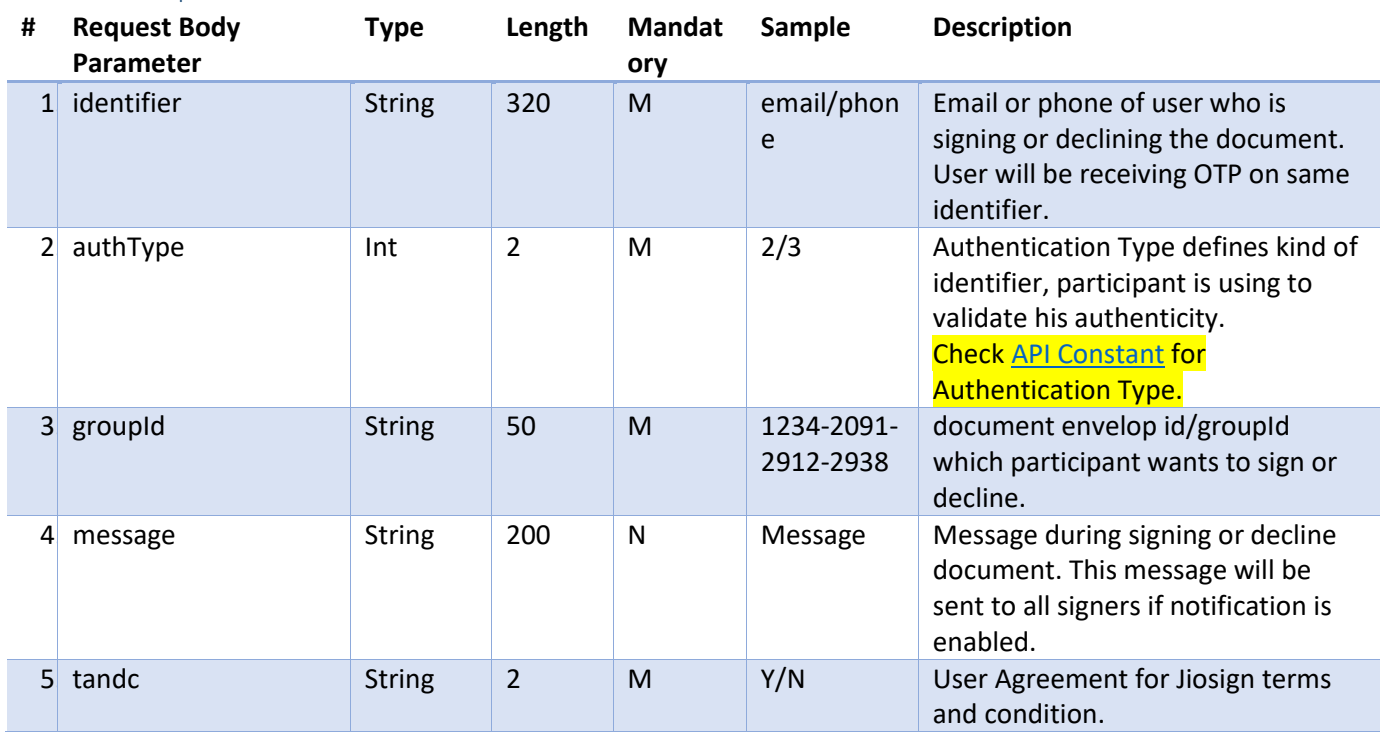

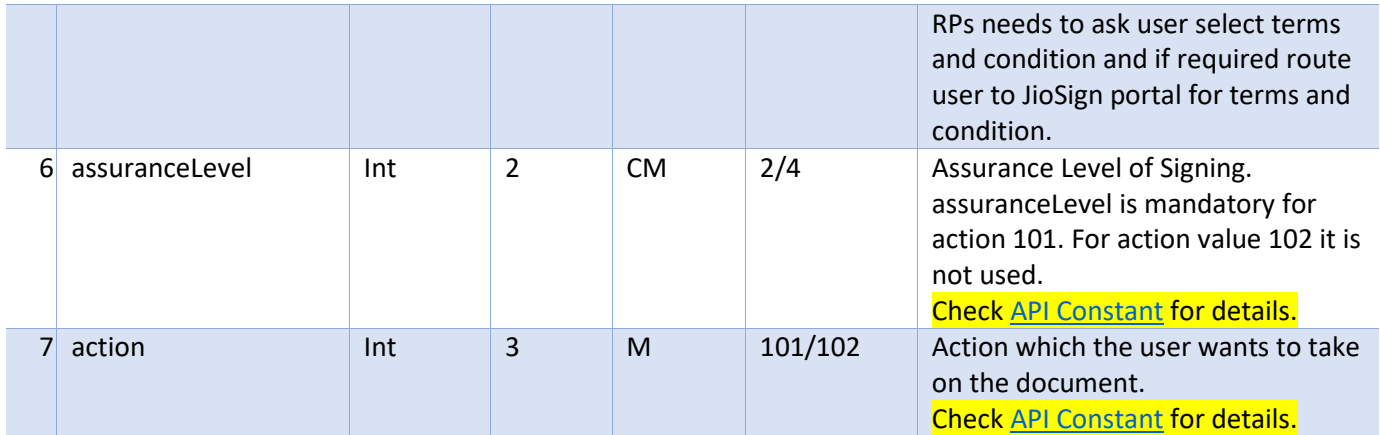

#### 5.2.5.1.4 Output

#### Output1: Error

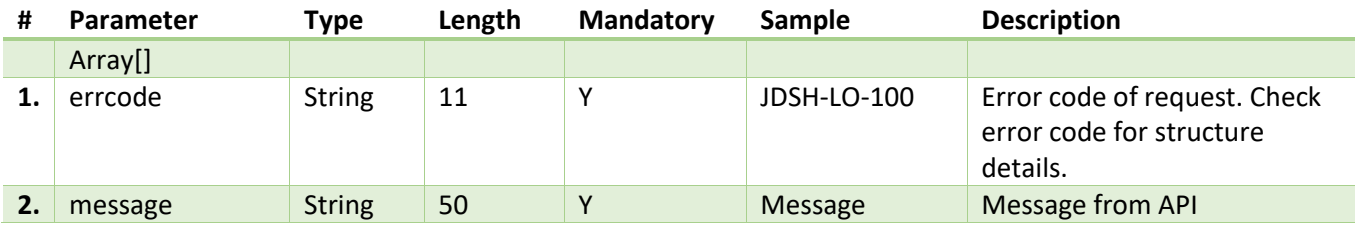

#### **Output: Success**

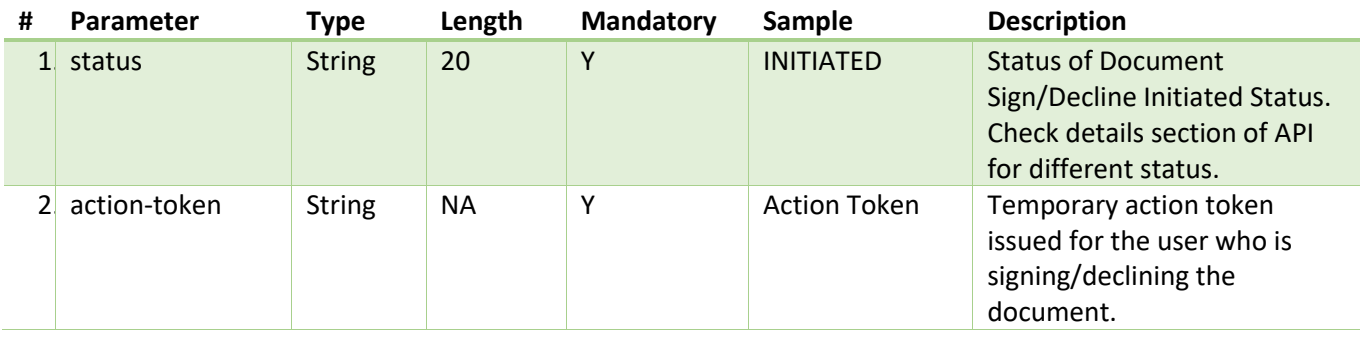

# <span id="page-26-0"></span>5.2.5.2 Document – [Sign/Decline Initiate Status](#page-26-0)

#### 5.2.5.2.1 Details

- API provides the status of Previous Workflow Step, which is Signing Initiate.
- RPs needs to send action-token received in Step1.
- Responds back with 200 OK, with following **status** value.

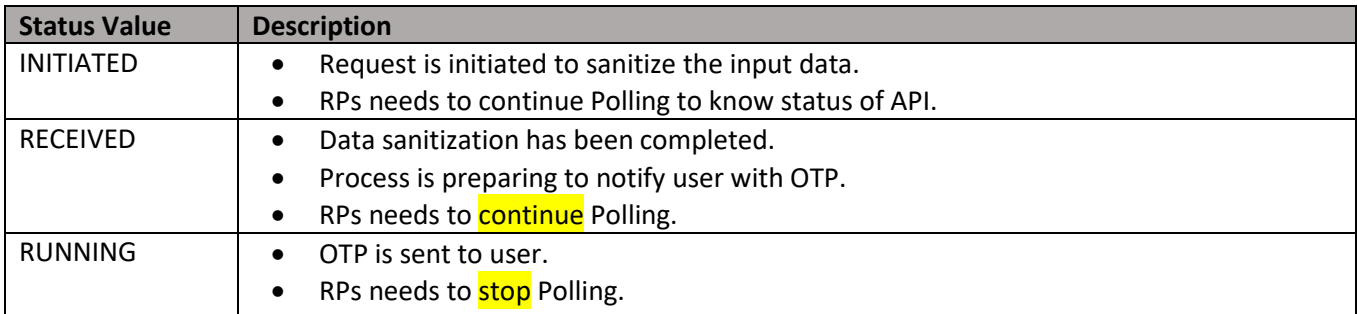

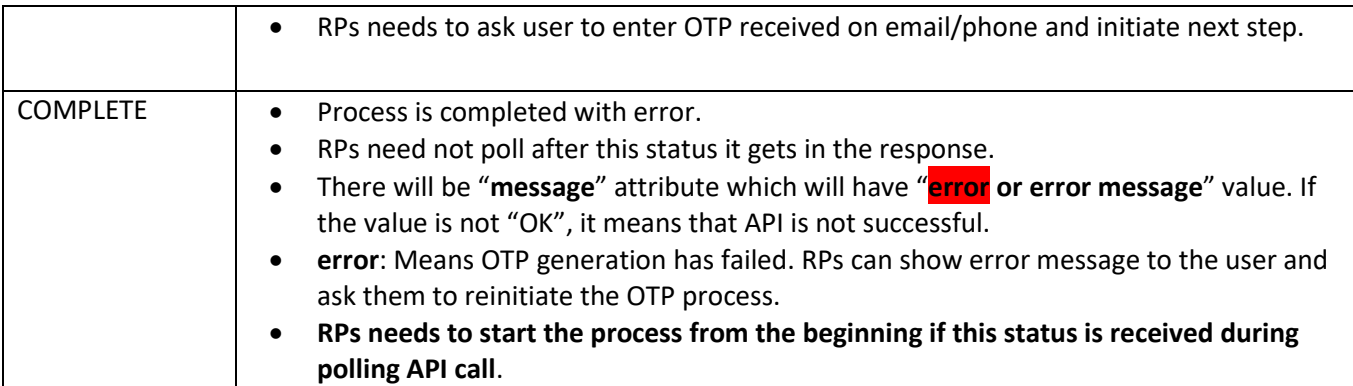

#### 5.2.5.2.2 API Endpoints

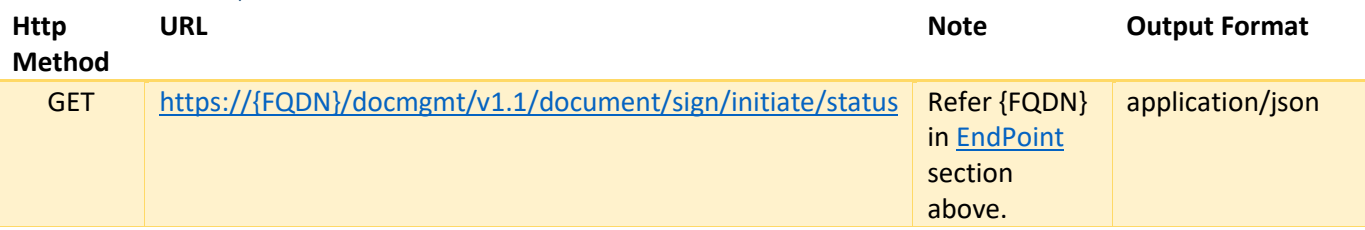

#### 5.2.5.2.3 Input

No parameter required.

#### 5.2.5.2.4 Output

Output1: Error, in case API runs into technical error

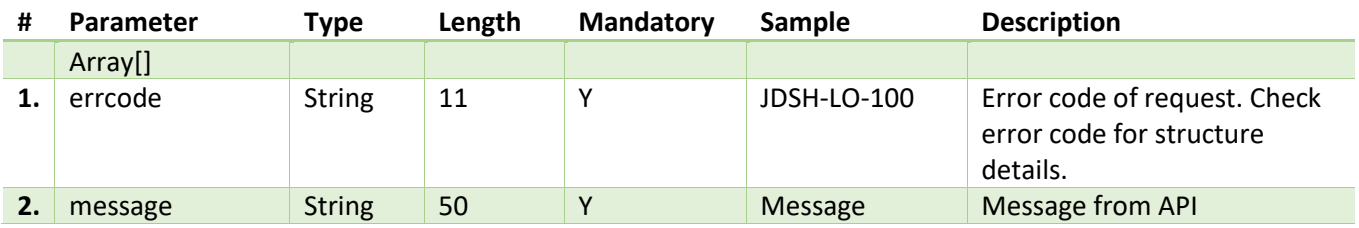

#### **Output: Success**

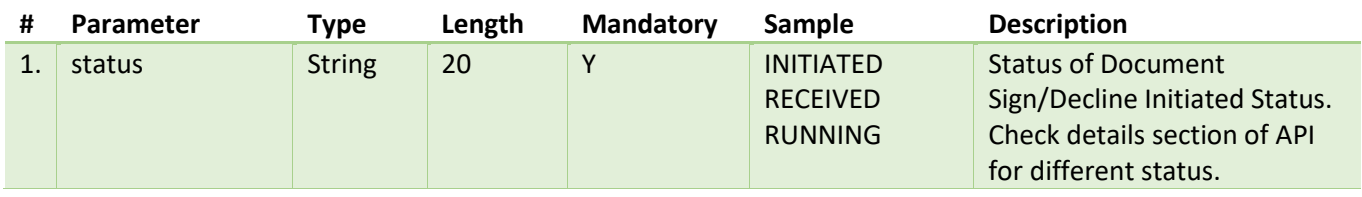

#### <span id="page-27-0"></span>5.2.5.3 Document – Sign/Decline VerifyOTP

# 5.2.5.3.1 Details

- RPs needs to send received OTP in request body "code" field only in the first request.
- RPs need to send the action-token in request header which have been received in the response from Step1.
- API will return error response if it is submitted more than once.
- RPs need to continue polling till the **COMPLETE** status is received.
- After the OTP Validation, API will validate signature/initial images and name for the user who is signing. These details are required for signing the document.
- API will return the message if these details are missing from user's profile in case of signing request. RPs need to show this message to the user and ask user to provide these details in Step4 to initiate signing.
- If user's signature/initial images and name are already present in the JioSign system, API will return the message to initiate signing at Step4.
- New action-token will be returned in the response. RPs need to send this token in Step4.
- Responds back with 200 OK, with following **status** value, description of various status in the response:

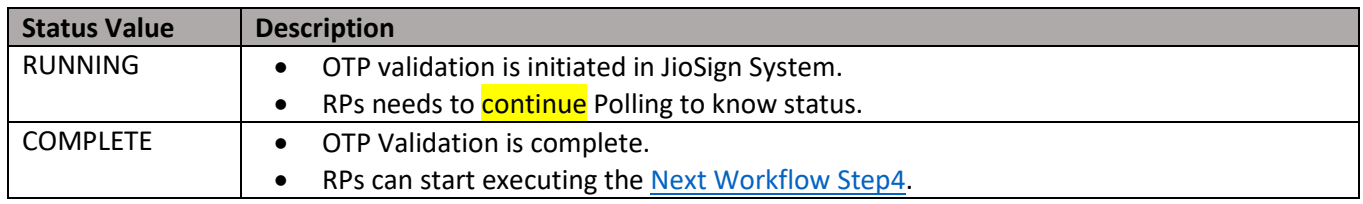

#### 5.2.5.3.2 API Endpoints

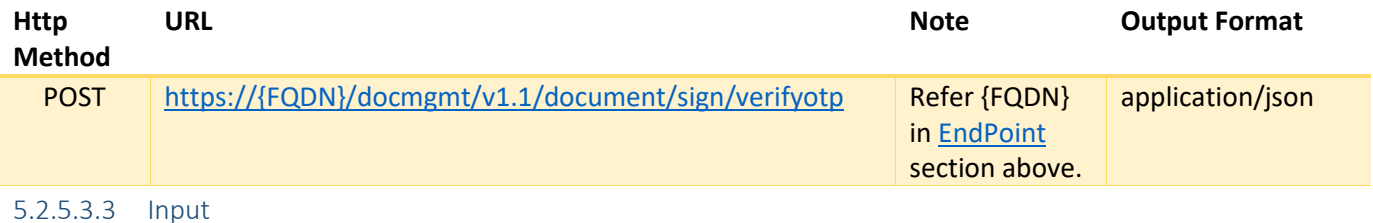

#### **# Request Body Parameter Type Length Mandat ory Sample Description** 1. code String 15 M 1228 OTP received by signing participant on the email/phone.

#### 5.2.5.3.4 Output

#### Output1: Error

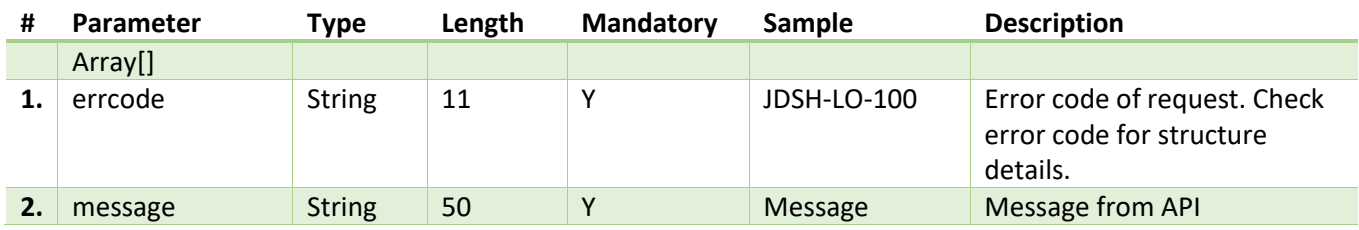

#### **Output: Success**

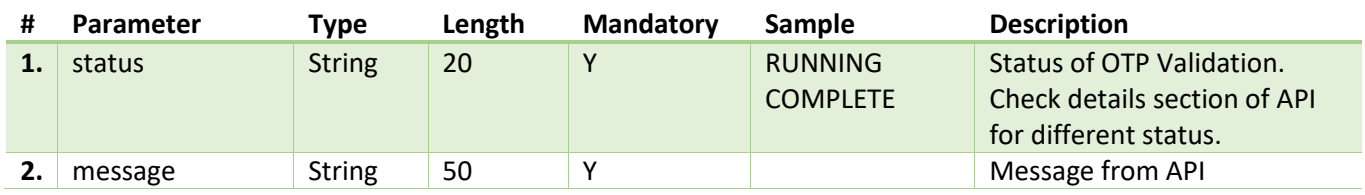

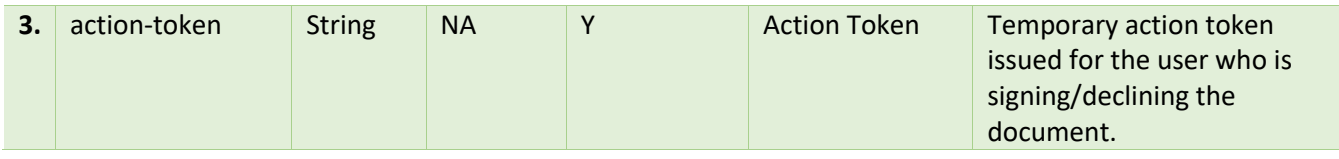

# <span id="page-29-0"></span>5.2.5.4 Document – Sign/Decline

#### 5.2.5.4.1 Details

- API will be initiating signing/declining process.
- RPs need to send the action-token in request header which have been received in the response from Step3.
- API will validate name and signature/initial images of the user who is signing the document. These details are mandatory for signing the document.
- API will overwrite the existing name and signature/initial images if provided in the request. Otherwise it will use the existing details present in the JS system to sign the document.
- For document decline request, API will not validate these details and initiate the decline request.
- Content Type: **multipart/form-data**
- Below are validations for signature and initial images:
	- 1. Maximum Limit for Image size = 30 KB
	- 2. Maximum limit for Image Dimensions: 300X100
	- 3. Supported Image formats: PNG, JPG, JPEG
- Responds back with 200 OK, with following **status** value, description of various status in the response:

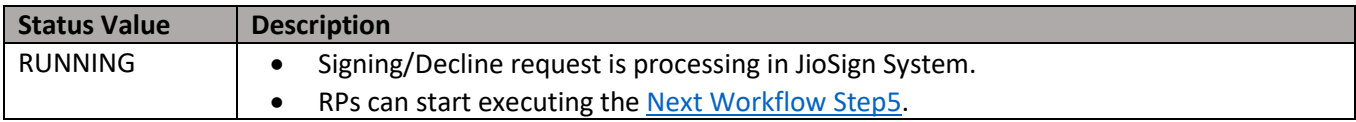

#### 5.2.5.4.2 API Endpoints

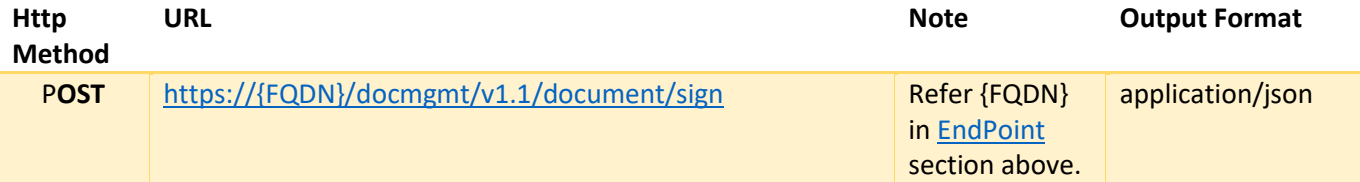

#### 5.2.5.4.3 Input

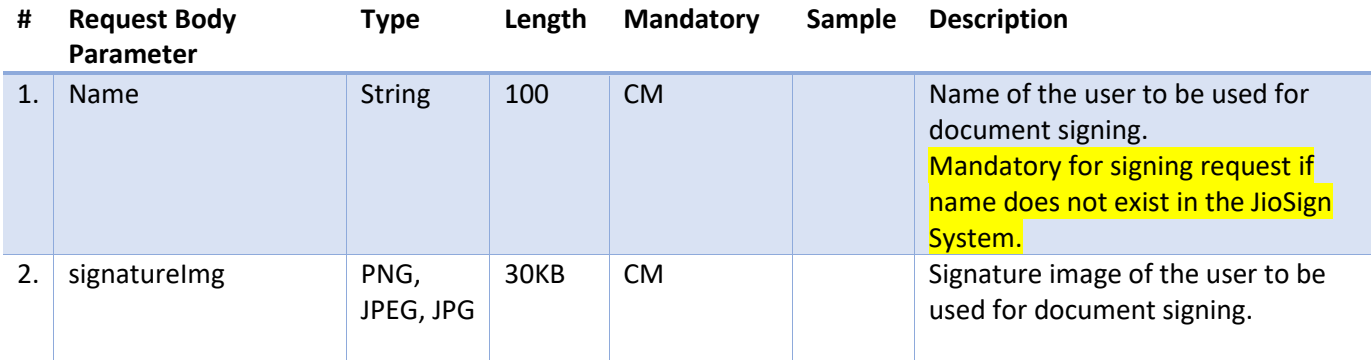

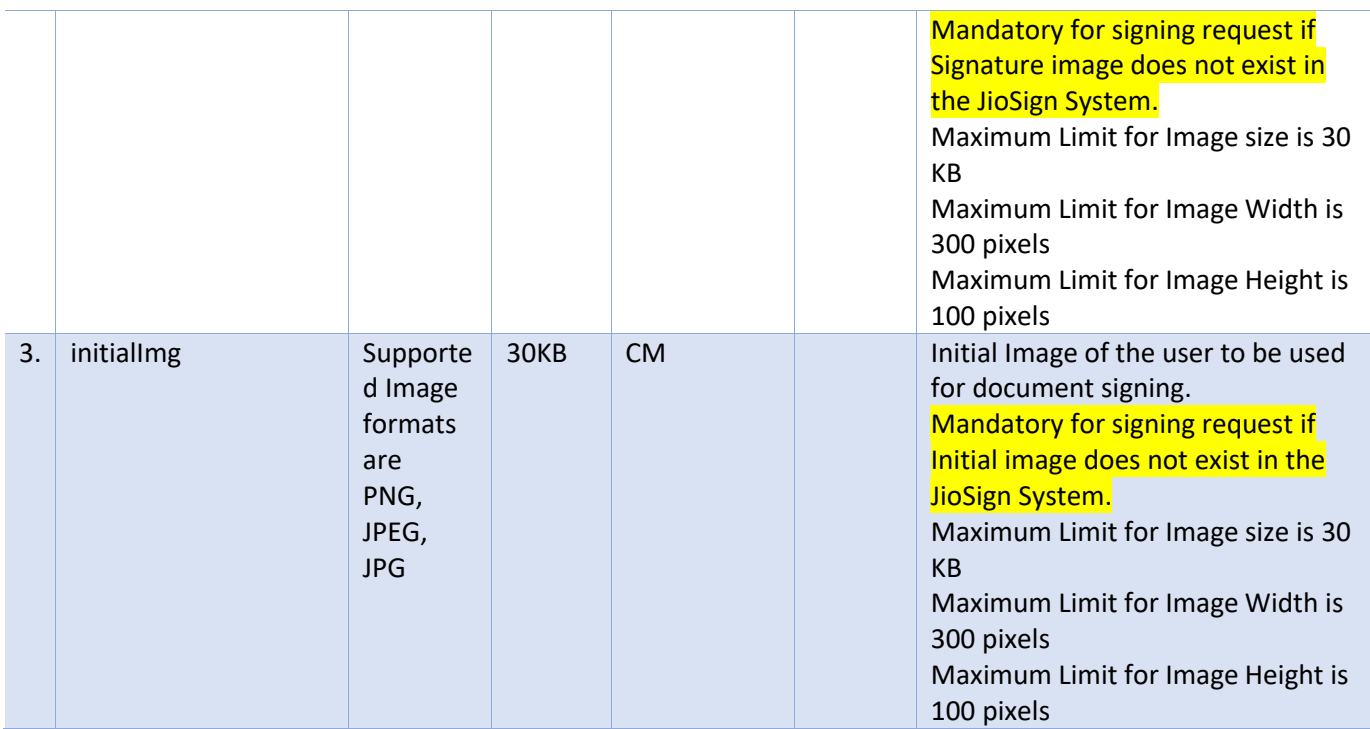

#### 5.2.5.4.4 Output

Output1: Error, in case API runs into technical error

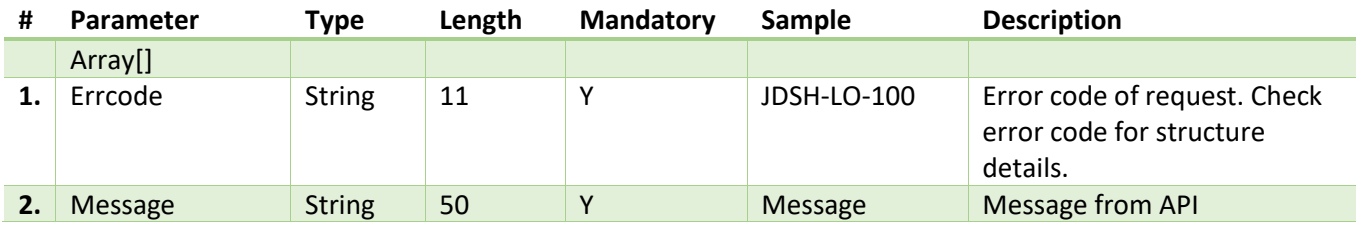

#### **Output: Success**

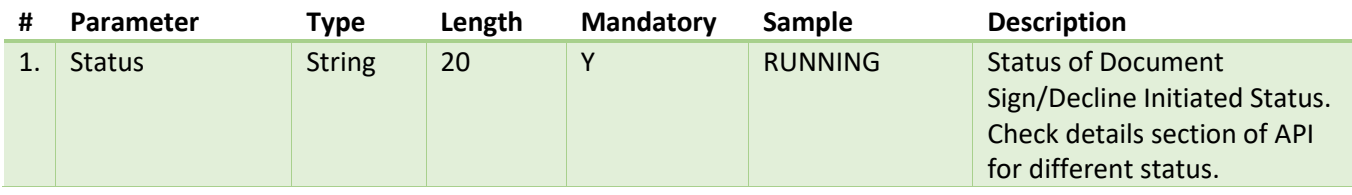

# <span id="page-30-0"></span>5.2.5.5 Document – Sign/Decline Status

5.2.5.5.1 Details

- API provides the status of Previous Workflow Step4.
- RPs needs to continue polling till the **COMPLETE** status is received.
- RPs needs to send action-token received in **Step3**.
- Responds back with 200 OK, with following **status** value.

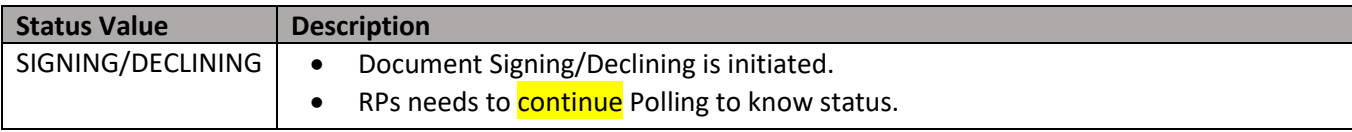

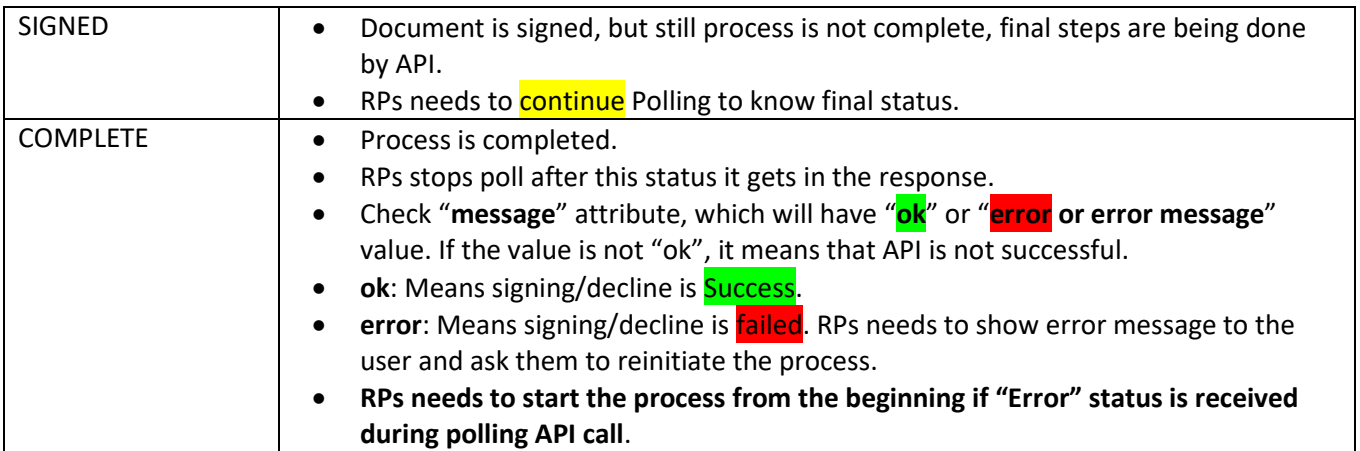

# 5.2.5.5.2 API Endpoints

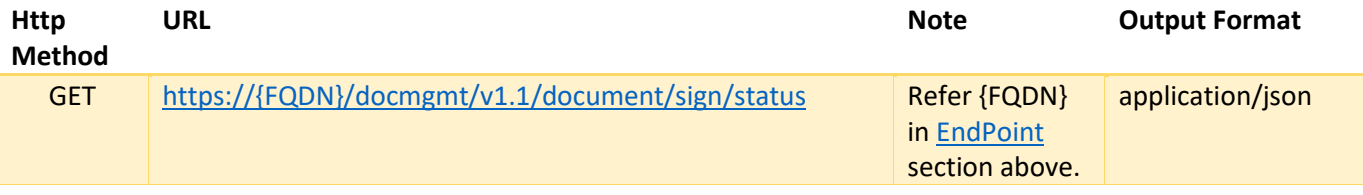

#### 5.2.5.5.3 Input

No parameter required.

# 5.2.5.5.4 Output

Output1: Error, in case API runs into technical error

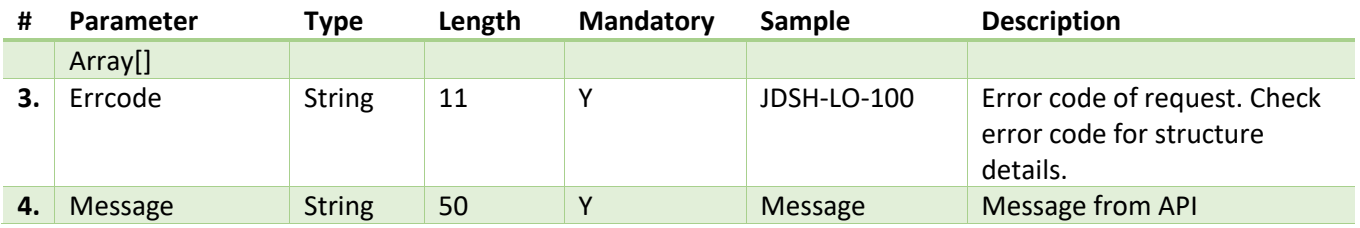

#### **Output: Success**

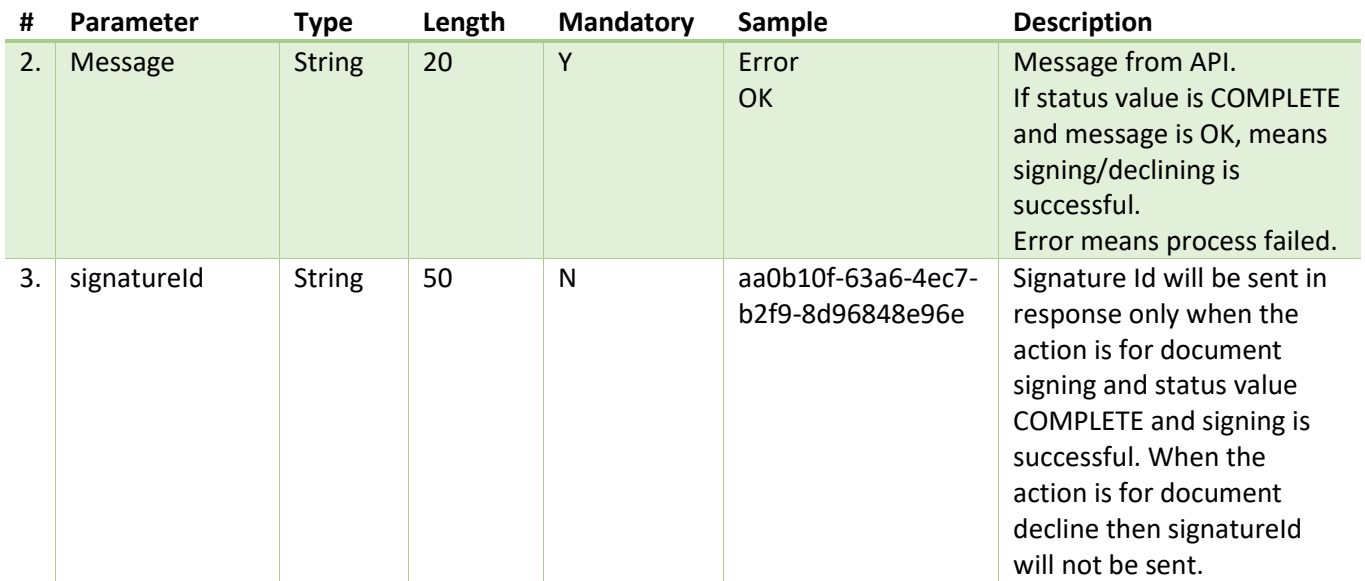

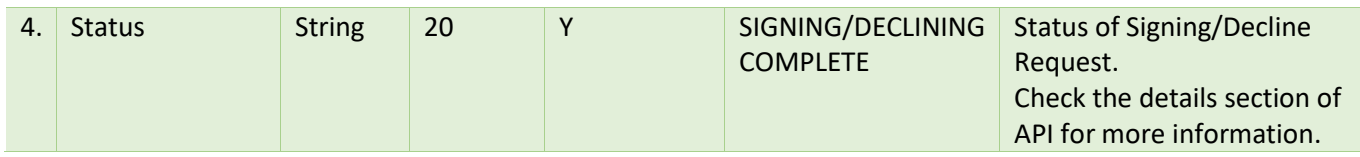

#### <span id="page-32-0"></span>5.2.6 Document – Bulk Sign Workflow

Document Bulk Signing workflow steps is described below.

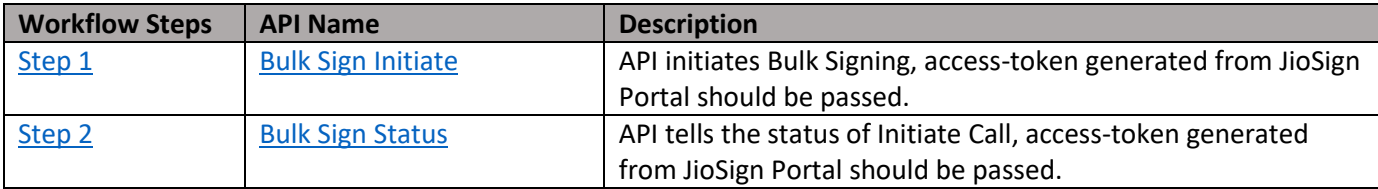

# **Important Points:**

- A valid RP session needs to be there for the API consumption.
- Workflow sequence should be followed otherwise API will fail.
- access-token in the request plays critical role. RPs need to generate access-token from JioSign portal (profile section) and send the access-token in step1 and step2 request headers.
- Bulk Sign Workflow APIs can only be used to sign the documents with signature methods as "Document Signer" or "E-Signature" or "Virtual Signature".
- If the access-token is generated for the "Document Signer" signature method, then send that access-token in the request header of the API when signing documents. Chec[k section 5.2.1](#page-14-1) for API request headers.
- If the access-token is generated for the "E-Signature" or "Virtual Signature" signature method, then send that access-token in the request header of the API when signing documents.
- access-token is valid only for that RP account.
- RPs will have to register the callback url for the suiteid, which is returned in response of step1, so that they can be notified on the registered callback url after the bulk sign process is completed. After RPs receive the notification from JioSign system, they can check the bulk sign status api (step2) to know the final status. Refer [section 5.2.18.](#page-79-0)
- In case RPs have not registered the callback url for the suite id, then they will have to poll the bulk sign status api (step2) till they get the final status.

# <span id="page-32-1"></span>5.2.6.1 Document – Bulk Sign Initiate

#### 5.2.6.1.1 Details

- API validates the input data and returns success message along with suiteId in response.
- API will validate below fields:
	- 1. Terms and Condition field should be "Y" in the input request.
	- 2. Group Ids passed in the input request should be valid.
	- 3. Action passed in the input request should be valid.
	- 4. AssuranceLevel should be 2 (Virtual Signature), 4 (E-Signature) or 6 (Document Signer).
	- 5. Access-token in the request headers should be valid and active.
	- 6. Maximum Number of documents (envelop / group ids) that can be sent in bulk sign request is 500.

# 5.2.6.1.2 API Endpoints

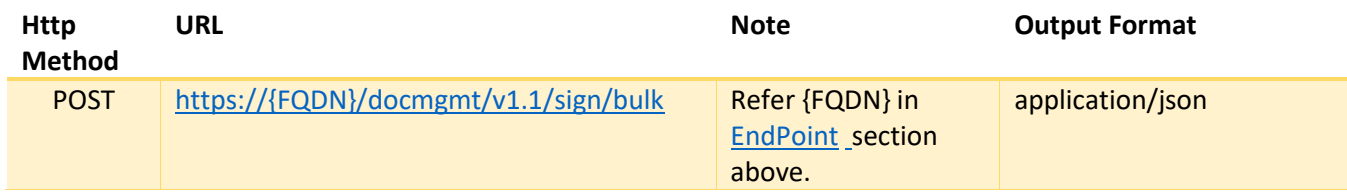

# 5.2.6.1.3 Input

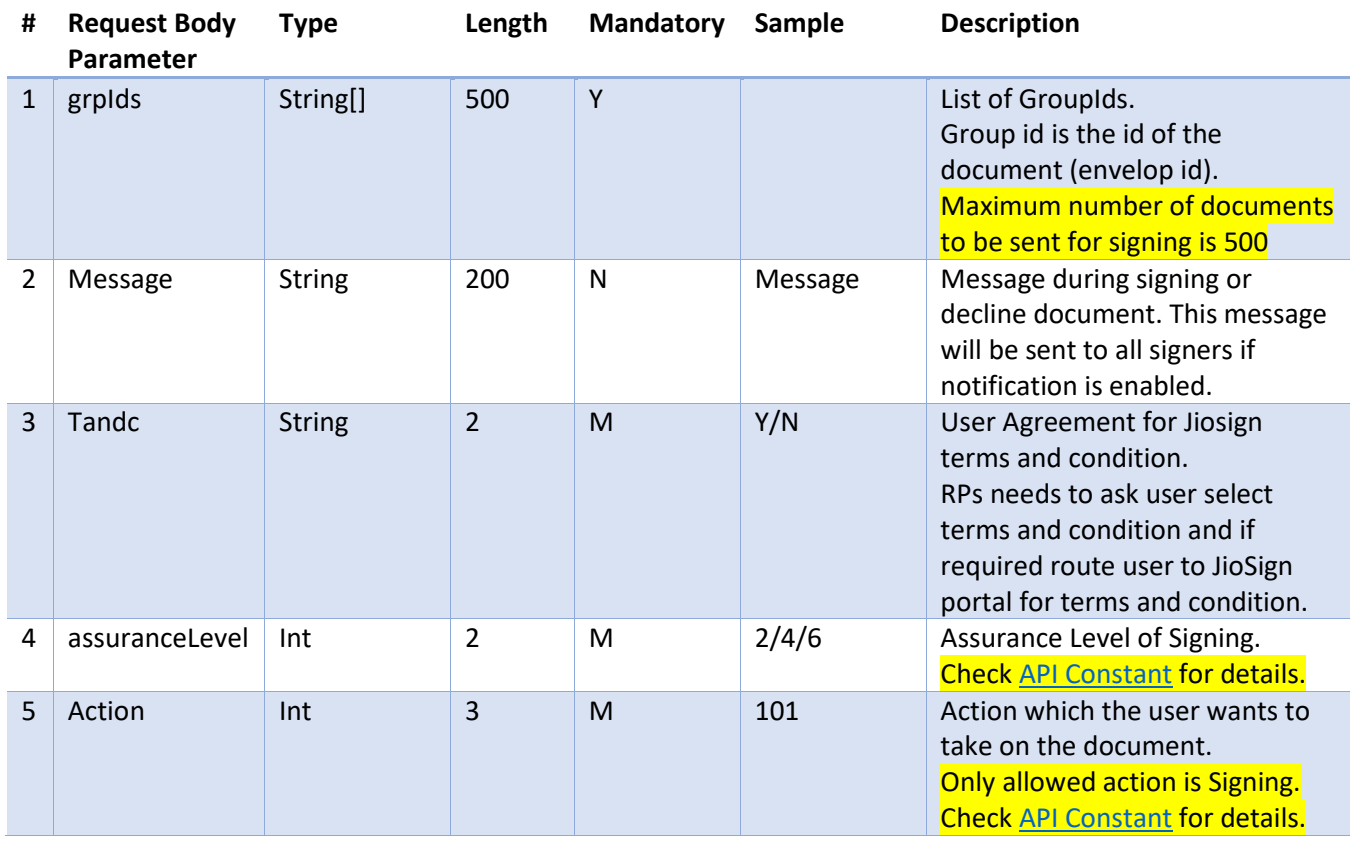

# 5.2.6.1.4 Output

Output1: Error

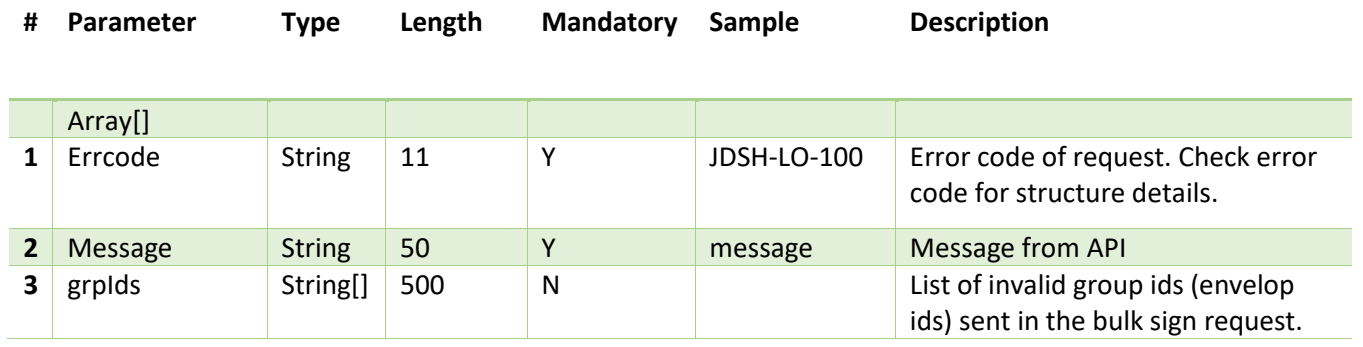

# Output2: Success

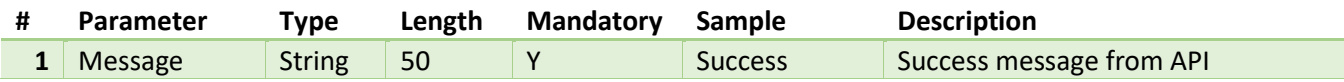

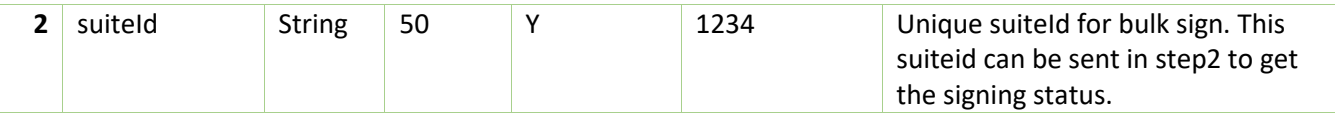

#### <span id="page-34-0"></span>5.2.6.2 Document – Bulk Sign Status

# 5.2.6.2.1 Details

- API validates the suiteId sent in the request and returns the status of the suiteId in response.
- RPs needs to continue polling till the **COMPLETE** status is received.
- RPs needs to send access-token which is generated from JioSign Portal (profile section) in request headers.
- Responds back with 200 OK, with following **status** value.

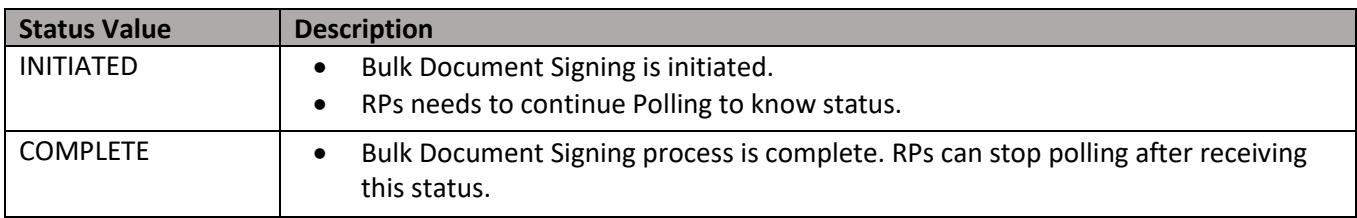

#### 5.2.6.2.2 API Endpoints

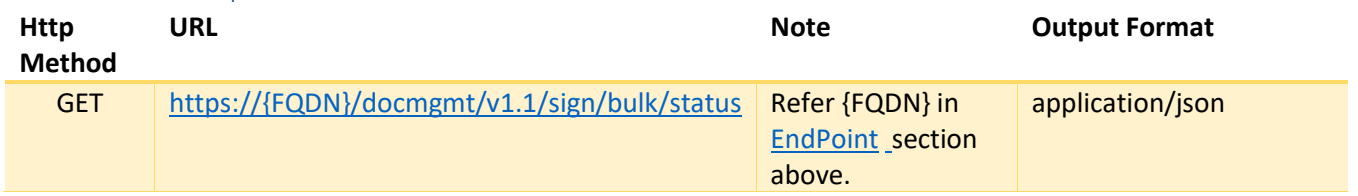

#### 5.2.6.2.3 Input

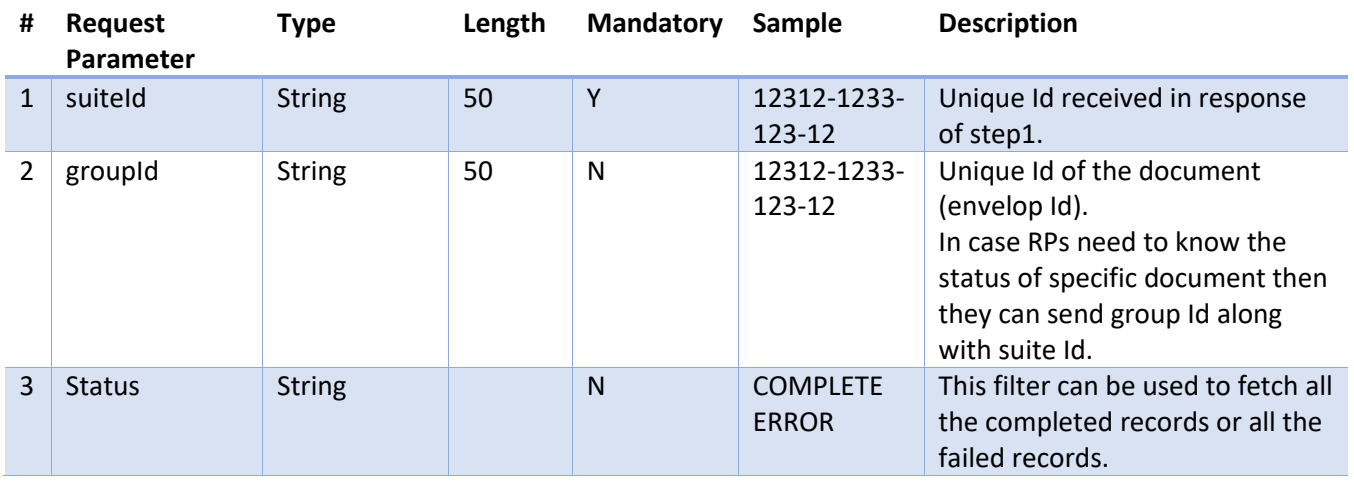

#### 5.2.6.2.4 Output

Output1: Error

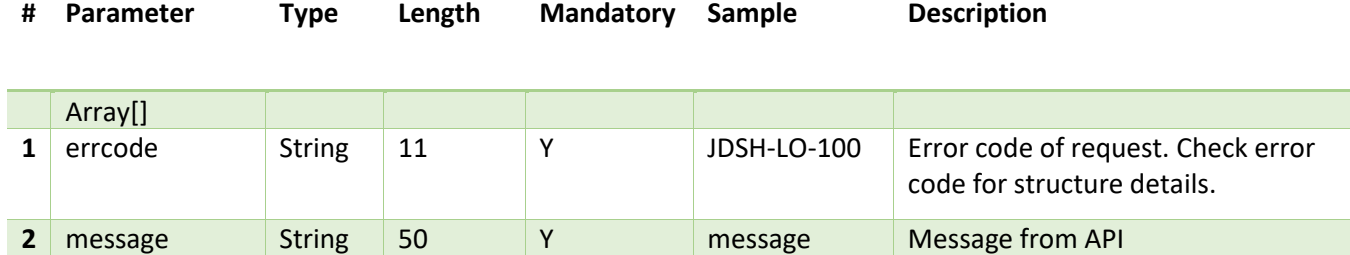

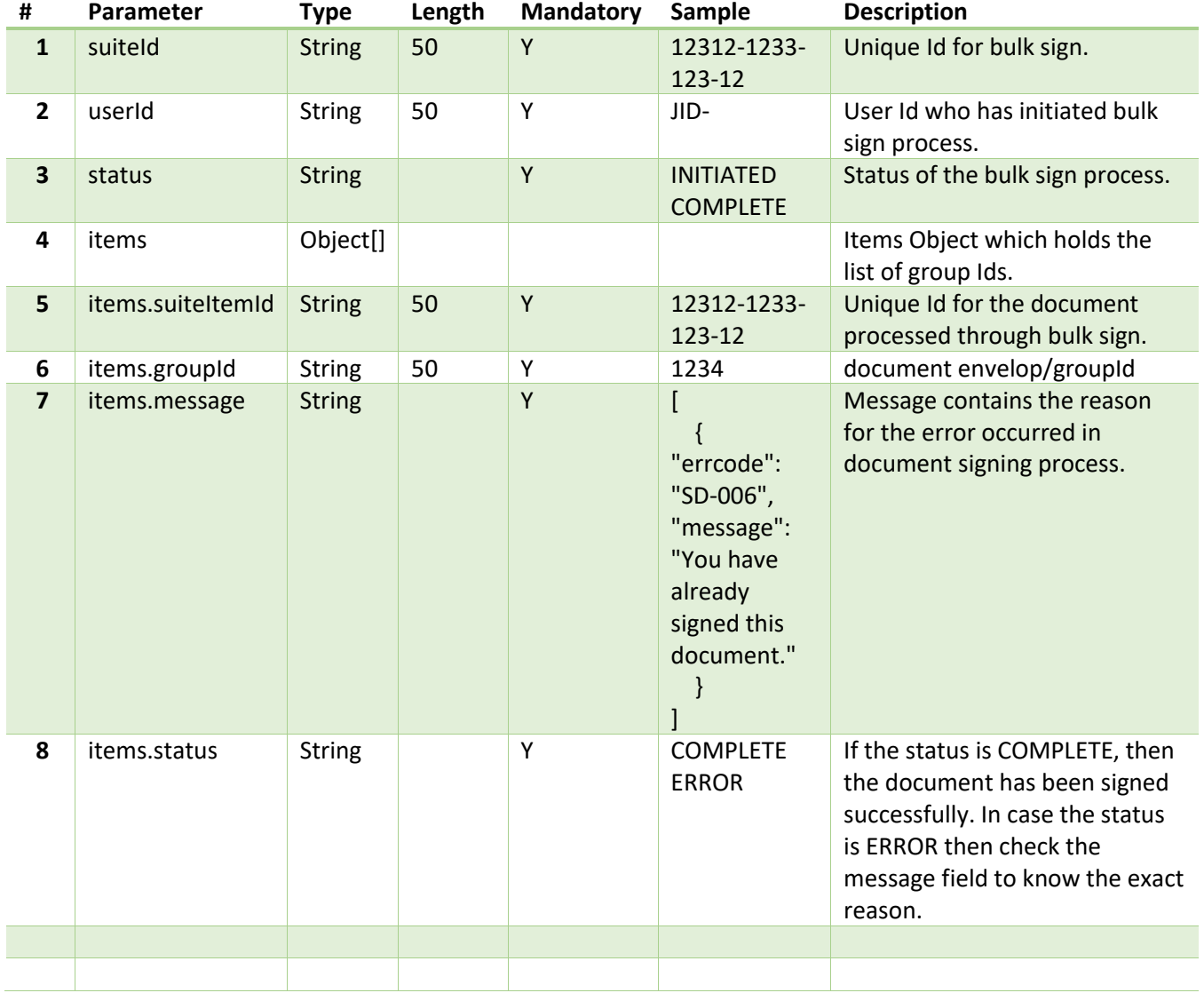

Output2: Success

# <span id="page-35-0"></span>5.2.7 Document- Bulk DSC Sign/Decline WorkFlow

Prerequisite:

- The signatory must possess a dongle issued by the Certificate Authority (CA) authority. This dongle is essential to initiate bulk signing.
- Jiosigner, the signing application, must be invoked within the Signatory's system to enable the signing process.
- An action token will always be generated against the default account of the signatory. It is crucial to ensure that the document to be signed is present in the default account of the signatory.
- It is always recommended that the groupId passed in the signing request must be validated from the [Eligible group Id's for Signatory](#page-63-0) API.
- For API calls, the **action-token** received in response in previous step must be passed as requests headers in the next step.
- For websockets calls, the action-token must be passed in the request body as token.

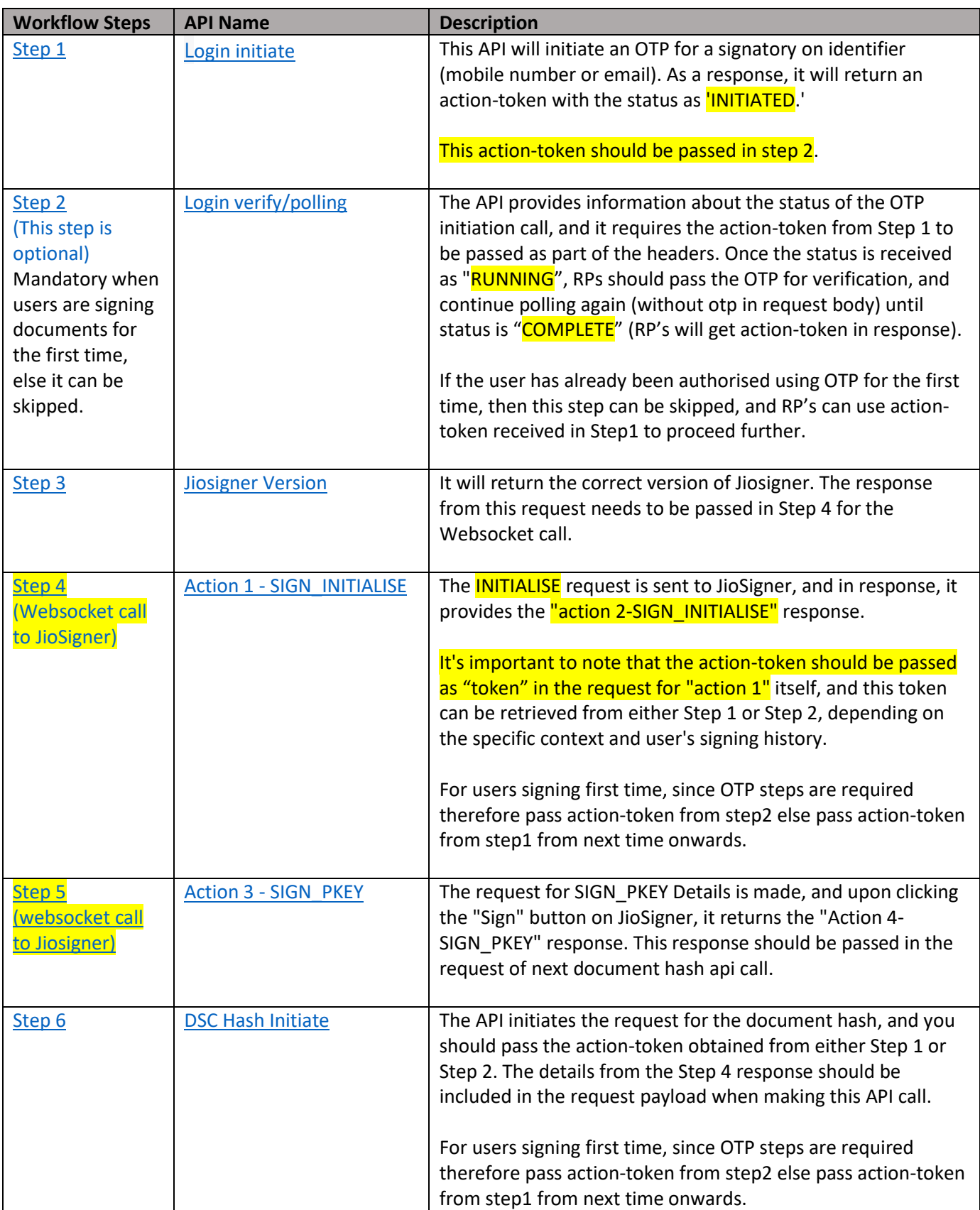

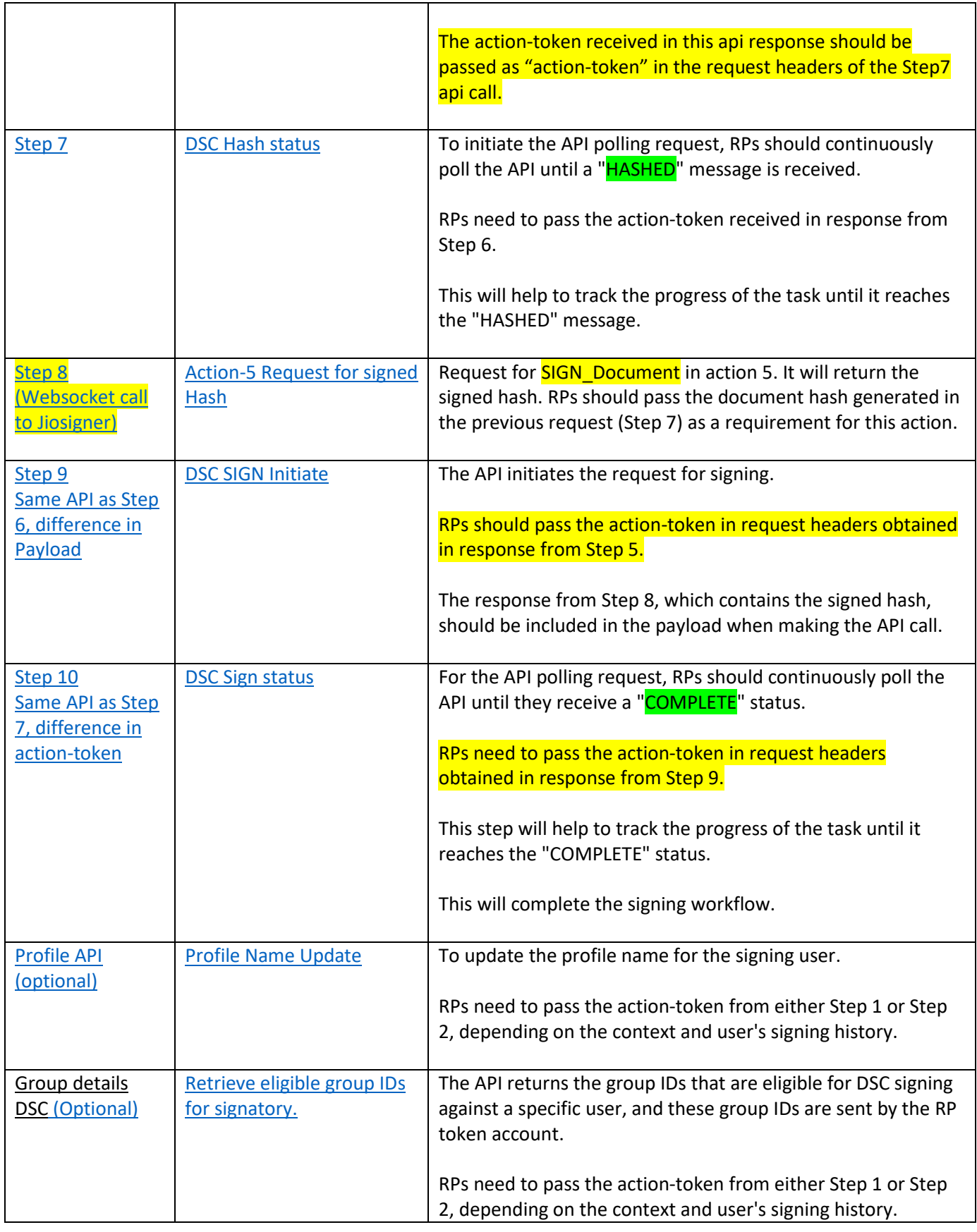

- If user is signing for the first-time using DSC as the signature method, then both Step1 and Step2 must be followed to authorise the user. From next time, RPs can skip Step2 for this user and can directly get the action-token from Step1 and proceed ahead.
- If Status is "INITIATED" from step 1, then RPs need to invoke step 2 and complete verify OTP process.
- If Status is "COMPLETE" from step 1 then RPs can skip Step2 and proceed ahead. In this case, RPs will receive action-token directly from Step1.
- Jiosigner can be downloaded from<https://jiosign.com/jiosigner/win/64/JioSigner.exe>
- **•** Process of Signing documents using DSC method in bulk:
- Step1/Step2/ Step3/Step4 -> these steps need to be called only once for generating the session and initiating jiosigner desktop application which are pre-requisites for bulk DSC sign.
- RPs need to store the response of Step5 (action 3) from Jiosigner (pkey request) and execute rest of the steps in a loop for the groupIds to be signed[. Please checkout Flow Diagram](#page-87-0) in [Appendix E.](#page-87-0)
- Profile Name must be present for the user who is signing the document, else RPs need to update the profile name of the signatory by calling [Profile Name Update](#page-62-0) API.

# <span id="page-38-0"></span>5.2.7.1 Login Initiate -Step1

# 5.2.7.1.1 Details

- API validates the input data and sends One Time Password (OTP) to identifier (Email/Phone) received in input.
- For the users signing using DSC for the first Time, RPs need to complete both Step1 and Step2 to complete OTP initiation and verification process.
- From next time onwards, RPs will directly get the action-token for that user, using which RPs can proceed ahead skipping Step2.
- If Status is "INITIATED", RPs need to invoke Step 2 for OTP Verification.
- If status is "COMPLETE", RPs will directly get the action-token and can proceed ahead skipping Step2.
- The expiration time of the action-token is 4 hours. RPs need to make sure to generate a new action-token on the expiry of the previous token.
- API will validate below fields:
	- 1. Terms and Condition field should be "Y" in the input request.
	- 2. Identifier passed in the input request should be valid and should be Valid Signatory.
	- 3. Authentication Type passed in the input request should be valid.
	- 4. Assurance Level should be valid (For DSC it should be 3).
- New action-token will be returned in the response.

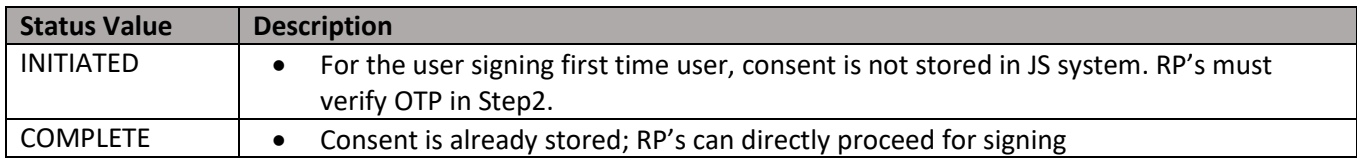

# 5.2.7.1.2 API Endpoints

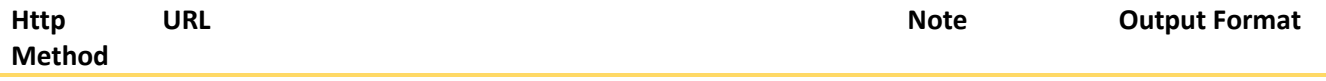

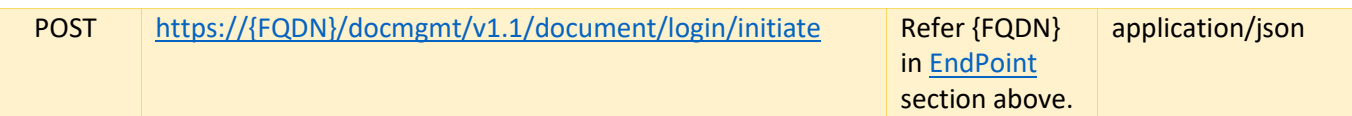

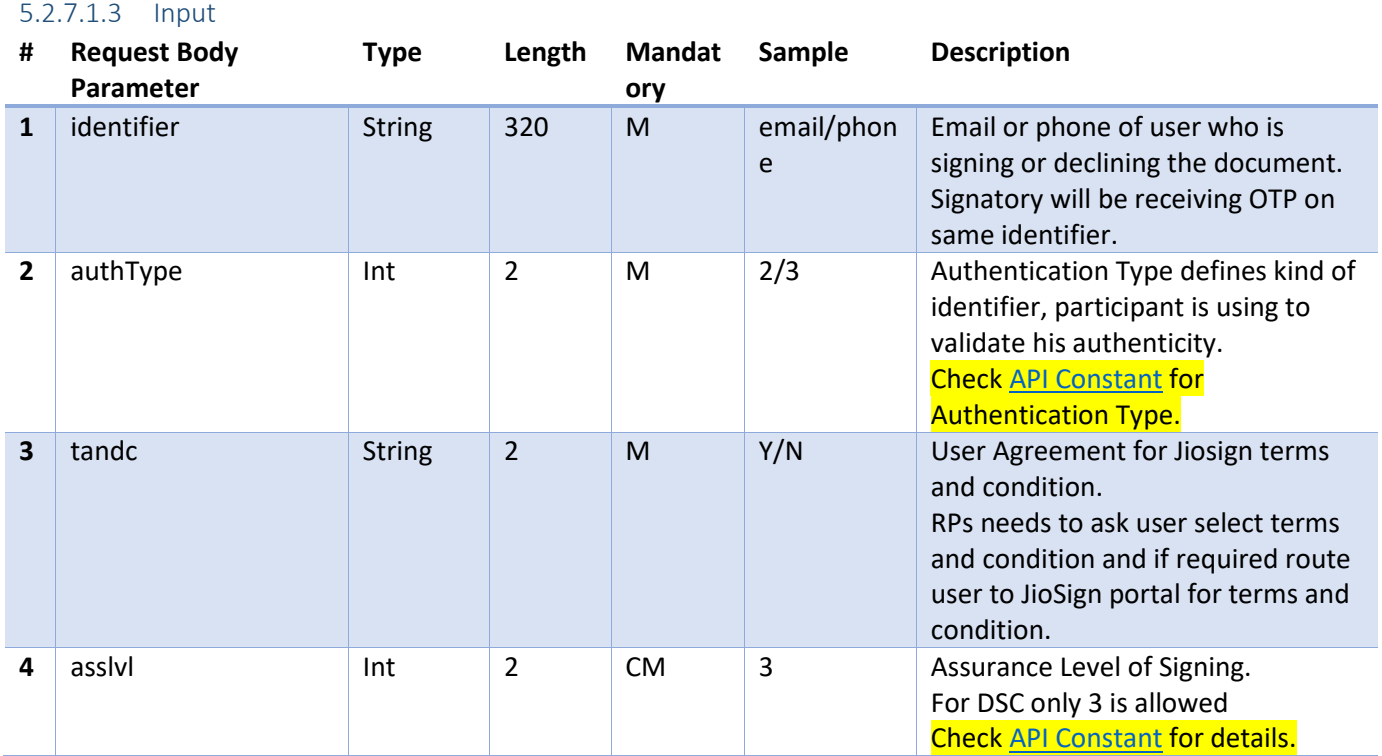

Sample Payload:

{

"identifier": "abc@ril.com",

"authType": 2,

```
 "tandc": "Y",
```
"asslvl": 3

}

# 5.2.7.1.4 Output

Output1: Error

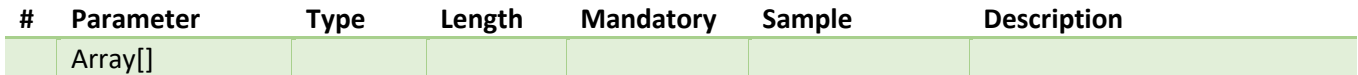

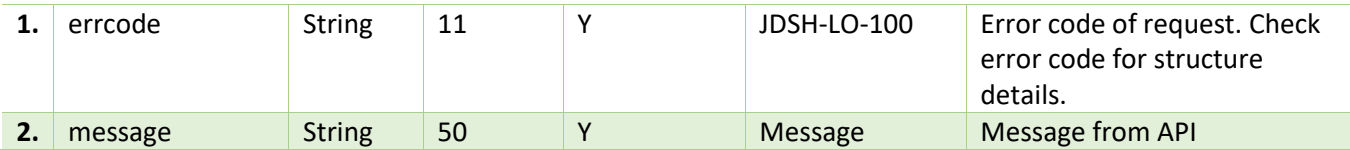

# **Output: Success**

### **In Case of First time Signing:**

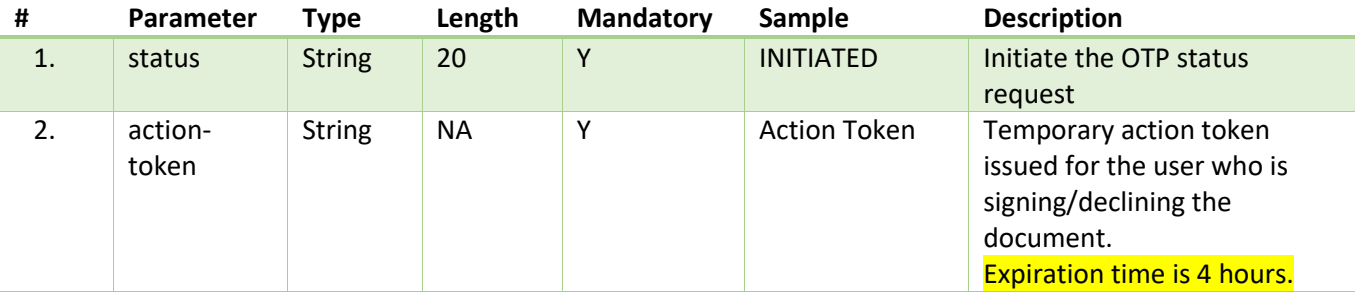

### Sample Response:

```
{
     "status": "INITIATED",
     "action-token": "eyJ0eXAiOiJKV1QiLCJhbGciOiJSUzUxMiJ9.-VxxK2ODy-
ktiVD5Ubo0OeUv9H_BV-TfNCf4GKUexHZ9IQLB96-CqHZTyQxi5YBJ6RQzqa5GsPcweuiWcS4cVhTs_Y6s-
UJ8KYvc4sFj8kjhltXOWLneQA"
}
```
### **If consent is already stored for signing:**

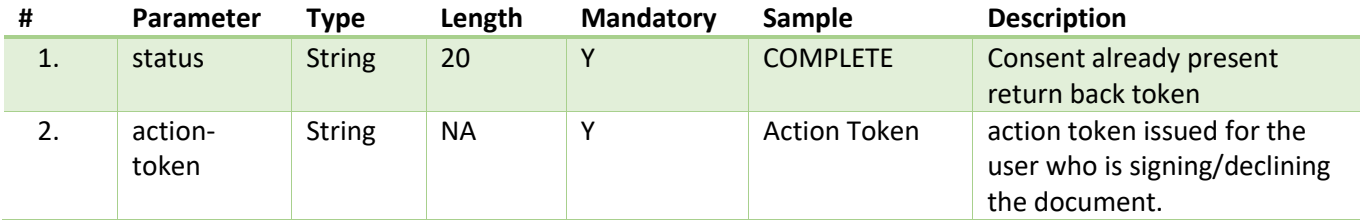

### Sample Response:

```
{
```

```
 "status": "COMPLETE",
```
"action-token": " pxZHmohnhwf4su96pXpBjon6I-

yF1Z5YLKgr6NfNk2Wu7YjAJsEiiG37BUplifITqqNgHCjpgM8f7JUNJoV\_zVG0bJ2ntPuzhD6Q2k2SNfcAr JjTbcXNWdymLnpGhG0RffuPImPmXvGsk55gSaSvXKsdZ1JOMJqYUogIZ-

```
_8QhwRDbimjoIyrIGhkTWGhrUqJhMvJ6qugFrFWVbBhsrpx86rYeyxAUhoDSRwNC-
```
KhMCuGThwF0gV81fAULTFGCFA"

## <span id="page-41-0"></span>} 5.2.7.2 Login Verify/Polling- Step2

## 5.2.7.2.1 Details

- This API call checks the status of OTP initiation and also verifies it.
- RPs need to start polling with the code ="", and once the status is 'RUNNING', RPs need to send the received OTP in the request body with 'code' and then continue polling again.
- RPs need to send the action-token in request header which have been received in the response from Step1.
- RPs need to continue polling till the **COMPLETE** status is received.
- This API will return status code as 400, if profile name, of the user signing the document, is not present, RPs can update the profile name using [Profile Name Update](#page-62-0) API.
- New action-token will be returned in the response. RPs need to send this token in further steps.
- Responds back with 200 OK, with following **status** value, description of various status in the response.

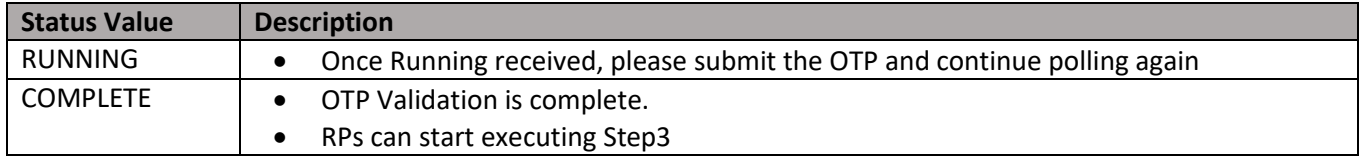

### 5.2.7.2.2 API Endpoints

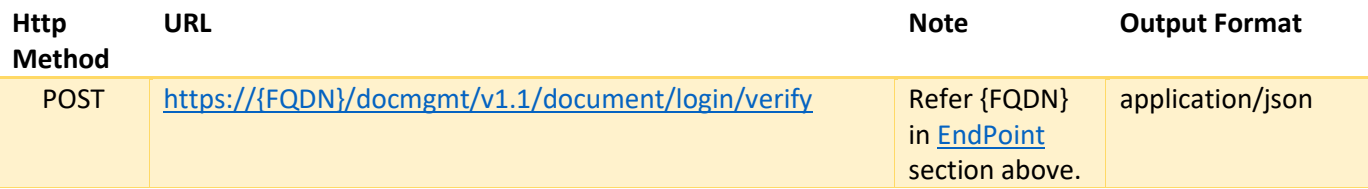

### 5.2.7.2.3 Input

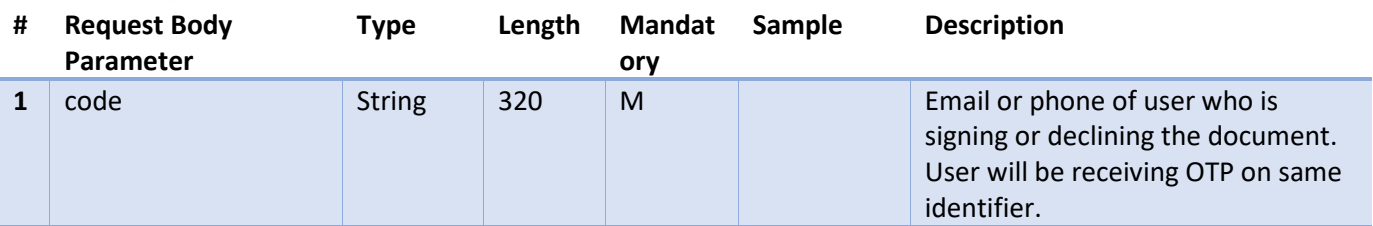

### 5.2.7.2.4 Output

Output1: Error

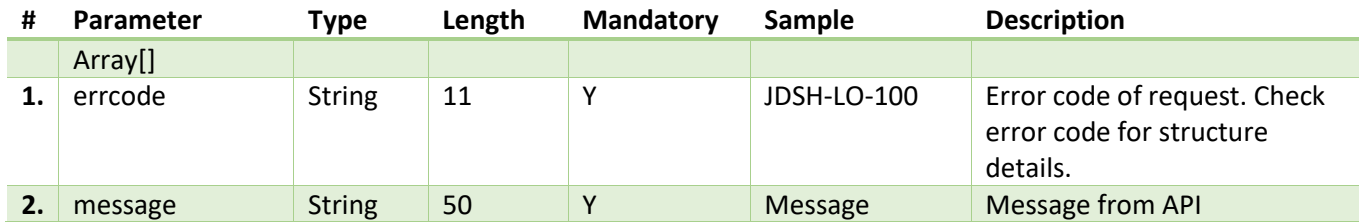

### **Output: Success**

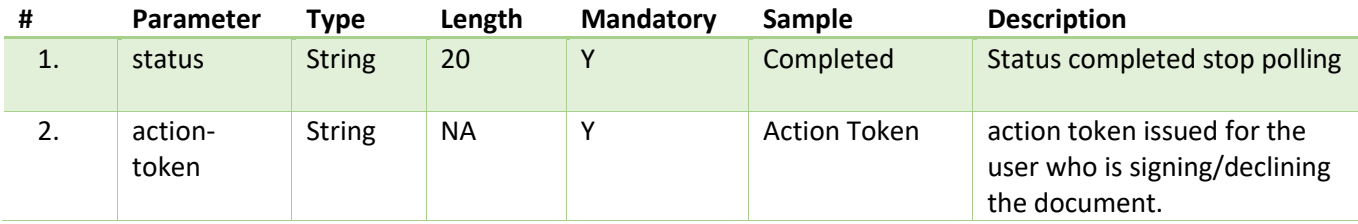

# <span id="page-42-0"></span>5.2.7.3 JioSigner Version - Step3

The API response will be passed to web socket call with action 1.

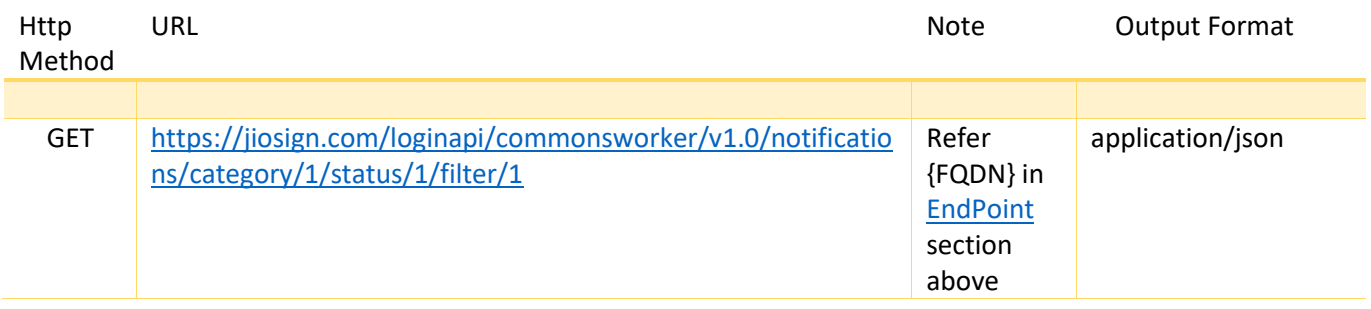

[Step4 and Step5 are web socket calls.](#page-51-0)

# <span id="page-42-1"></span>5.2.7.4 DSC Hash Initiate (Document Hash) – Step6

This API is for document hash process Initiation, and the action value for the payload will be 3.

### 5.2.7.4.1 Details

- Prechecks:
	- o Signatory should have valid action-token and access to the document/group.
	- $\circ$  API will start the process of signing only if valid token and access is present, otherwise error will be sent.
	- o API will validate if **the group is locked by any other participant. In case it is locked, error will be thrown.**
	- o User selects the type of signing source which should be 3 for DSC and action should be 3 in payload for hash generation.
	- o Validates if user has already signed the document.
	- o **Any of the precheck validation fails error will be thrown back to caller.**
- Post checks:
	- o **When RPs initiate signing process for a user for a specific group, JS System will lock the document and it will not be accessible to any other participant.**
	- o Generates unique transaction Id for transaction tracking for sign request.
	- $\circ$  Source=3  $\rightarrow$ 
		- If action  $\rightarrow$  3
			- API prepares data specific to DSC based request for Hash Calculation.
		- **EXECUTE:** Check details flow in [sequence diagram](#page-87-0) in Appendix E.
	- o After the signing process completes, document will be unlocked and will be accessible by any other participant.
	- o For Decline request (action=4), RP's will directly get the "COMPLETE" response, no need of any polling API's
	- o In case of any unknown error, application will be unlocking the group.

o The expiration time for the action-token generated in this API is 30 minutes.

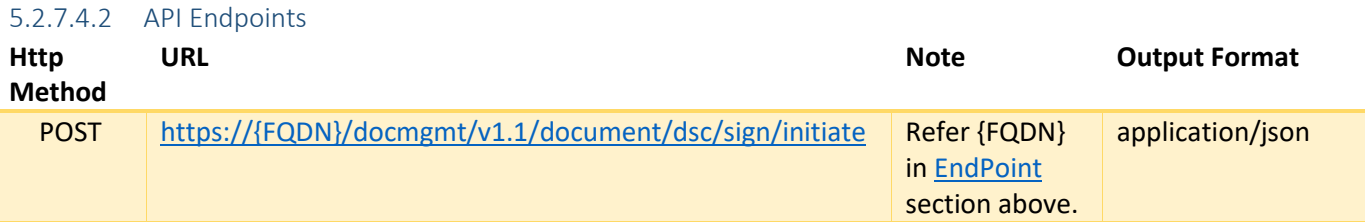

### 5.2.7.4.3 Input

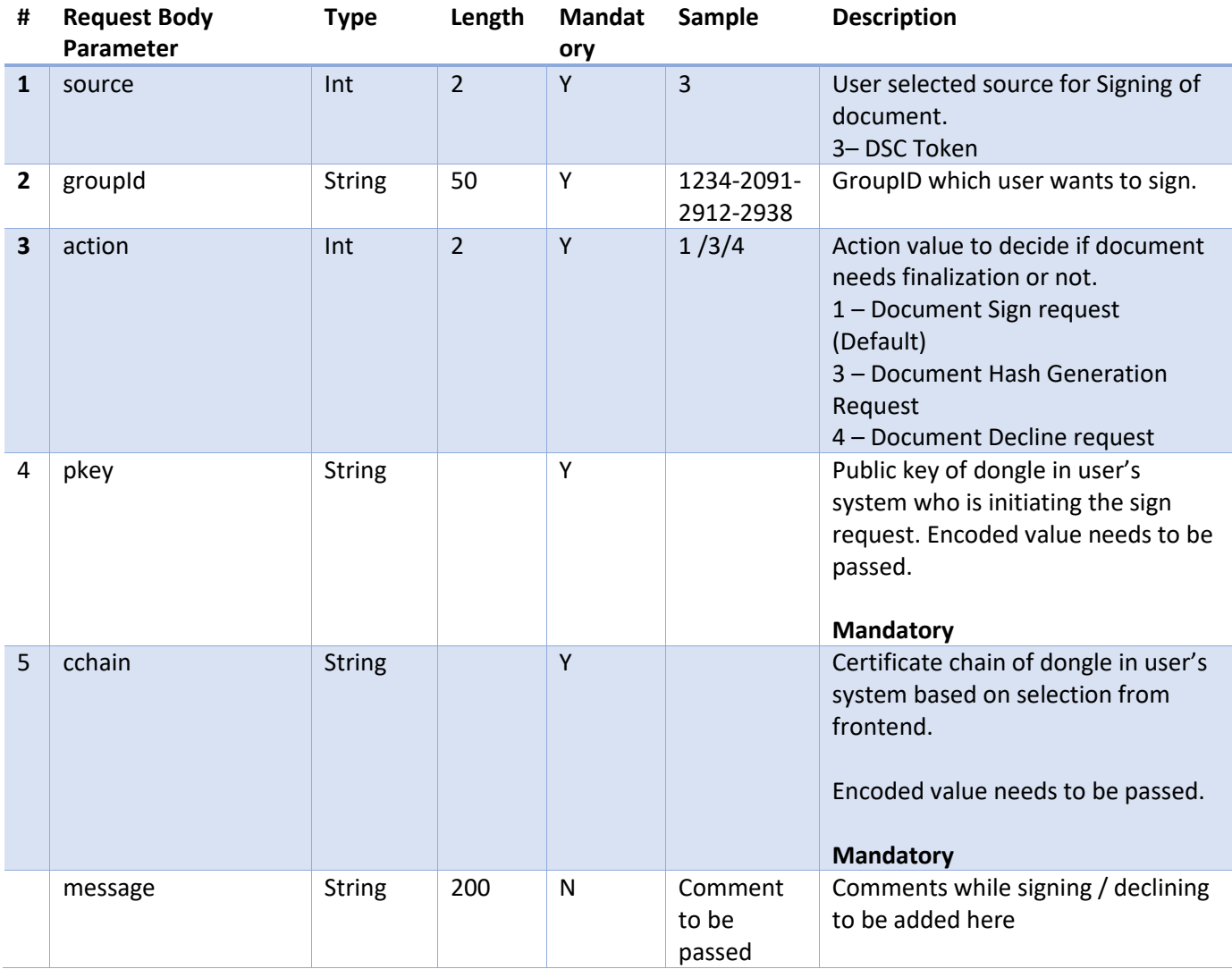

Sample Payload:

```
{
```

```
 "source": 3,
     "groupId": "0a90618a-8b4c-19ba-818b-4c8c72f50016",
     "action": 3,
     "pkey": "tOeF/+AvnW/Wb4bHYuUq2SOxF7OFhu+PxtZkRQPGziOD/V/rjOwD2F1WfTK7X6M+CX2n8r
/mHnU/k01ICgOq+FbpD64EN10JK6qpIn2DsbN39x0YmfuaBLDwUflF3/IpMcjcLFJLGEWdouQlYQKGj3b39
msmX0roNC9NJjP/dBbpA7EvxIvrbt2haa",
```
"cchain": " dBbpA7EvxIvrbt2haaHXwm /lvRzOTZ9uKx5MMkD1QpPWxD"

}

# 5.2.7.4.4 Output

# Output1: Error

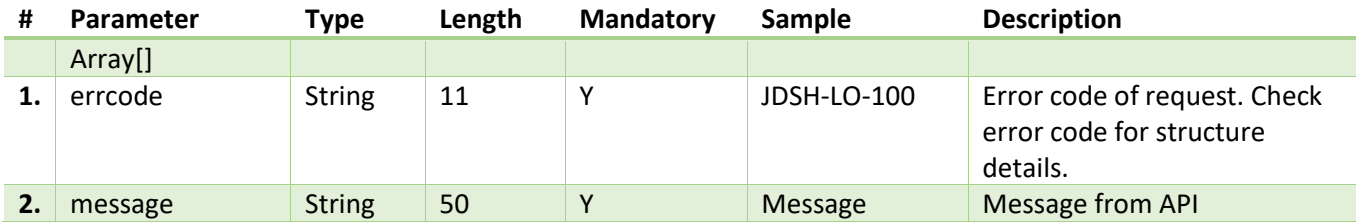

# **Output: Success**

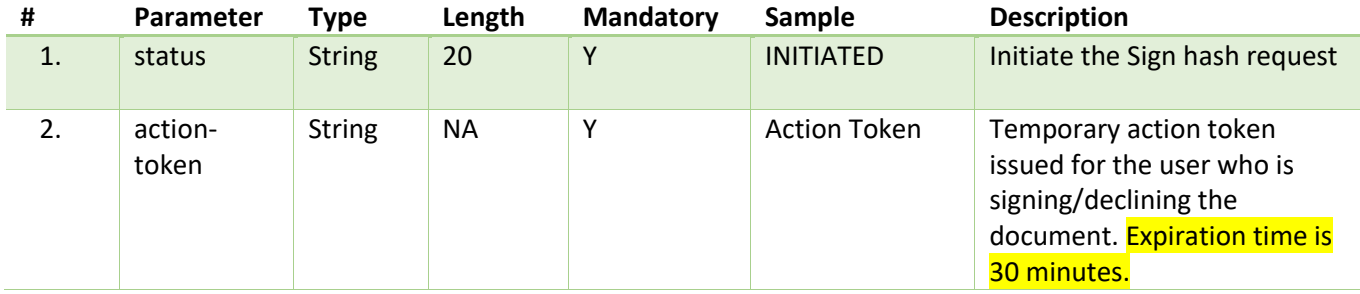

### Sample Response:

```
{
     "status": "INITIATED",
     "action-token": "eyJ0eXAiOiJKV1QiLCJhbGciOiJSUzUxMiJ9. 
Aof7h3ljWZLNm361TjgM9NFNy_ti_B63_OjKEMEpWLANdv8HPwawGC0FbKAk2Oy9pBzj-
GkKvrYvIlZz0yhXTsJhfqUlVif7tE3HPunriyMLjXMfwwMMWDJRI2PaF16owFHrIBbDGTkxa2q06hFWsrpY
ZXHmbJLgu5cdLXZ1YGtkDwvB8CEy7BVuA2T-VxxK2ODy-ktiVD5Ubo0OeUv9H_BV-
TfNCf4GKUexHZ9IQLB96-CqHZTyQxi5YBJ6RQzqa5GsPcweuiWcS4cVhTs_Y6s-
UJ8KYvc4sFj8kjhltXOWLneQ"
}
```
# <span id="page-44-0"></span>5.2.7.5 DSC Hash Status (Document Hash polling) – Step7

This API can be used for checking the Sign status of step 6 (Document Hash Initiate).

### 5.2.7.5.1 Details

- RPs need to pass action-token in header received in api response from Step 6.
- Responds back with 200 OK along with following **status** value.
	- o INITIATED Request is initiated.
	- o RECEIVED **JS System** has started the hash generation process for that document.
	- o RUNNING –RP's Frontend System need to continue Polling till message received is "HASHED".

• Important: If the **message ='HASHED'** is received, stop polling the API. RPs will receive the document hash in the response. If the message='RECEIVED,' the hash generation process is in progress, so continue polling the API.

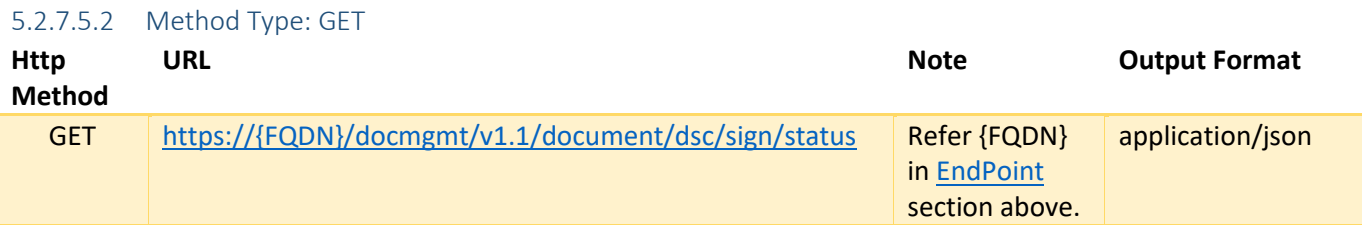

### 5.2.7.5.3 Input

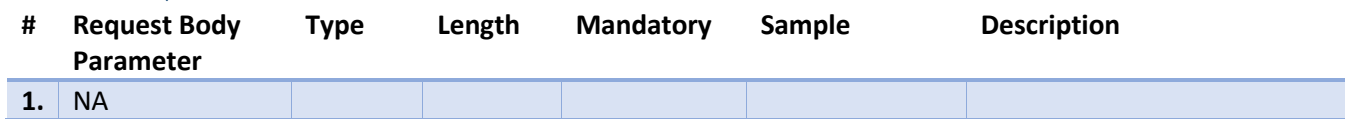

### 5.2.7.5.4 Output

Output1:

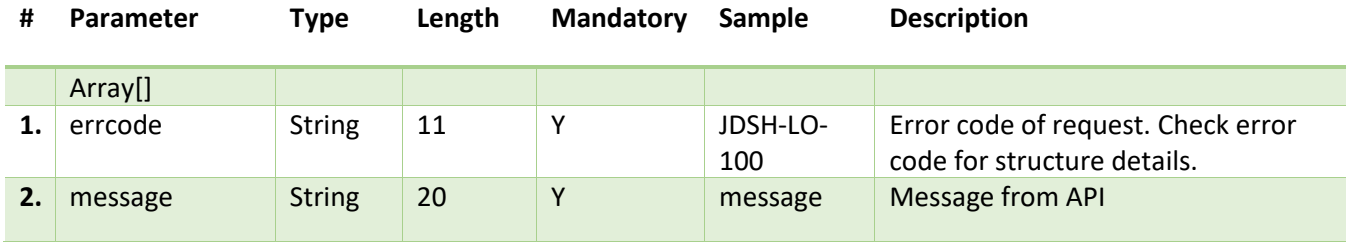

Output2: With Status=RUNNING and message=HASHED

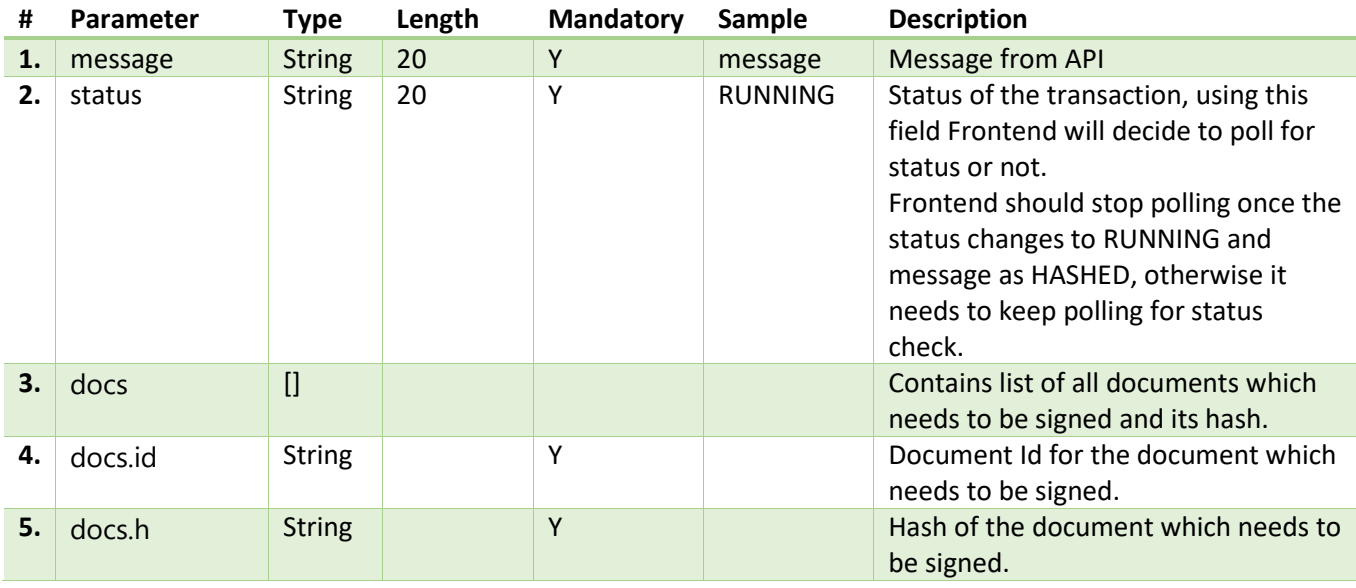

Sample Output:

```
{
    "message": "HASHED",
     "status": "RUNNING",
     "docs": [
         {
             "id": "0af4259b-8b61-125c-818b-9f662f860888",
             "h": "+38J1DhU8lHOybrHxCwRHpioPyNoMONwhKPdMLES1oE="
         }
     ]
}
```
### Output3: With Received

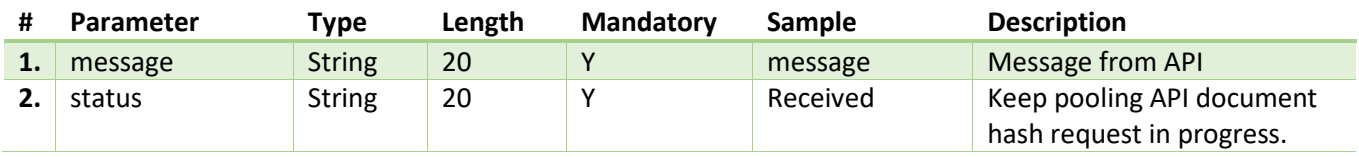

### [Step8 is a web socket call.](#page-87-0)

# <span id="page-46-0"></span>5.2.7.6 DSC Sign Initiate (action=1 in payload) – Step9

This API will initiate a signed hash generation request, and the action token from Step 6 needs to be passed.

### 5.2.7.6.1 Details

- Prechecks:
	- o RPs should make sure that the user(signatory) have valid session and access to the document/group.
	- o API starts signing only if valid action-token and access is present, otherwise error will be thrown.
	- o API will validate if **the group is locked by any other participant. In case it is locked, error will be thrown.**
	- o RPs will input the type of signing source as 3 for DSC.
	- o API validates if user has already signed the document.
	- o **Any of the precheck validation fails error will be thrown back.**
- Post checks:
	- o **When user initiates signing process for group, System will lock the document signing for another signer of document.**
	- o Generates unique transaction Id for transaction tracking for sign request.
	- $\circ$  Source=3  $\rightarrow$ 
		- If action  $\rightarrow$  1
			- API prepares data specific to DSC based request for signing the documents.
		- **•** Check details flow in in [sequence diagram.](#page-65-0)
	- o After the signing process completes, document will be unlocked and will be accessible by any other participant.
	- o Incase of any unknown error, API will unlock group.
	- o The expiration time for the action-token generated in this API is 30 minutes.

### 5.2.7.6.2 API Endpoints

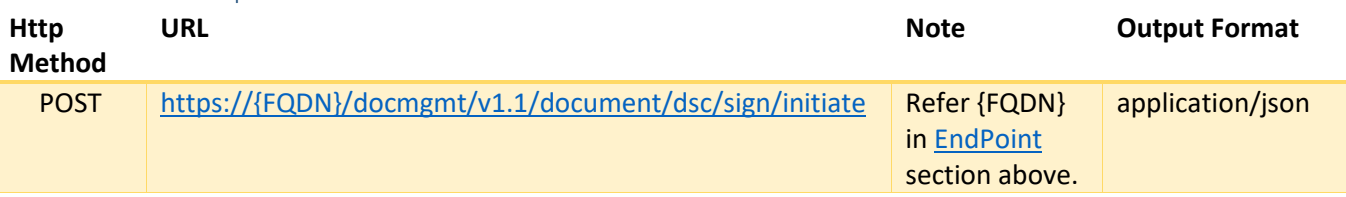

### 5.2.7.6.3 Input

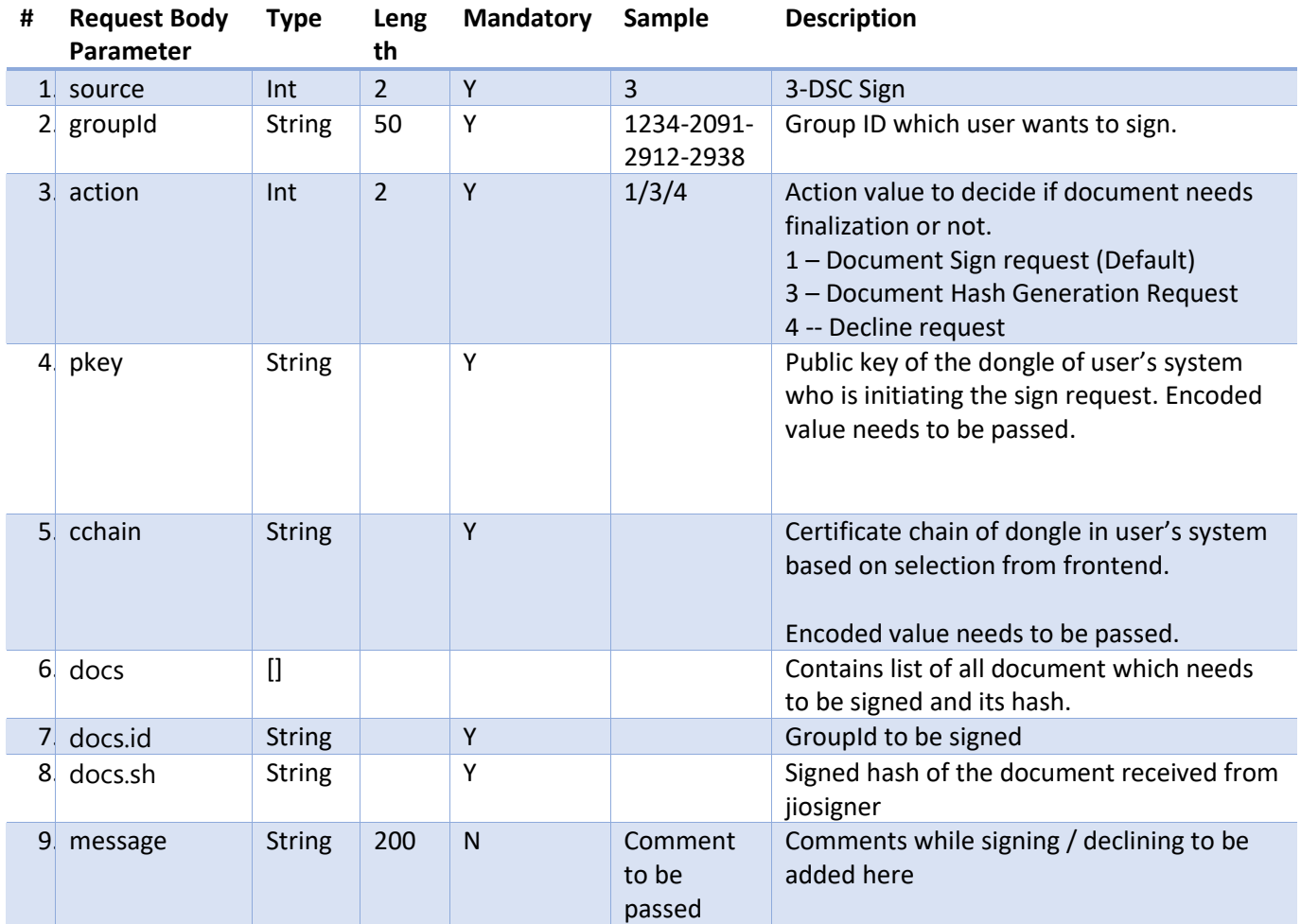

### Sample Payload:

{

```
 "source": 3,
```
"groupId": "0a90618a-8b47-1ce7-818b-47d5f2300126",

```
 "action": 1,
```

```
 "pkey": "MIIFYDCCBEigAwIBAgIUSyxY1+ /
```
+PxtZkRQPGziOD/V/rjOwD2F1WfTK7X6M+CX2n8r/mHnU/k01ICgOq+FbpD64EN10JK6qpIn2DsbN39x0Ym fuaBLDwUflF3/IpMcjcLFJLGEWdouQlYQKGj3b39msmX0roNC9NJjP/dBbpA7EvxIvrbt2haaHXwm",

 "cchain": "MIIFYDCCBEigAwIBAgIUSyxY1+U1dov74g1Khm0rcLaWHwcwDQYJKoZIhvcNAQELBQAw LjERMA8GA1UEAwwISlBMREVWQ0ExDDAKBgNVBAoMA0pQTDELMAkGA1UEBhMCSU4wHhcNMjIwODIzMDgwMjI xWhcNMjUwODIyMDgwMjIwWjBdMRkwFwYDVQQDDBBKaW9TaWduIERTQyBUZXN0MRAwDgYDVQQLDAdUZXN0IE 9VMQwwCgYDVQQKDANKUEwxEzARBgNBgkqhkiG9w0BAQEFAAOCAQ8AMIIBCgKCAQEAtbpjOGTaMmIZ55hioE BcNEcVUrlkSBXUjdoW97PIn0vFvJOGulQI463nELeqzzQvYiHAI2529+m6ChjyzPFlmlRrSEqdFI84R9vYI

u4G05rlPRAUEBiRUGKJxo4pJ4+bUO+T1YPsEB+e2QxGGS+jEj2PJHlQvJN41fJ0mqiC6Rh8+eNwlhY30zIw 0gsRWs/zEcUPP9nRzYuCUPpA+5",

"docs": [

{

"id": "0a90618a-8b47-1ce7-818b-47bd568c010f",

 "sh": "MIAGCSqGSIb3DQEHAqCAMIACAQExDzANBglghkgBZQMEAgEFADCABgkqhkiG9w0B BwEAAKCAMIIFYDCCBEigAwIBAgIUSyxY1+U1dov74g1Khm0rcLaWHwcwDQYJKoZIhvcNAQELBQAwLjERMA8 GA1UEAwwISlBMREVWQ0ExDDAKBgNVBAoMA0pQTDELMAkGA1UEBhMCSU4wHhcNMjIwODIzMDgwMjIxWhcNMj UwODIyMDgwMjIwWjBdMRkwFwYDVQQDDBBKaW9TaWduIERTQyBUZXN0MRAwDgYDVQQLDAdUZXN0IE9VMQwwC gYDVQQKDANKUEwxEzARBgNVBAgMCk1haGFyYXN0cmExCzAJBgNVBAYTAklOMIIBIjANBgkqhkiG9w0BAQEF AAOCAQ8AMIIBCgKCAQEAtbpjOGTaMmIZ55hioEBcNEcVUrlkSBXUjdoW97PIn0vFvJOGulQI463nELeqzzQ vYiHAI2529+m6ChjyzPFlmlRrSEqdFI84R9vYIu4G05rlPRAUEBiRUGKJxo4pJ4+bUO+T1YPsEB+e2QxGGS +jEj2PJHlQvJN41fJ0mqiC6Rh8+eNwlhY30zIw0gsRWs/zEcUPP9nRzYuCUPpA+ebpNkKKtS25AVZE7TaVa Cq3JrmmKbYzmOdiWOn6xoENSGFaP9DU/ixQArpvOAILa6NiWUIDrZZ2MgXRiLYcY+no8/2SSPFi5vNt0fs4 T4dYhl5z+7TbAR2Y+6oSKUgi2cOwSQIDAQABo4ICRTCCAkEwDAYDVR0TAQH/BAIwADAfBgNVHSMEGDAWgBT 1tt2QMziMKaR5DEgOHuRfLUN9TDBZBggrBgEFBQcBAQRNMEswSQYIKwYB "

```
 }
\frac{1}{2} "message": ""
```
# 5.2.7.6.4 Output

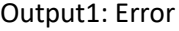

}

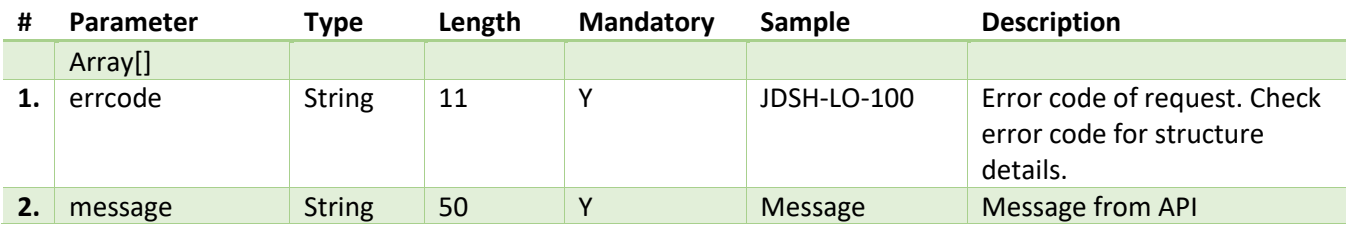

### **Output: Success**

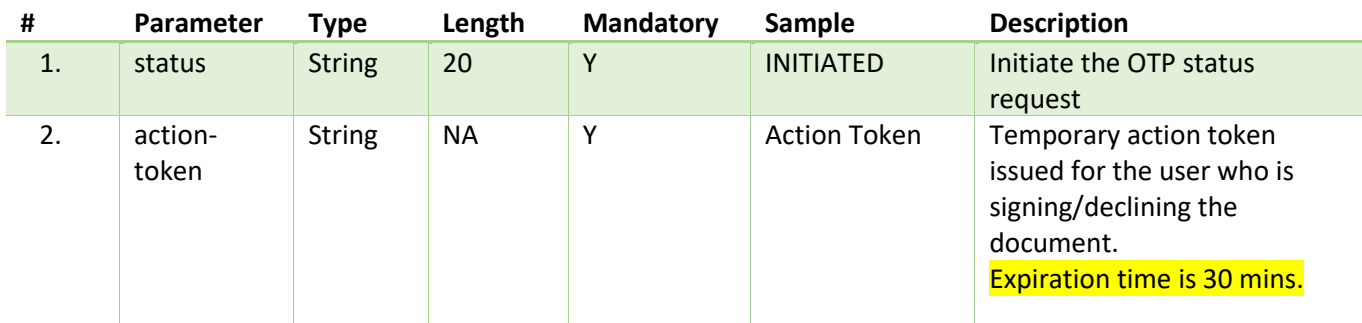

### Sample Response:

```
{
     "message": "INITIATED",
```

```
 "action-token": "eyJ0eXAiOiJKV1QiLCJhbGciOiJSUzUxMiJ9. 
_tdY9zPIhTZpZX3iBOQuoVkRS_8pmfuXAePPFwDxjvJZa1EsBw_4pi7F-
fNf4n6UTg4tYtp9K1qu_BOQGbdeecrVJqdYihI2RweWEcn6iMukPAjoCY-_eXIJ9PTb6Nz7vgR4z4hDnEG-
dkGKGT-
ygkyAG6hZHr7wglftUq7FJbbUYSFfqV4Q9NN1RAJvi0e_3fZzmVgjj_siV31JD3LKZ9f6XtQi4skGGMVVp9
jWS2MviLwUmadoAt9rV-
wAYmUPixMg47cpZUQPaq2PzJfF3SYPCk4n9FNiIYCgPfoKZUizC970_2TfYGnPg"
}
```
# <span id="page-49-0"></span>5.2.7.7 DSC Sign Status – Step10

This is a polling API for DSC Sign API (Step9), action-token should be passed from Step 9.

### 5.2.7.7.1 Details

- Responds back with 200 OK along with following **status** value.
	- o INITIATED Request is initiated.
	- o RECEIVED JS system has started signing the document.
	- o RUNNING RP Frontend need to continue Polling.
	- o COMPLETE Request is completed, RP can stop polling.

# • IMP: message="OK" and status="COMPLETE" then stop polling

### 5.2.7.7.2 API Endpoints

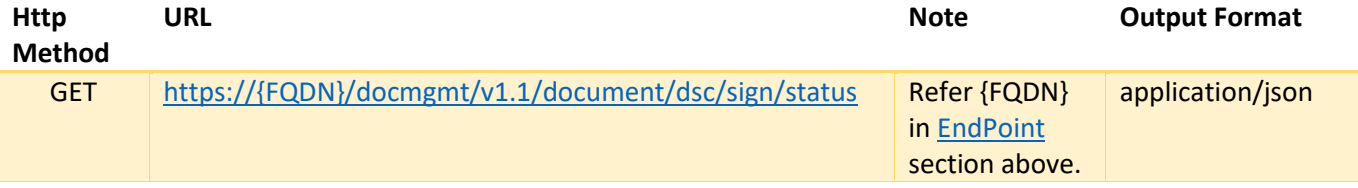

5.2.7.7.3 Input

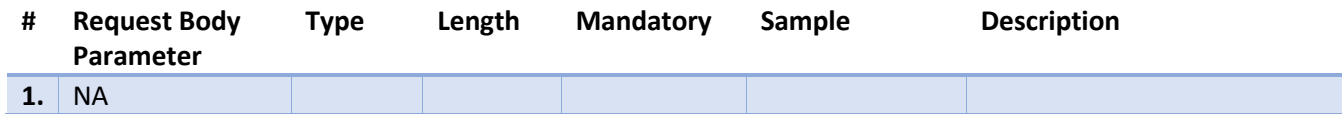

### 5.2.7.7.4 Output

Output1:

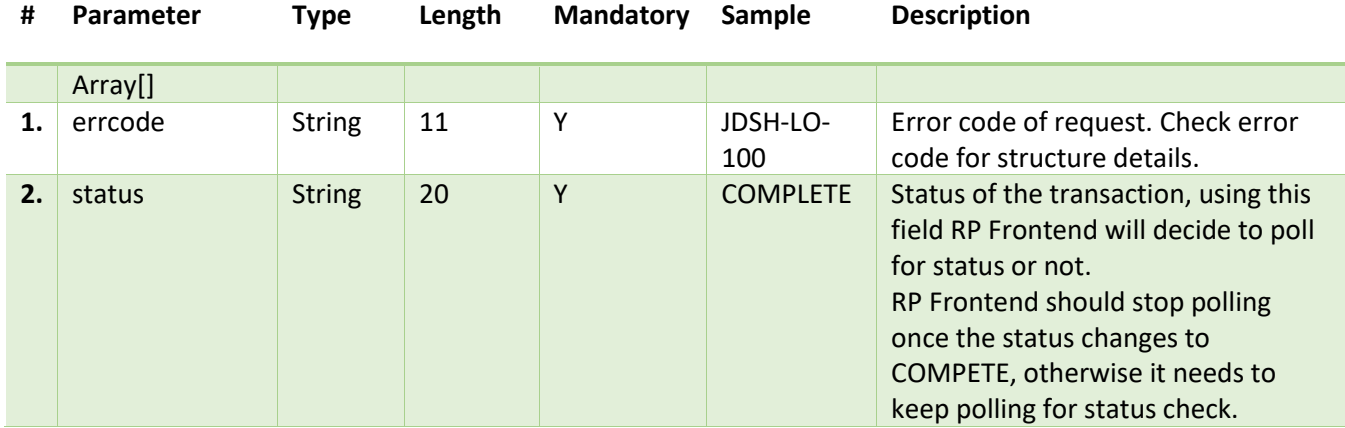

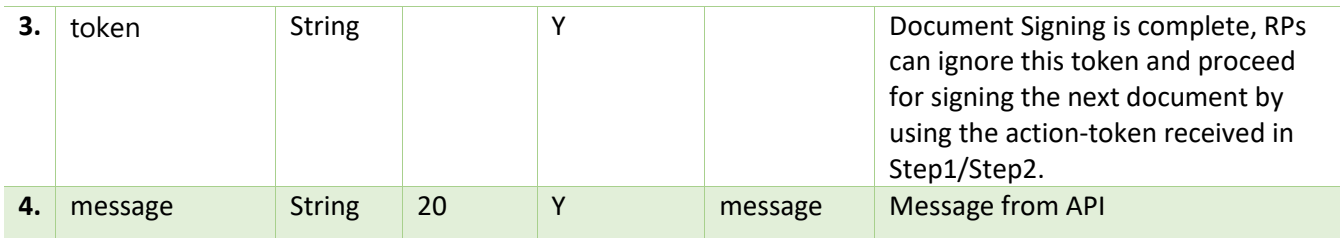

Output2: With Status=COMPLETE and message=OK

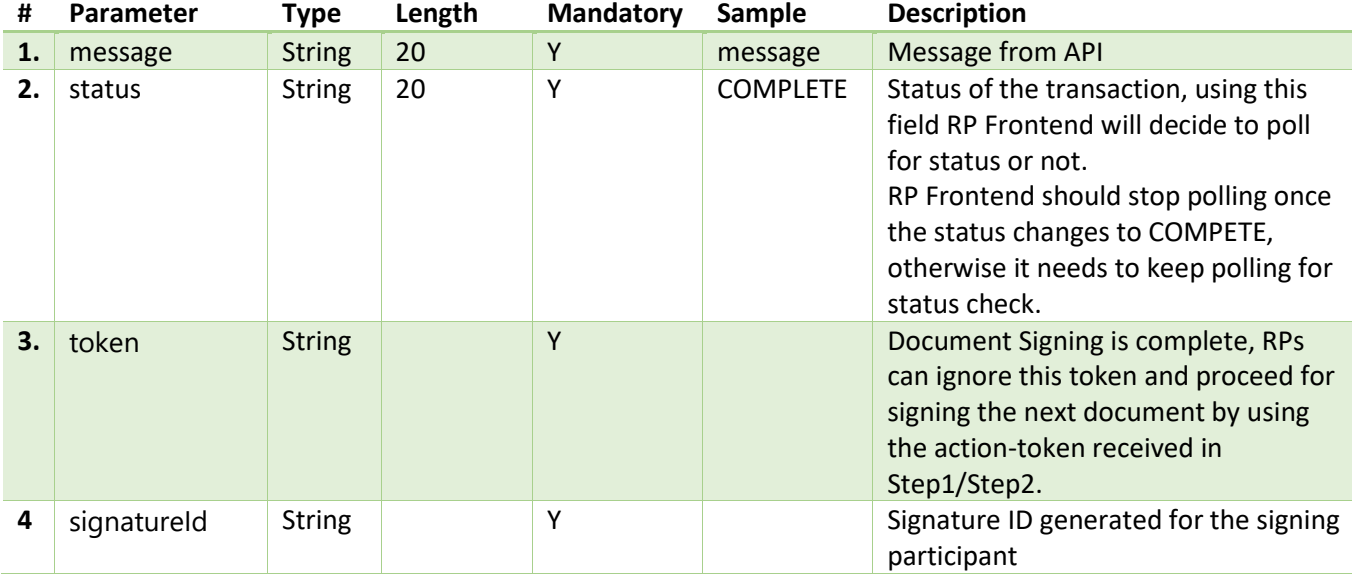

### Sample Response:

{

"message": "OK",

```
 "token": "eyJ0eXAiOiJKV1QiLCJhbGciOiJSUzUxMiJ9.eyJqc2xnbiI6Imh0dHBzOi8vamlvc2ln
bi5jb20vYXBpL290cC9sb2dpbiIsIm5ldG4iOiJNSkU0VmxuY0pnM0hIWi9EM0pjVTNnUUlITHM9IiwibGl
kIjoiRU1MLTAxZWQ3Nzk4LWM5YTMtMTI1MC1iOTMxLWJiM2FiMjgxYWJiNyIsImlzcyI6Ikppb1NpZ24uY2
9tIiwibHQiOiIyIiwic2Vzc2lvbklkIjoiZU5GbFpFOCtYekFJWVFsaFkxQWhHNEpTUTZvPSIsInRmYSI6I
lkiLCJ1aWQiOiJjMGE4NjE2ZS04NmEzLTEzMjUtODE4Ni1hNjM0NzI5ZDAxMjkiLCJsdGlkIjoiYzBhODYx
NTAtOGI5Ni0xZjkwLTgxOGItZWI0MDM4OWUyNThiIiwiYXNzTHZsIjoiMiIsInIiOiIzMCIsImF0IjoiMSI
sInRhYyI6IlkiLCJ0cmNpZCI6ImMwYTg2MTUwLTg0ZjItMWE2MS04MTg0LWY0ZDY1ODhmMDA2YiIsImZkbG
d0IjoiaHR0cHM6Ly9sb2dpbi5qaW9jb25uZWN0LmNvbS9vYW0vc2VydmVyL2xvZ291dD9lbmRfdXJsPUpJT
1NJR05fQ09NX1NBTUxfSU5URyIsImZkbGduIjoiaHR0cHM6Ly9sb2dpbi5qaW9jb25uZWN0LmNvbS9vYW1m
ZWQvaWRwL2luaXRpYXRlc3NvP3Byb3ZpZGVyaWQ9SklPU0lHTl9DT01fU0FNTF9JTlRHIiwianNsZ3QiOiJ
odHRwczovL2ppb3NpZ24uY29tL3VzZXIvbG9nb3V0IiwiZXhwIjoxNzAwNDczMzI2LCJpYXQiOjE3MDA0NT
g5MjYsImFpZCI6ImMwYTg2MTZlLTg2YTMtMTMyNS04MTg2LWE2MzQ2YjhiMDEyNyJ9.yzPQgnyjw7734HrU
DeTIgAQZIoPO_M05osWOPOpX4ysm1E-w1uSnwQQj7BTfHJacwgwGm2ZKod6-qCCj-
nve45he6PqkfBShCDaCpRXXAQD8B12eRY6NnY1i2p8iozROIwjlooLwxzYkfq0uxz5L-
JdebAlMDsRBvEy8dMutTqLczXB5uSAqSqC5iQPAv69DYg_E3ZvwMq5LeIkRhE8yaO9aJJSMze9QTUbTo94h
c9UIPRltjqVxVMWxDcuNWmh_AjVr0yi1Yx0R1N9Pq2fttV05csGyg6HdGUhLy3VTz0D6k6KidFtn6tSmGTf
XEVH5ozKSNHA04-jyUg7zkMwxiQ",
```

```
 "status": "COMPLETE",
```

```
 "signatureId": "86396cdf-8b5f-4657-a8c6-38ae3aac4035"
```
}

# Output2: With Received

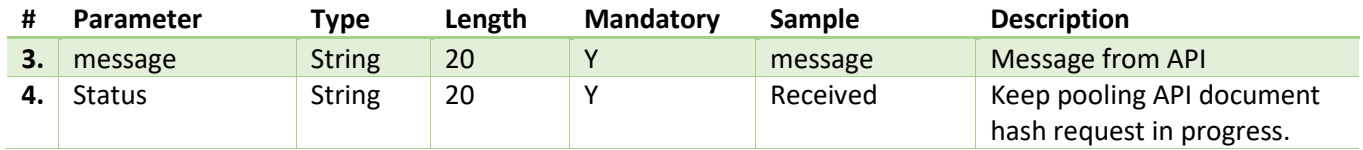

<span id="page-51-0"></span>5.2.7.8 Web Socket calls from RP System to Jiosigner

These are the calls which will be happening between RP System to JioSigner for different actions.

# 5.2.7.8.1 Jiosigner websocket based Action=1-SIGN\_INITILISE

RPs need to invoke a request from their system to JioSigner and pass the action-token from Step 1 or Step 2 based on consent status. It will return an action=2, which is the sign\_initialize response.

Request:

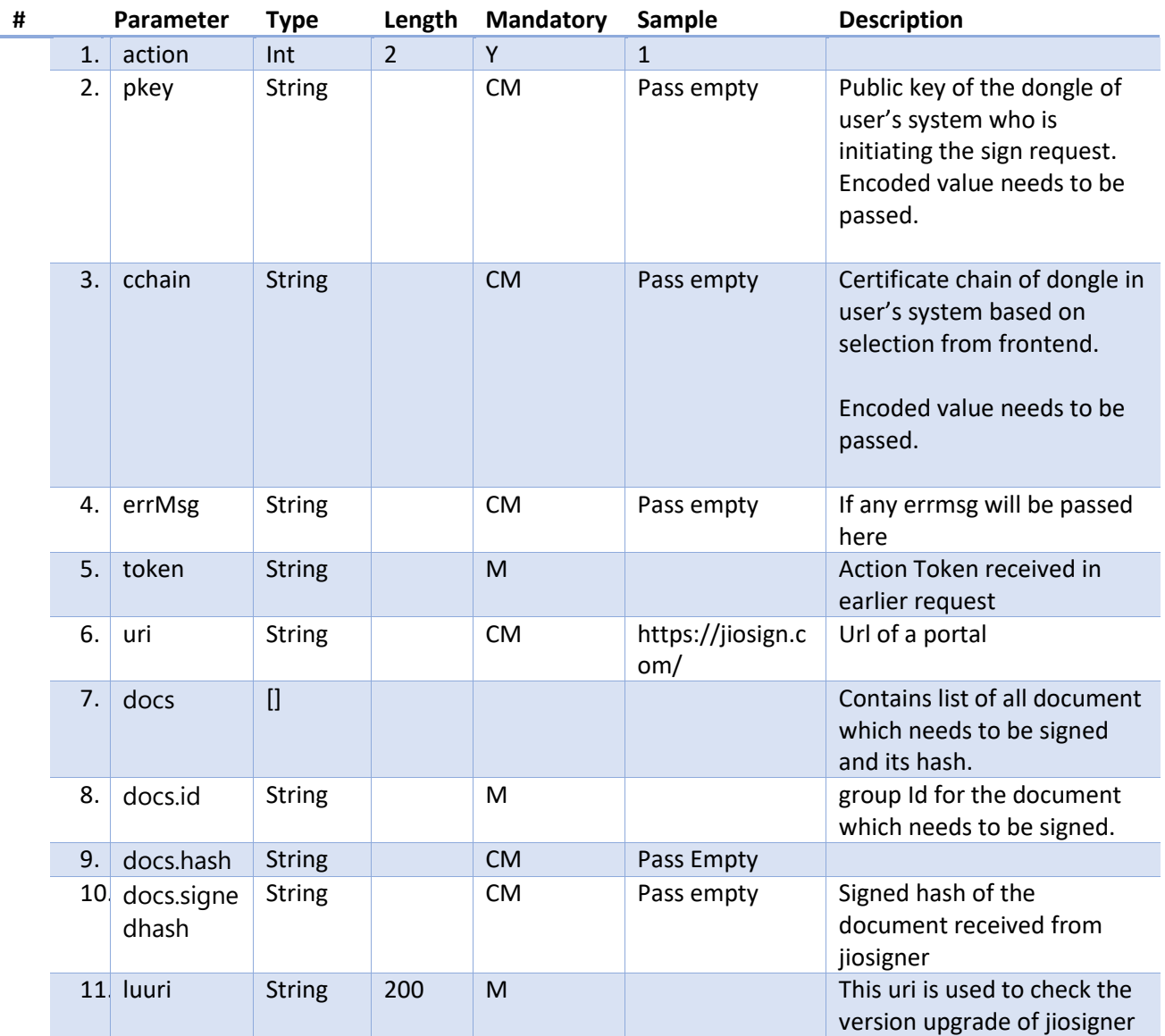

### Sample message:

```
{
     "action": 1,
     "pkey": "",
     "cchain": "",
     "errmsg": "",
     "token": ".NcoW35wtf9zzpot1xMpUUj6mnvOqWfX7izoXUaOSUFhupHWTPNBhOkhpdzi9HhX84WU0
3skiuzEZFxOoYtlhuTlSKF2TAjqLkuotGNrhw0x4848uaL2bYhK7AgV1ApEvvO7NHY-
7nMOY7h6GxpONskr6WBj1_9znalBc-
BmAOiFRShJVXUnRmGTM_6ksNrd84adBZCgZCOOo37BoX8asz6eXWZGzzq3ltSo81S1a6Xewr67tn0u4ARqy
YqjjEGeTzt4h1-xi-CtraTL-wnrdAbPS-
zS3ghsshoVxJ299gACCjPFobhd3LNsOSaIHULnVedbWOPj22AqLESrle5MJyg",
     "uri": "https://jiosign.com/",
     "docs": [
         {
             "id": "0af4629f-8b37-1b1d-818b-4777f92f04a1",
             "hash": "",
             "signedhash": ""
         }
     ],
     "luuri": "https://jiosign.com/"
}
```
# Return Response: Action 2- SIGN\_INITILISE\_Response

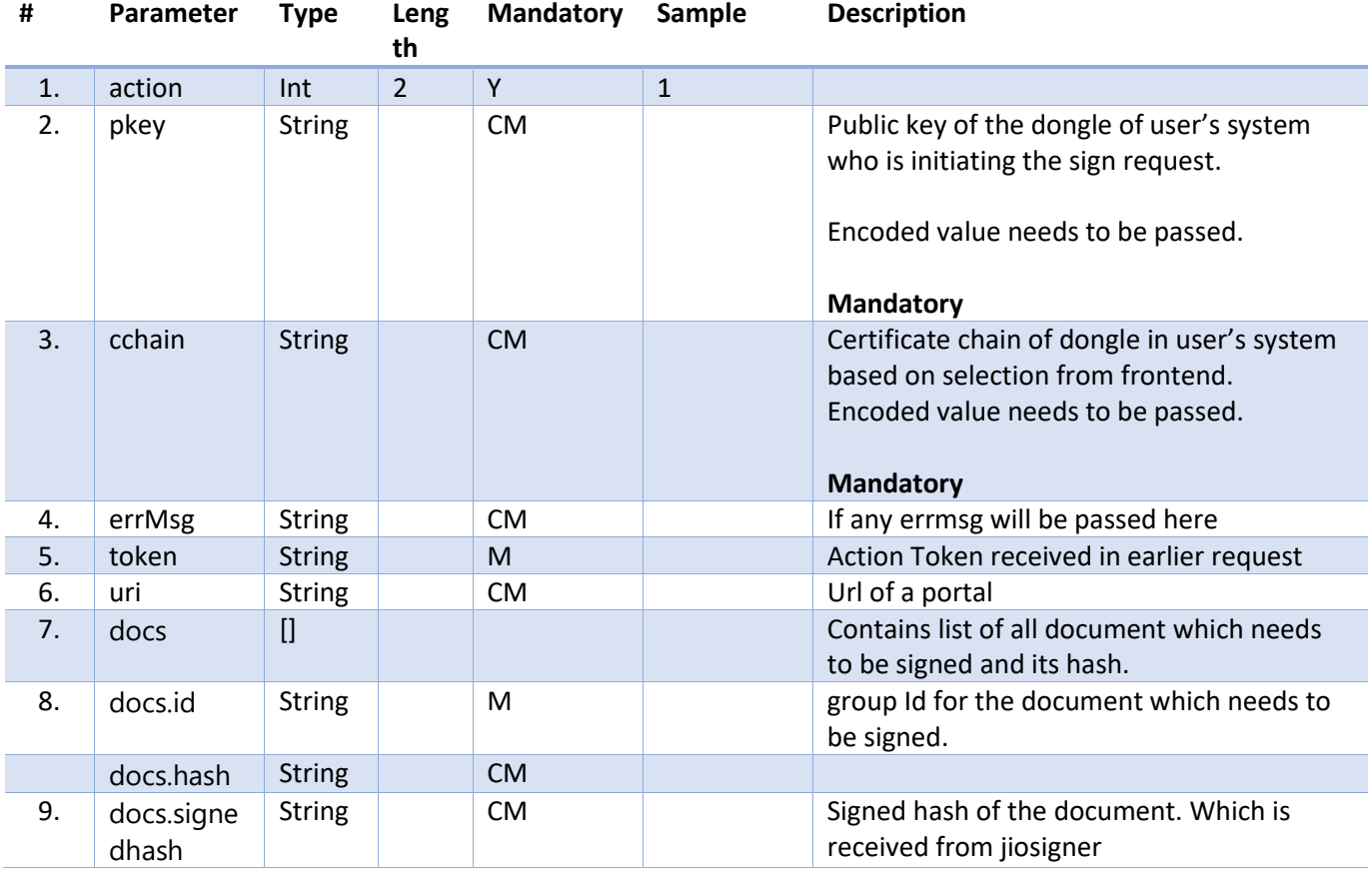

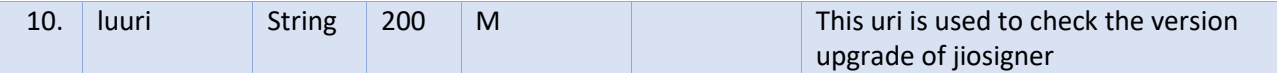

### Sample Action 2 response:

```
{
     "action": 2,
     "pkey": "",
     "cchain": "",
     "errmsg": "",
     "token": ".NcoW35wtf9zzpot1xMpUUj6mnvOqWfX7izoXUaOSUFhupHWTPNBhOkhpdzi9HhX84WU0
3skiuzEZFxOoYtlhuTlSKF2TAjqLkuotGNrhw0x4848uaL2bYhK7AgV1ApEvvO7NHY-
7nMOY7h6GxpONskr6WBj1_9znalBc-
BmAOiFRShJVXUnRmGTM_6ksNrd84adBZCgZCOOo37BoX8asz6eXWZGzzq3ltSo81S1a6Xewr67tn0u4ARqy
YqjjEGeTzt4h1-xi-CtraTL-wnrdAbPS-
zS3ghsshoVxJ299gACCjPFobhd3LNsOSaIHULnVedbWOPj22AqLESrle5MJyg",
     "uri": "https://jiosign.com/",
     "docs": [
         {
             "id": "0af4629f-8b37-1b1d-818b-4777f92f04a1",
             "hash": "",
             "signedhash": ""
         }
     ],
     "luuri": "https://jiosign.com/"
}
```
### 5.2.7.8.2 Jiosigner websocket based Action=3-SIGN\_PKEY

Request the private key (action=3) and receive a response with action=4, including private key and certificate chain details. Click the 'Sign' button in JioSigner, and it will return action 4..

Request:

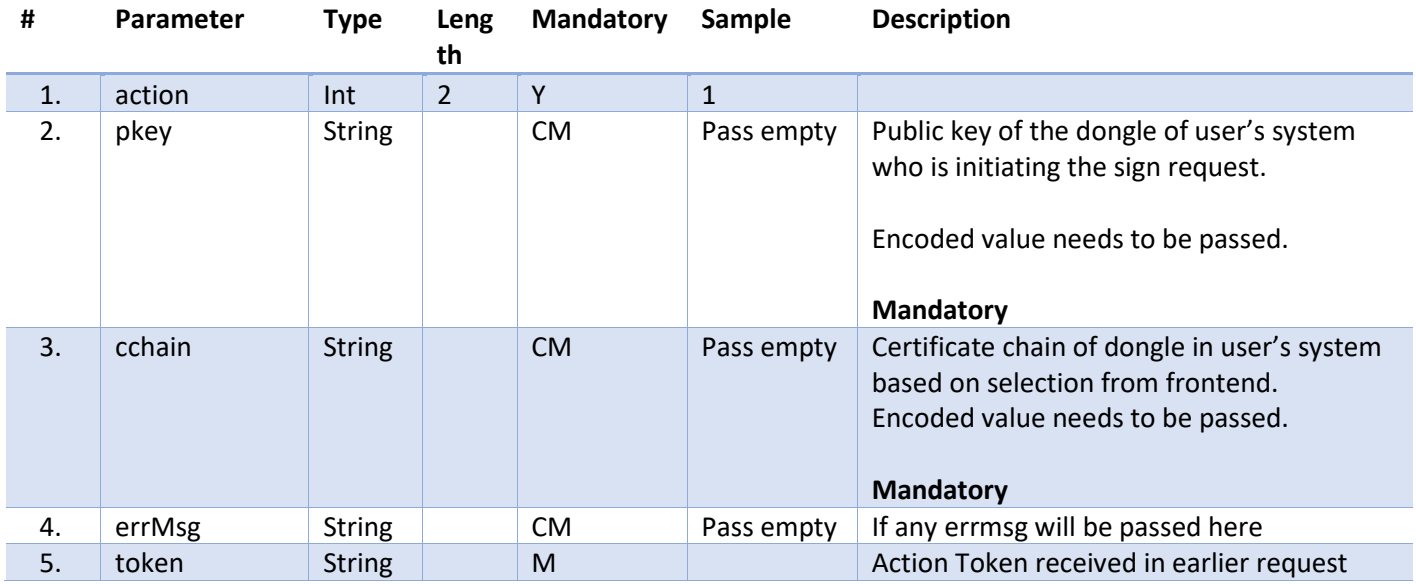

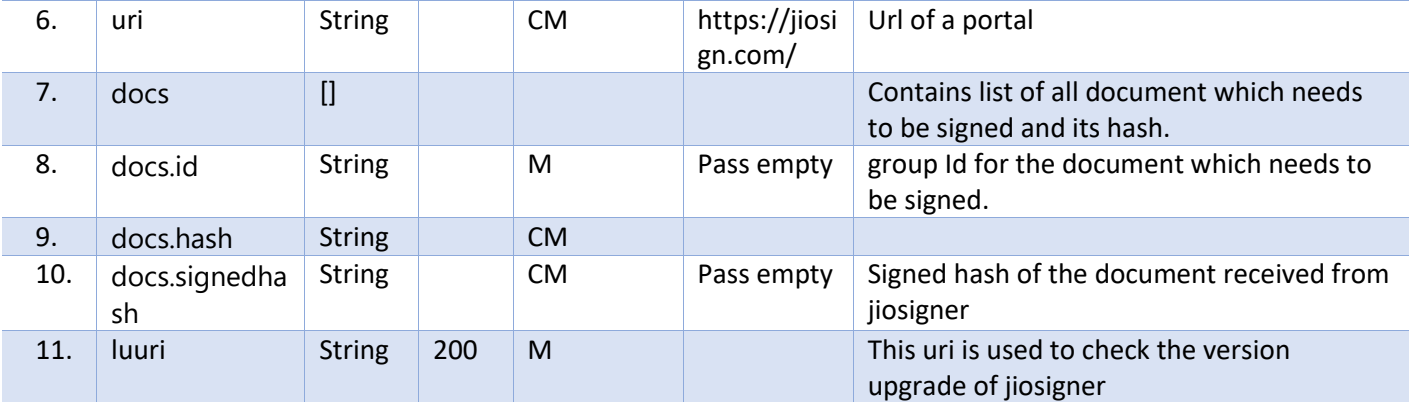

#### Sample :

```
{
```
}

```
 "action": 3,
 "pkey": "",
```

```
 "cchain": "",
```
"errmsg": "",

 "token": "eyJ0eXAiOiJKV1QiLCJhbGciOiJSUzUxMiJ9.eyJqc2xnbiI6Imh0dHBzOi8vamlvc2ln bi5qaW8uY29tL2FwaS9zYW1sL2xvZ2luIiwibmV0biI6IjJMaVV4dUZ6dFlQK0ZmTm5vOXRMU1dFUks3VT0 iLCJsaWQiOiJFTUwtMDFlZGI3NmMtODg1NS0xNWM4LWI4OTYtZTg0NjcxMjY5ODc1IiwiaXNzIjoiSmlvU2 lnbi5jb20iLCJsdCI6IjIiLCJzZXNzaW9uSWQiOiJYQVB1eHI0MFg2WnFBRFZ4SVllcVBJdmx0eWc9Iiwid GZhIjoiWSIsInVpZCI6IjBhZjQzODlmLTg5Y2UtMTNlZS04MThhLTU3NzU3YTAwMDlkZSIsImx0aWQiOiIw YWY0NjI5OC04YjM2LTE3MjEtODE4Yi00NzVlOTM0MzAwZWQiLCJhc3NMdmwiOiIyIiwiciI6IjMwIiwiYXQ iOiIxIiwiaWRlbiI6IkNoYW5kcmFrYW50MS5HQHJpbC5jb20iLCJ0YWMiOiJZIiwidHJjaWQiOiIwYWY0Nj JiOC04NjZmLTEzN2ItODE4Ni05NmQ2MmM3YjA0OWIiLCJmZGxndCI6Imh0dHBzOi8vc2l0b2hzLmppby5jb 206NDQ0My9vYW0vc2VydmVyL2xvZ291dD9lbmRfdXJsPUpJT1NJR05fU0FNTF9JTlRHX0RFViIsImZkbGdu IjoiaHR0cHM6Ly9zaXRvaHMuamlvLmNvbTo0NDQzL29hbWZlZC9pZHAvaW5pdGlhdGVzc28\_cHJvdmlkZXJ pZD1KSU9TSUdOX1NBTUxfSU5UR19ERVYiLCJuYW0iOiJDaGFuZHJha2FudDEuR0ByaWwuY29tIiwianNsZ3 QiOiJodHRwczovL2ppb3NpZ24uamlvLmNvbS91c2VyL2xvZ291dCIsImV4cCI6MTY5NzcyMzg1NSwiaWF0I joxNjk3NzA5NDU1LCJhaWQiOiIwYWY0NjJhOC04ODA1LTE2ZDAtODE4OC1mMWEwNmY0OTEzZTgifQ.NcoW3 5wtf9zzpot1xMpUUj6mnvOqWfX7izoXUaOSUFhupHWTPNBhOkhpdzi9HhX84WU03skiuzEZFxOoYtlhuTlS KF2TAjqLkuotGNrhw0x4848uaL2bYhK7AgV1ApEvvO7NHY-7nMOY7h6GxpONskr6WBj1\_9znalBc-BmAOiFRShJVXUnRmGTM\_6ksNrd84adBZCgZCOOo37BoX8asz6eXWZGzzq3ltSo81S1a6Xewr67tn0u4ARqy YqjjEGeTzt4h1-xi-CtraTL-wnrdAbPS-

zS3ghsshoVxJ299gACCjPFobhd3LNsOSaIHULnVedbWOPj22AqLESrle5MJyg",

```
 "uri": "https://jiosign.com/",
```

```
 "docs": [
         {
             "id": "0af4629f-8b37-1b1d-818b-4777f92f04a1",
             "hash": "",
             "signedhash": ""
 }
    ],
     "luuri": "https://jiosign.com/"
```
Response: Action 4-SIGN\_PKEY\_RESPONSE

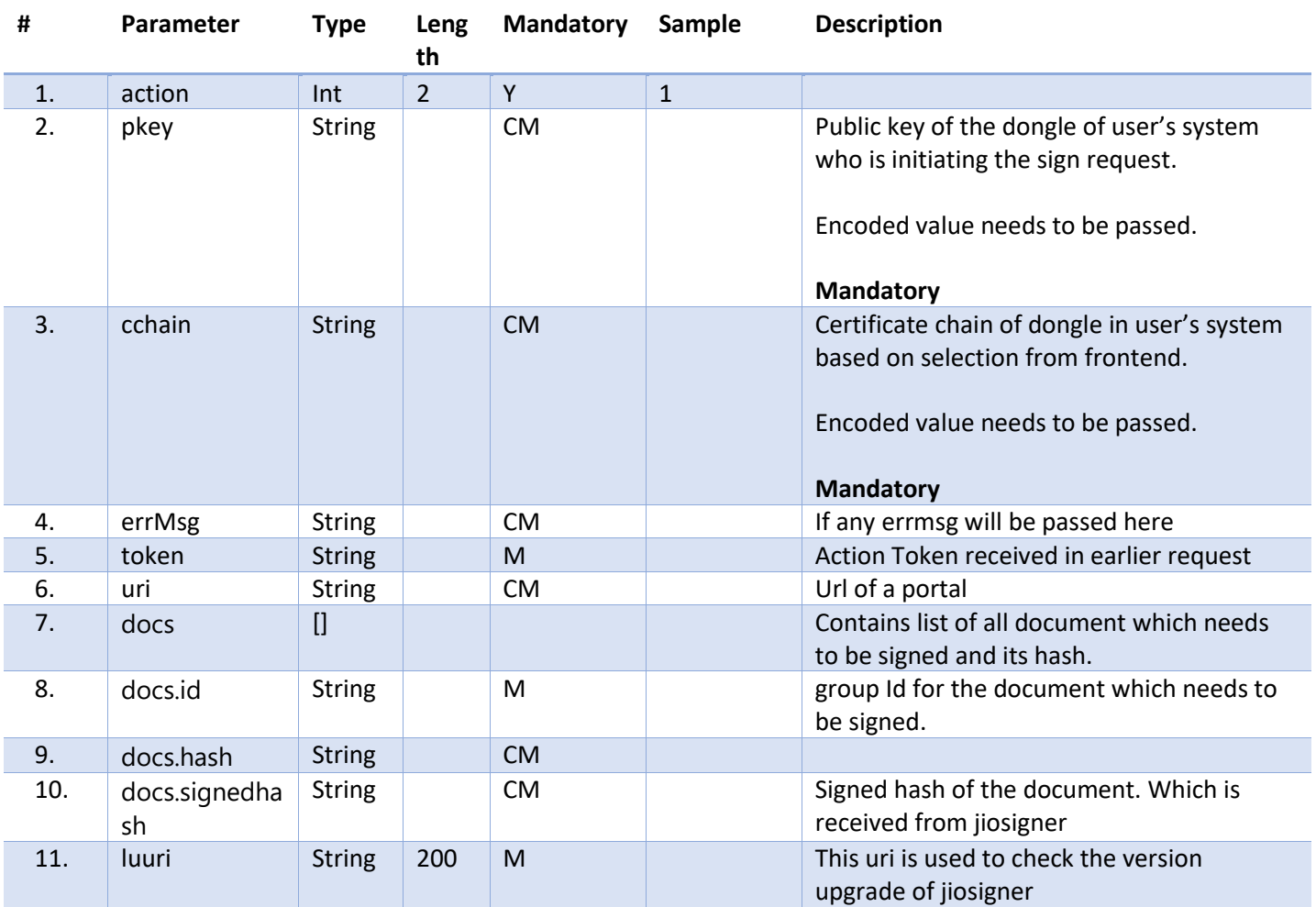

# Sample:

```
{
```

```
 "action": 4,
```
"pkey": "MIIFYDCCBEigAwIBAgIUSyxY1+

+bUO+T1YPsEB+e2QxGGS+jEj2PJHlQvJN41fJ0mqiC6Rh8+eNwlhY30zIw0gsRWs/zEcUPP9nRzYuCUPpA+ ebpNkKKtS25AVZE7TaVaCq3JrmmKbYzmOdiWOn6xoENSGFaP9DU/ixQArpvOAILa6NiWUIDrZZ2MgXRiLYc Y+no8/ /dBbpA7EvxIvrbt2haaHXwm",

```
"cchain": " /P/W87UwcS+
```
/gSFyyyCbCiKBQfedEn/IFEhM/TuGaWsA0IFi5GNPZXfXCSQYYx79XwjYp47jr8gsHpGjX3mXNosTyu8D7W CCxnKCp9vbu0SkajThHn2S/AAmubGS/aj695dGwvloqqPFwrqI4DxCg08444pvkUan85xwGS32k9t7w9qSk WEw9IxfNKHKmJIp3GxRUtRl2lmU0Vq2Zg2NjH9shbfnXVU1f7/lvRzOTZ9uKx5MMkD1QpPWxDd5",

```
 "docs": [
     {
         "id": "0af4629f-8b37-1b1d-818b-4777f92f04a1",
         "hash": "",
         "signedhash": ""
     }
 ],
```
 "token": "eyJ0eXAiOiJKV1QiLCJhbGciOiJSUzUxMiJ9.eyJsaWQiOiJFTUwtMDFlZGI3NmMtODg1 NS0xNWM4LWI4OTYtZTg0NjcxMjY5ODc1IiwiaXNzIjoiSmlvU2lnbi5jb20iLCJzZXNzaW9uSWQiOiJKL2F RV2tPV08xbE9jU3JGeGVrQU8wN0VlcFE9IiwidGZhIjoiWSIsInJwVHJhbnNObyI6ImJtdzJOM0ZaVlc1al RTOTVWWGRuVlZCSlVraDJPRkZPTkdOQlBRIiwiYXNzTHZsIjoiMyIsInVpZCI6IjBhZjQzODlmLTg5Y2UtM

```
TNlZS04MThhLTU3NzU3YTAwMDlkZSIsInIiOiIzMCIsImF0IjoiMSIsImlkZW4iOiJjaGFuZHJha2FudDEu
Z0ByaWwuY29tIiwidGFjIjoiWSIsIm5hbSI6IkNoYW5kcmFrYW50IiwiZXhwIjoxNjk4NzI5NDQ1LCJpYXQ
iOjE2OTg3Mjc2NDUsImFpZCI6IjBhZjQ2MmE4LTg4MDUtMTZkMC04MTg4LWYxYTA2ZjQ5MTNlOCJ9.XDb0M
XV3xVahWC3SAQRL8HFjCH4C4Ob4mtmPwp160HLNSUlSvRt7w- ",
```

```
 "uri": "https://jiosign.com/",
 "errmsg": "",
 "luuri": "https://jiosign.com/"
```
### 5.2.7.8.3 Jiosigner websocket based Action=5 SIGN\_DOCUMENT

Request the signed hash (action 5) and receive action 6 (the signed hash) in response. You need to pass the document's hash here, and the action token from Step 6 should also be included as a token.

Request:

}

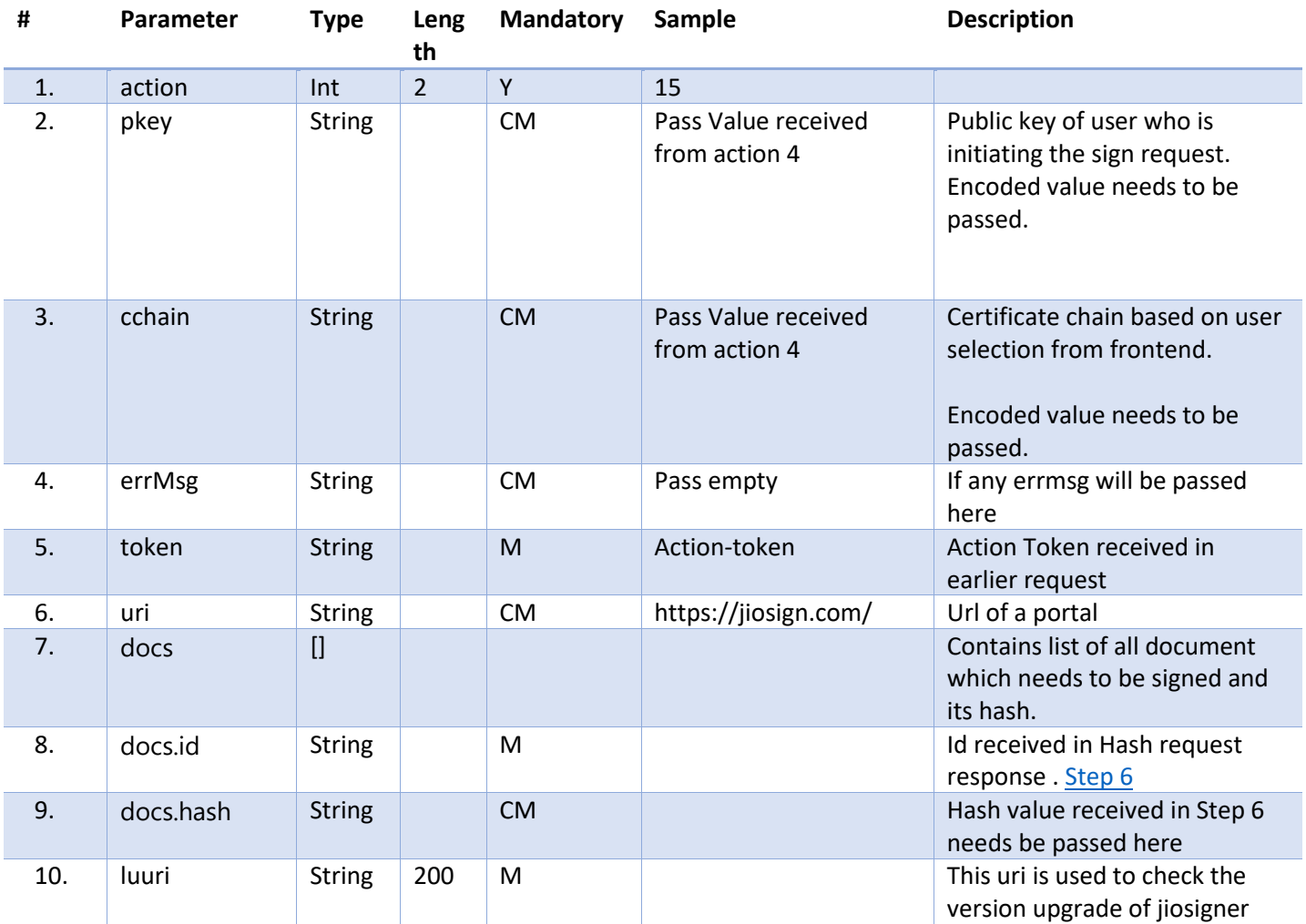

Sample:

```
{
     "action": 5,
     "pkey": "MIIFYDCCBEigAwIBAgIUSyxY1+ 
+2+o/byo0tv/AVl+VQvcuIwDgYDVR0PAQH/BAQDAgO4MA0GCSqGSIb3DQEBCwUAA4IBAQAbtruHUCscSJEC
sG8WWfRKP6mulbUojmdzkRWNG0fl+bkxgJ2fI9Crobq4SiQBkNUhmePlFdI3iWH2IdPeNxwRi3tZwAfoffw
wR7sU//0ZLbEvRGmJtifNAtpzBQtLbhocQPI9l2U+Dkgjfwz7gJbCU4tOeF/+AvnW/Wb4bHYuUq2SOxF7OF
hu+PxtZkRQPGziOD/V/rjOwD2F1WfTK7X6M+CX2n8r/mHnU/k01ICgOq+FbpD64EN10JK6qpIn2DsbN39x0
YmfuaBLDwUflF3/IpMcjcLFJLGEWdouOlYOKGj3b39msmX0roNC9NJjP/dBbpA7EvxIvrbt2haaHXwm",
     "cchain": "MIIFYDCCBEigAwIBAgIUSyxY1+ 
+no8/2SSPFi5vNt0fs4T4dYhl5z+7TbAR2Y+6oSKUgi2cOwSQIDAQABo4ICRTCCAkEwDAYDVR0TAQH/BAIw
ADAfBgNVHSMEGDAWgBT1tt2QMziMKaR5DEgOHuRfLUN9TDBZBggrBgEFBQcBAQRNMEswSQYIKwYBBQUHMAG
GPWh0dHA6Ly9kZXYuZWpiY2EuamlvbGFicy5jb206ODA4MC9lamJjYS9wdWJsaWN3ZWIvc3RhdHVzL29jc3
```
AwgYkGA1UdLgSBgTB/MH2ge6B5hndodHRwOi8vZGV2LmVqYmNhLmppb2xhYnMuY29tOjgwODAvZWpiY2Evc HVibGljd2ViL3dlYmRpc3QvY2VydGRpc3Q/ /P/W87UwcS+

/AAmubGS/aj695dGwvloqqPFwrqI4DxCg08444pvkUan85xwGS32k9t7w9qSkWEw9IxfNKHKmJIp3GxRUtR l2lmU0Vq2Zg2NjH9shbfnXVU1f7/lvRzOTZ9uKx5MMkD1QpPWxDd5",

"errmsg": "",

 "token": "eyJ0eXAiOiJKV1QiLCJhbGciOiJSUzUxMiJ9..h\_B6eX4TcjqA\_gKWb8wD3wwxaXqZC3P rvdPomSsXe8gGIGuGX3SCaGK2CkuTJEumhGgiVF1aezMnxz3B7hBNXGVypskE1h8ko41dEdw9lTuEkfHNr3 RG-VmL3VT0bmFTwqRz9itTxJ7xZbCjF5Op-JJ42dcP\_zzAHKhfvufgmoenFpk0utMCqhOrWk9XieuyTdEgYrgPh9iEcmr81OG4ORSS2CS5XynTu3dPSx7edRmcu5wLL54YdCJ22FEHgAh8axOO\_kUmSw1\_GNh N068sn5tKJiKQDreOKHFCoVewBpFSgonwIbQukudwS2q-EBF3TFaJYWEAuqyC9-u0e1kg",

```
 "uri": "https://jiosign.com/",
 "docs": [
     {
         "id": "0af4629f-8b37-1b1d-818b-4777f92f04a1",
         "hash": "FmYteofZ79RFgdY1nJ/Zt5OMkR/o1WGw7QKpYWtdXkM="
     }
 ],
 "luuri": https://jiosign.com/
```

```
}
```
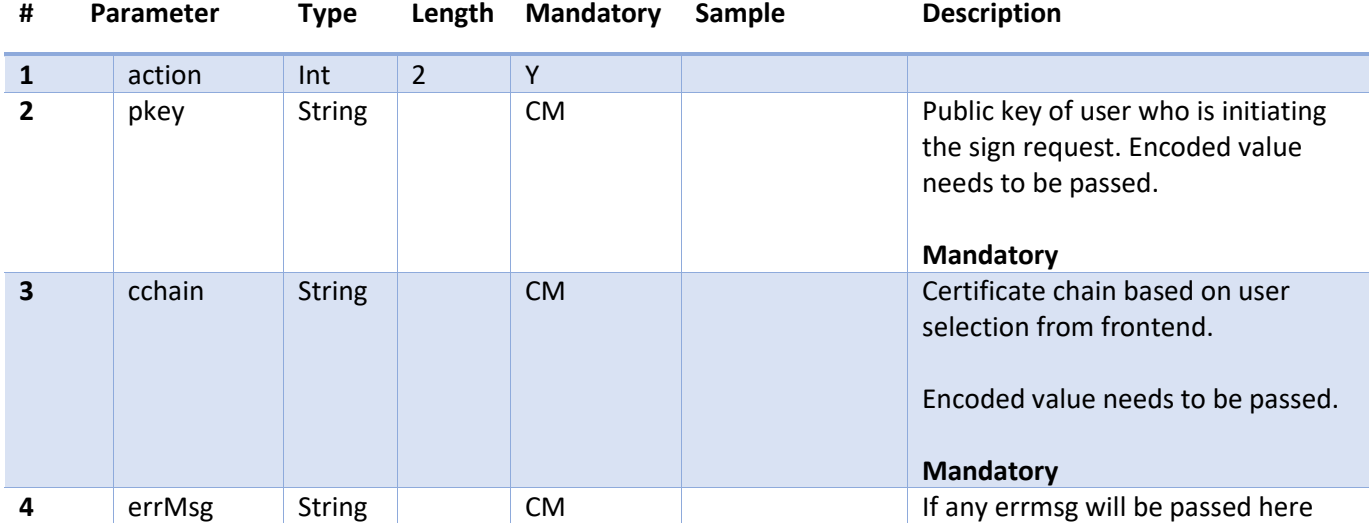

### Response: Action 6 SIGN\_DOCUMENT\_RESPONSE

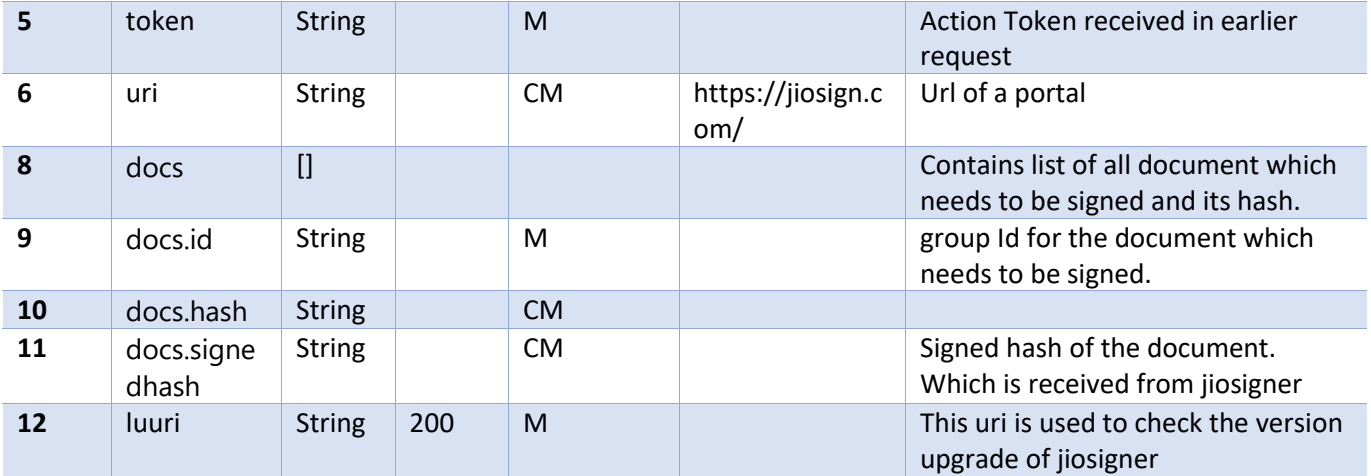

### Sample:

{

"action": 6,

"pkey": "MIIFYDCCBEigAwIBAgIUSyxY1+

/+AvnW/Wb4bHYuUq2SOxF7OFhu+PxtZkRQPGziOD/V/rjOwD2F1WfTK7X6M+CX2n8r/mHnU/k01ICgOq+Fb pD64EN10JK6qpIn2DsbN39x0YmfuaBLDwUflF3/IpMcjcLFJLGEWdouQlYQKGj3b39msmX0roNC9NJjP/dB bpA7EvxIvrbt2haaHXwm",

"cchain": "MIIFYDCCBEigAwIBAgIUSyxY1+

ifNAtpzBQtLbhocQPI9l2U+Dkgjfwz7gJbCU4tOeF/+AvnW/Wb4bHYuUq2SOxF7OFhu+PxtZkRQPGziOD/V /rjOwD2F1WfTK7X6M+CX2n8r/mHnU/k01ICgOq+FbpD64EN10JK6qpIn2DsbN39x0YmfuaBLDwUflF3/IpM cjcLFJLGEWdouQlYQKGj3b39msmX0roNC9NJjP/dBbpA7EvxIvrbt2haaHXwmMIIDTTCCAjWgAwIBAgIULg W/P/W87UwcS+ziDrNLGsqIKWMwDQYJKoZIhvcNAQELBQAwLjERMA8GA1UEAwwISlBMREVWQ0ExDDAKBgNVB AoMA0pQTDELMAkGA1UEBhMCSU4wHhcNMjExMDA3MDQzMTU5WhcNMzExMDA1MDQzMTU4WjAuMREwDwYDVQQD DAhKUExERVZDQTEMMAoGA1UECgwDSlBMMQswCQYDVQQGEwJJTjCCASIwDQYJKoZIhvcNAQEBBQADggEPADC CAQoCggEBAM5CguS/lffo+//ctuWCIZe+QOXVuQy1KOneMhLjFkmS9+ngpdTSLy3TB58tz8iGgBtA6QURAN Y/N2uWD660g4rV0VByQPx0AWzQ7nygXOU0G/ySHoYZvWOsFVgwb5CnqmBdQBuKL5yJ9AxXxyA4HXFR6ksQt 0dk/ilvXrAiI2yvdmcpPf4F5gFMj+RWmLg57TDWbPXY6m7/biQLa/UgD/Ed67Z5m7QUAzqjh84tt8Xa9ulv OCw9snicZfsGK4fpUIOUXA5BU0exspqprOzqhudQhYAB6n8cc76pVSR5irhIikoKaBTkP+DXmLsOL6r/sVk MoftgCR2Fi7l6mZD/ZGECAwEAAaNjMGEwDwYDVR0TAQH/BAUwAwEB/zAfBgNVHSMEGDAWgBT1tt2QMziMKa R5DEgOHuRfLUN9TDAdBgNVHQ4EFgQU9bbdkDM4jCmkeQxIDh7kXy1DfUwwDgYDVR0PAQH/BAQDAgGGMA0GC SqGSIb3DQEBCwUAA4IBAQDJhgGzHX0AQm9KdWozRSGQDZD+yJj+pvqfGKlFbg4UYXaSIh+HqwQMpXHvix0W 9OVebT1BQkM1TFIayWnzaCxQ/3x41K303dRA7lO/gSFyyyCbCiKBQfedEn/IFEhM/TuGaWsA0IFi5GNPZXf XCSQYYx79XwjYp47jr8gsHpGjX3mXNosTyu8D7WCCxnKCp9vbu0SkajThHn2S/AAmubGS/aj695dGwvloqq PFwrqI4DxCg08444pvkUan85xwGS32k9t7w9qSkWEw9IxfNKHKmJIp3GxRUtRl2lmU0Vq2Zg2NjH9shbfnX VU1f7/lvRzOTZ9uKx5MMkD1QpPWxDd5",

#### "docs": [

{

"id": "0af4629f-8b37-1b1d-818b-4777f92f04a1",

"hash": "FmYteofZ79RFgdY1nJ/Zt5OMkR/o1WGw7QKpYWtdXkM=",

 "signedhash": "MIAGCSqGSIb3DQEHAqCAMIACAQExDzANBglghkgBZQMEAgEFADCABgkq hkiG9w0BBwEAAKCAMIIFYDCCBEigAwIBAgIUSyxY1+U1dov74g1Khm0rcLaWHwcwDQYJKoZIhvcNAQELBQA wLjERMA8GA1UEAwwISlBMREVWQ0ExDDAKBgNVBAoMA0pQTDELMAkGA1UEBhMCSU4wHhcNMjIwODIzMDgwMj IxWhcNMjUwODIyMDgwMjIwWjBdMRkwFwYDVQQDDBBKaW9TaWduIERTQyBUZXN0MRAwDgYDVQQLDAdUZXN0I E9VMQwwCgYDVQQKDANKUEwxEzARBgNVBAgMCk1haGFyYXN0cmExCzAJBgNVBAYTAklOMIIBIjANBgkqhkiG 9w0BAQEFAAOCAQ8AMIIBCgKCAQEAtbpjOGTaMmIZ55hioEBcNEcVUrlkSBXUjdoW97PIn0vFvJOGulQI463 nELeqzzQvYiHAI2529+m6ChjyzPFlmlRrSEqdFI84R9vYIu4G05rlPRAUEBiRUGKJxo4pJ4+bUO+T1YPsEB

9usPVu8f1wWFRyoep5jbAFuJzel5xdXd4h2q+iWeF4+VSIRebYHicHRKfNKNDqIJBVYadTVi78OILRLzQdA Xq61GdOIA8//Aq3YEGXk+OGGFHmwD4/hvbY6qAIl9ImgzWz/8Q9Y/TAE8JcFuq0LE/1Hk324hEkXfV9xXe0 hgQyESWD+YFx/IoEFmkFYiToNLNSkcfymPu/2OXzBuDZALYC7/R/0S8hJgNIFye/+XjpL2T+zqUJps3y9yw IMVm2AX7PCDV1/wBkA4C4/3RI/9x7yrNc1d5IjAR2RGNPFIgpMaanja+x+krDZ4JVxQd555795RsjKKUGSQ AAAAAAAA="

```
 }
    \frac{1}{2} "token": "eyJ0eXAiOiJKV1QiLCJhbGciOiJSUzUxMiJ9. -u0e1kg",
     "uri": "https://jiosign.com/",
     "errmsg": "",
     "luuri": "https://jiosign.com/"
```
5.2.7.8.4 Jiosigner websocket based Action=9 CLOSE\_JIOSIGNER Call to close jiosigner.

### Sample :

{

}

```
 "action": 9,
 "pkey": "",
 "cchain": "",
 "errmsg": "",
```
 "token": "eyJ0eXAiOiJKV1QiLCJhbGciOiJSUzUxMiJ9.eyJsaWQiOiJFTUwtMDFlZDNkOTctZDNi Yi0xYTcwLWI0ZWUtZDNiNWVhOTU3MjIyIiwiaXNzIjoiSmlvU2lnbi5jb20iLCJzZXNzaW9uSWQiOiJrclU rc2NqWkxiaUVIUTVMRGVYTnRBbitVcTg9IiwidGZhIjoiWSIsInJwVHJhbnNObyI6Ik9WcHdWa3g1VUdaNm FuWlFlVFV6VWs1a1RtaHlkM2hrVGxaM1BRIiwiYXNzTHZsIjoiMyIsInVpZCI6IjBhZjQ2MmJlLTg0YTAtM TJiNS04MTg0LWM3YTMzZmNmMDMzZCIsInIiOiIzMCIsImF0IjoiMSIsImlkZW4iOiJuYXZ5YS5rb25kYWtp bmRpQHJpbC5jb20iLCJ0YWMiOiJZIiwibmFtIjoiUmVkZHkiLCJleHAiOjE3MDA0NjAwMTEsImlhdCI6MTc wMDQ1ODIxMSwiYWlkIjoiMGFmNDYyYmUtODRhMC0xMmI1LTgxODQtYzdhMzM4ZGEwMzNiIn0.YLMHXUjTKv H0qZEJA1L8PavGbT8lrf1QhaPXRgdESS3TELZSYck-

tpmOGVAsQevhWTUMOaa5BhXZ6osuNP5aMHVzJzQXho9OGdrWE5CmaH\_LkrBvt6FSkJgRdDWbuXZgatZdRDC ITBbDyaV8Dl1uj2b-

\_HNMVhvbmCN9BeEZeaAJDUek0r0uWfLsI2l0Wh61FONp0zDwyPYGmzs1DKpubll69QBpIekSU9HmjkEy9m7uNnHeZw22Rul9ZlanrDT6u8tq6mX2BCQvaErzAhvUZ3IpqPc2\_lcLrNwbbAbFFMcB37nNXW78XifD p5HSP4H9MLdLlMEYTI8M5q85iQG\_g",

```
 "uri": "https://jiosign.com/",
    "docs": [
         {
             "id": "0af4629f-8b37-1b1d-818b-4777f92f04a1",
             "hash": "",
             "signedhash": ""
 }
    ],
     "luuri": "https://jiosign.com/"
```
#### Response:

}

Jiosigner will be closed.

Request:

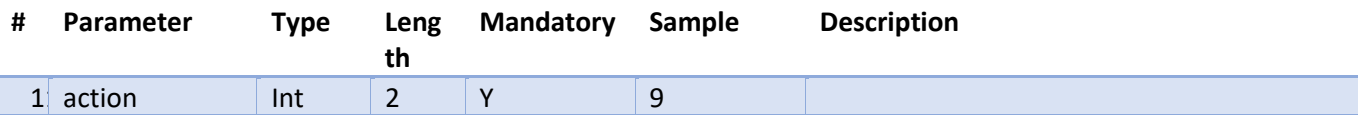

### 5.2.7.8.5 Jiosigner websocket based Action=10 Unauthorized access

If Token is Invalid or any other error message related to authorization, It will throw this error message, RP's must handle these error messages

Response:

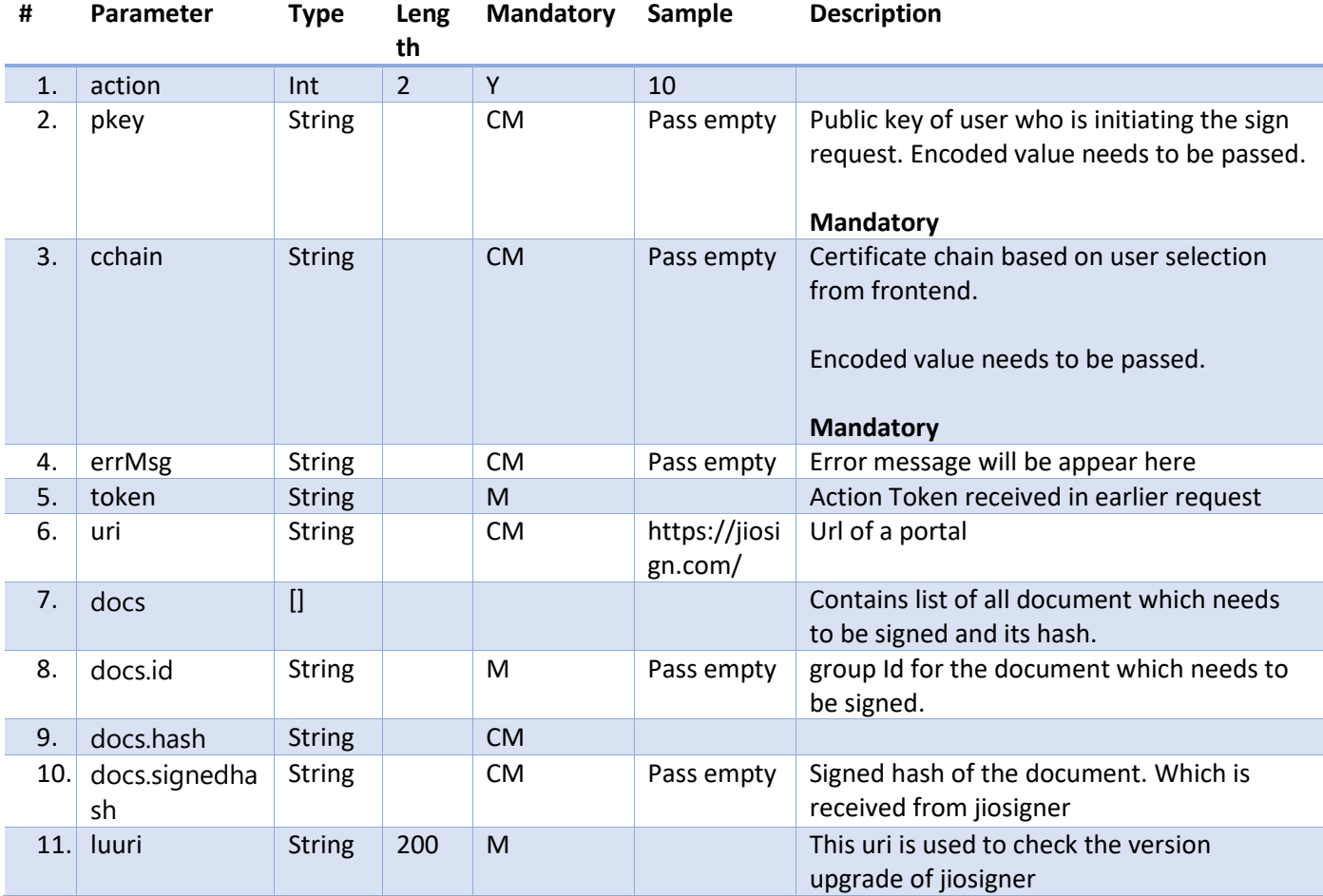

Sample Error response:

```
{
    "action": 10,
    "errmsg": " Unauthorized access, please pass the correct values."
}
```
### 5.2.7.8.6 Jiosigner websocket based Action=8 Error message from Jiosigner

If Jiosigner closed by cross button, this action will be trigged this error handling must be done on RP side. Its a Jiosigner Response . Sample format below.

### Response:

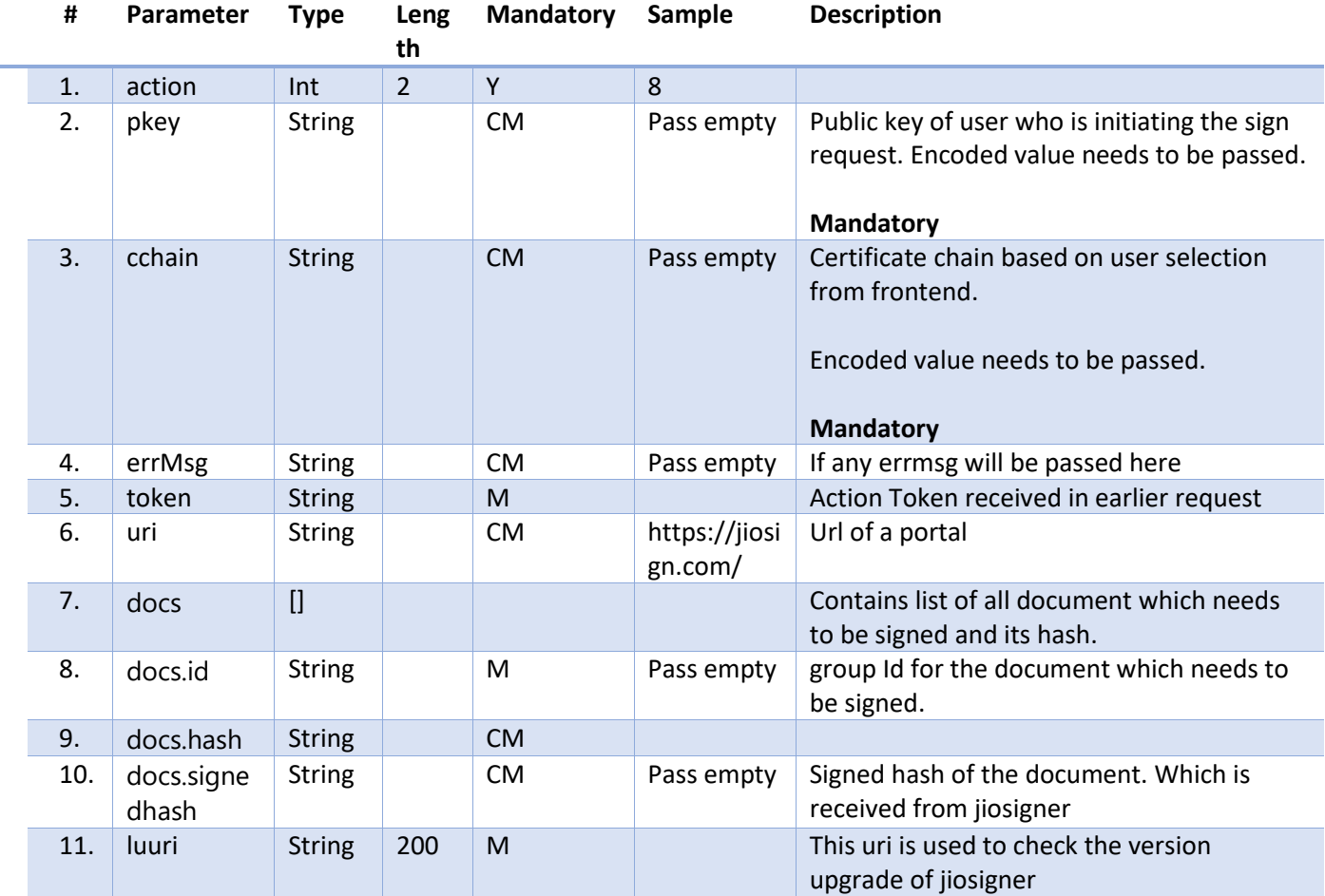

Sample Error response:

```
{
     "action": 8,
     "pkey": "",
     "cchain": "",
     "docs": [
         {
             "id": "0af4629f-8b37-1b1d-818b-4777f92f04a1",
             "hash": "",
             "signedhash": ""
         }
     ],
     "token": "eyJ0eXAiOiJKV1QiLCJhbGciOiJSUzUxMiJ9. 
fbUoUAoKcNvCiTpo_3YutDbRbJ3_eJAl44KvmnYSbA",
     "uri": "https://jiosign.com/",
     "errmsg": "You have cancelled document signing",
     "luuri": "https://jiosign.com/"
```
# <span id="page-62-0"></span>5.2.7.9 Profile Name Update API for DSC

# 5.2.7.9.1 Details

- API will update the Profile Name of the user signing the document by DSC.
- API needs valid user session therefore RPs need to send the action-token in request header which have been received in the response from **Step1/Step2**.
- If profile name already exits, it will update the name with new value.
- Pass assivl=3 for profile Update.

### 5.2.7.9.2 API Endpoints

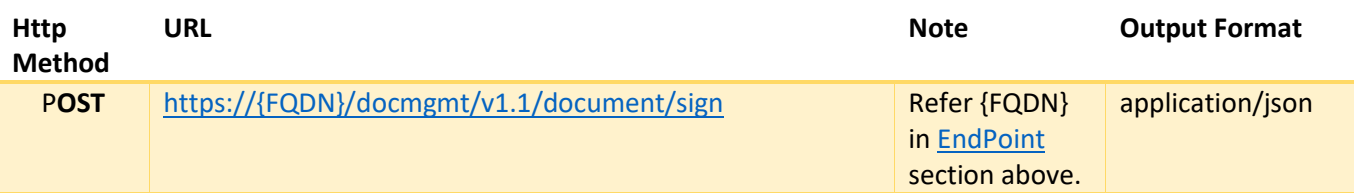

### 5.2.7.9.3 Input

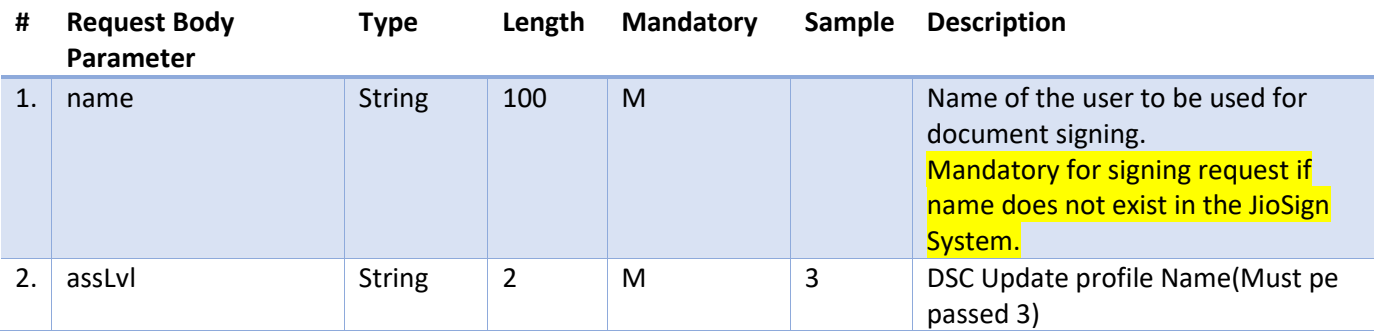

### 5.2.7.9.4 Output

Output1: Error, in case API runs into technical error

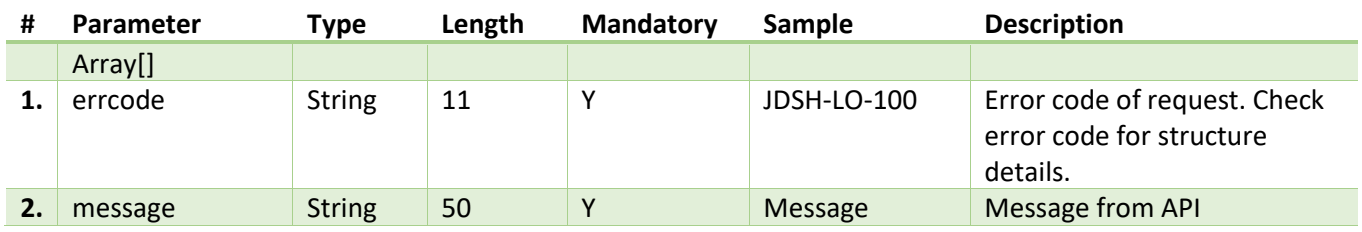

### **Output: Success**

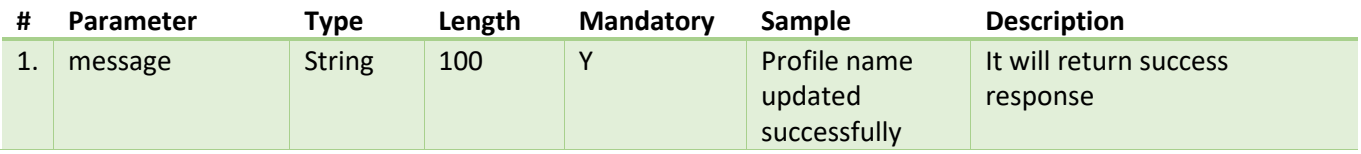

# <span id="page-63-0"></span>5.2.7.10 Get Group details for DSC

API will return all the documents which are pending for the user's signature to be signed by DSC as signature method. RPs can fetch all such documents for the user from this API and then loop in for Bulk DSC signing.

### 5.2.7.10.1 Details

API will return all group Ids related to DSC, waiting for user's signature.

RPs should be an owner or creator for all these documents.

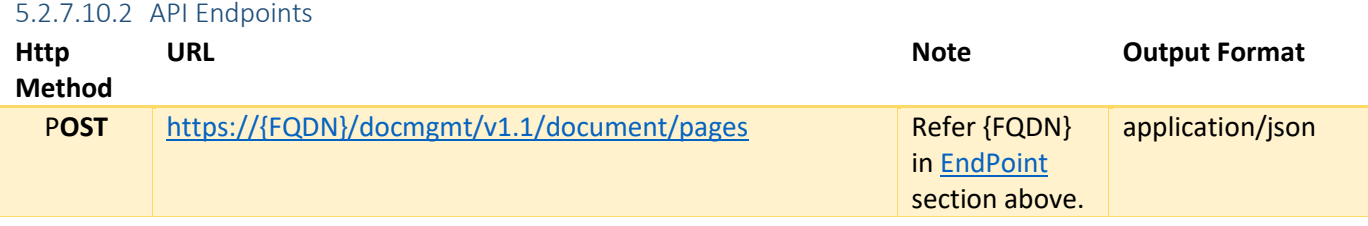

### 5.2.7.10.3 Input

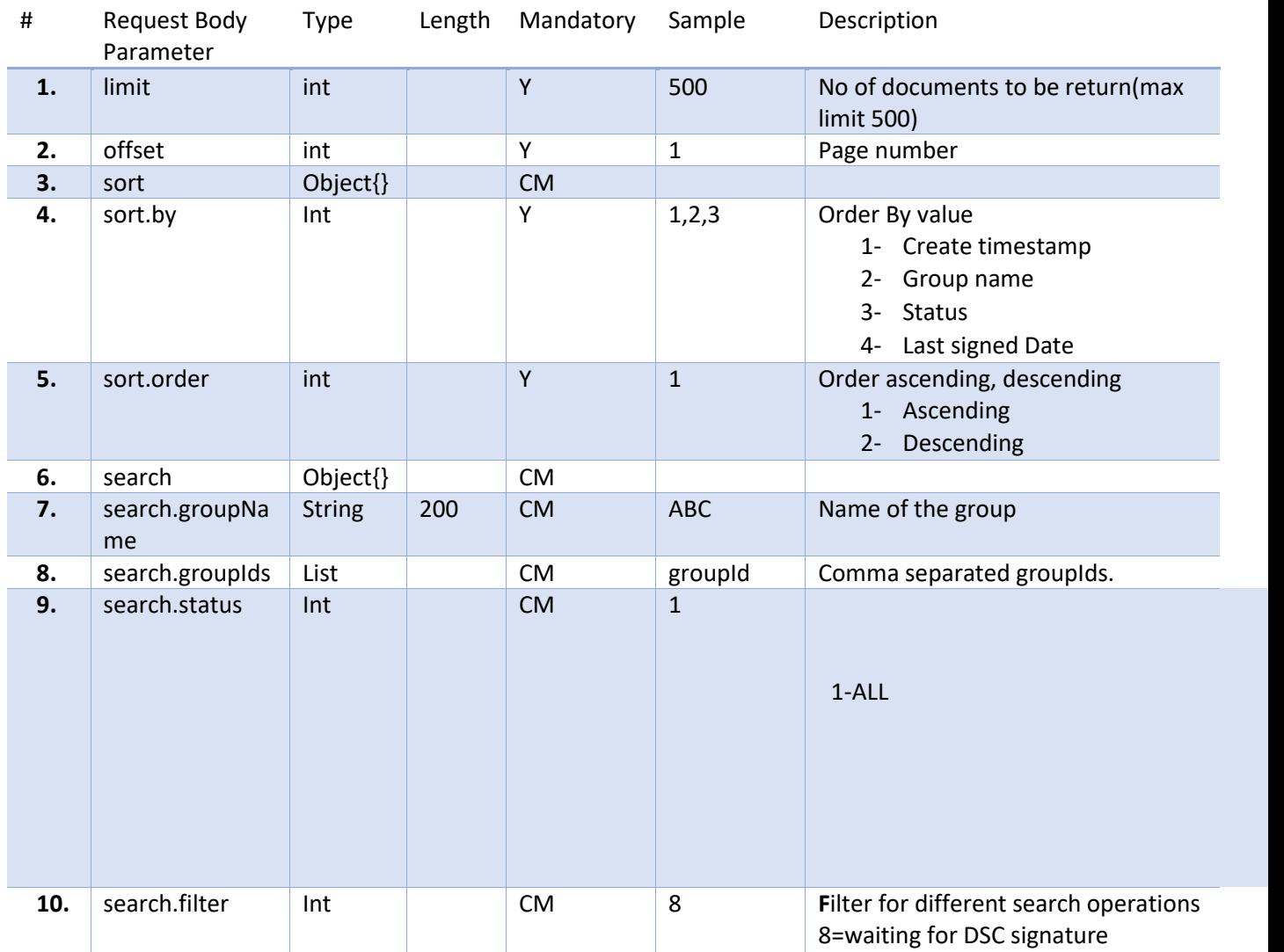

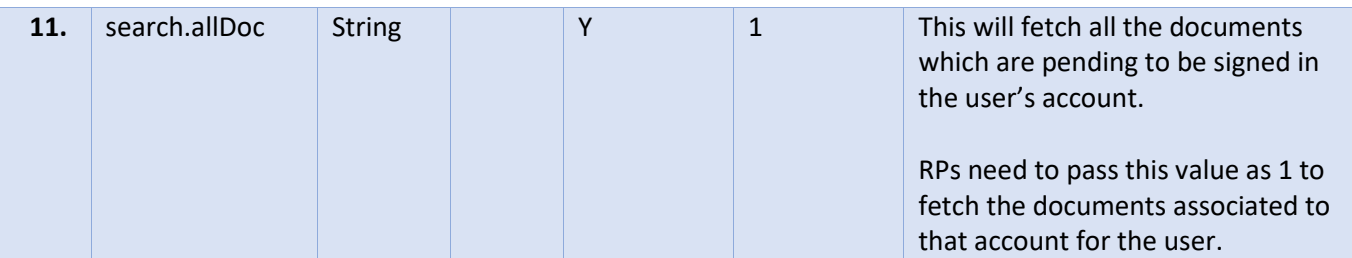

### Sample Request :

```
{
     "limit": "10",
     "offset": 1,
     "sort": {
        "by": "1",
         "order": "2"
     },
     "search": {
         "groupName": "sam",
         "groupIds": ["c0934"],
         "status": "1",
         "filter": 8,
         "allDoc": "1"
   }
}
```
# 5.2.7.10.4 Output

# Output1: Error

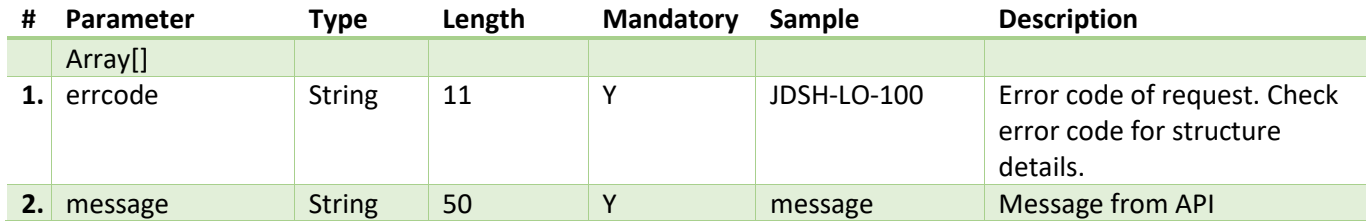

Output2: Data is present.

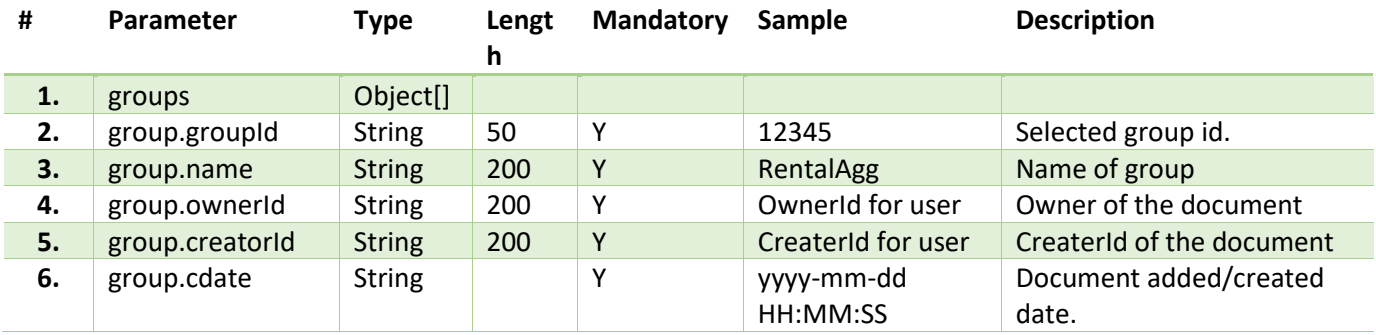

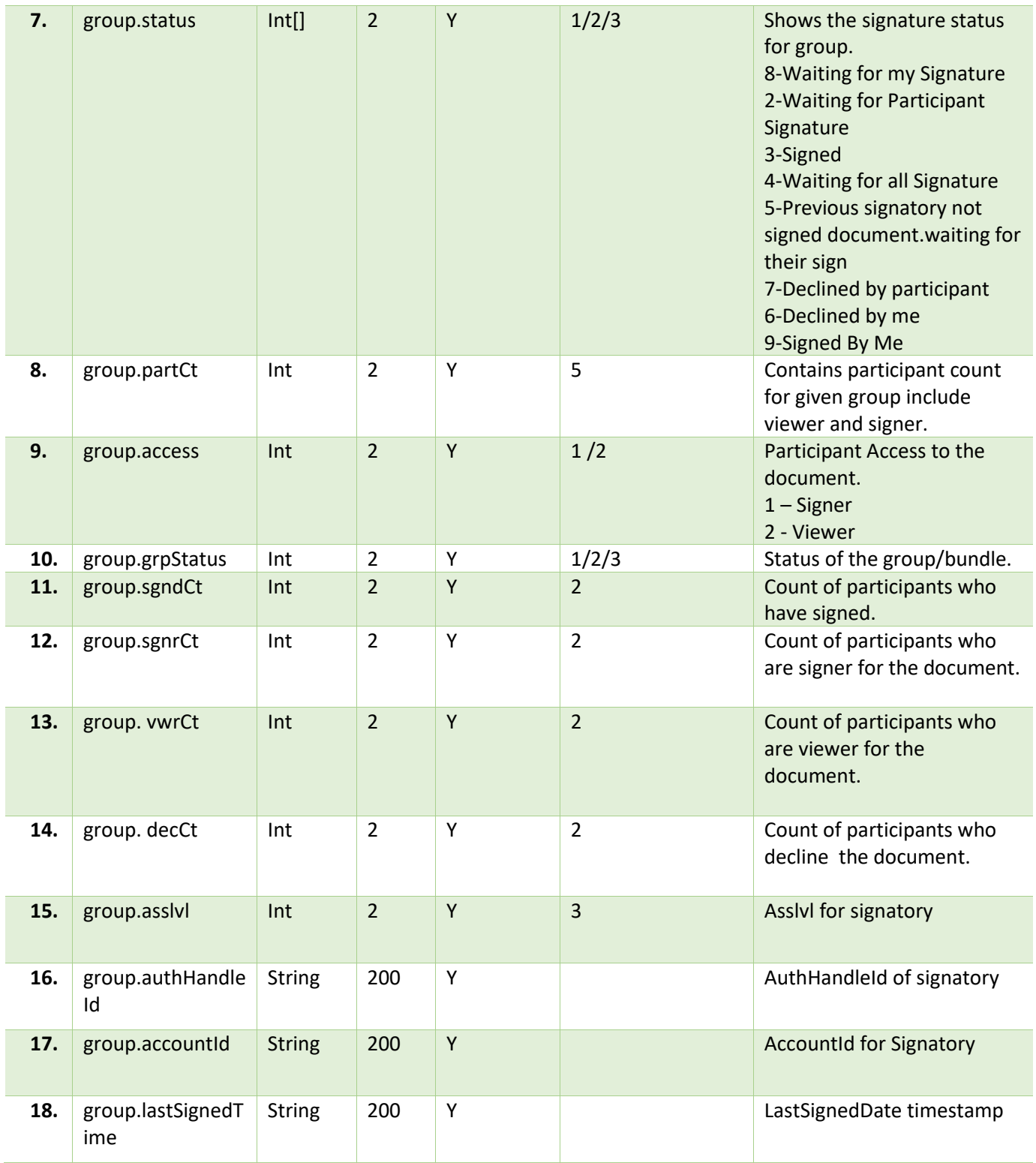

# <span id="page-65-0"></span>5.2.8 Document – Status Check

API takes care of giving the status of Document. Can be used for polling API for further actions by RP.

# 5.2.8.1 Details

- A valid session needs to be there for the API consumption, Session creation can be done using JioSign portal.
- API return groupId and current status.

# 5.2.8.2 API Endpoints

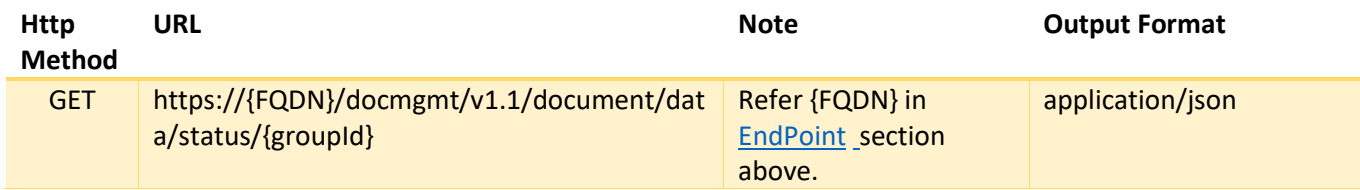

# 5.2.8.3 Input

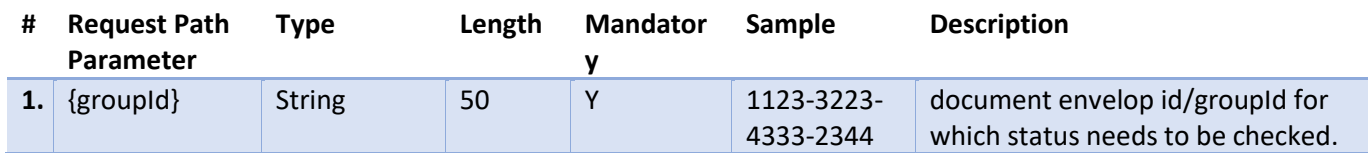

# 5.2.8.4 Output

Output1: Error

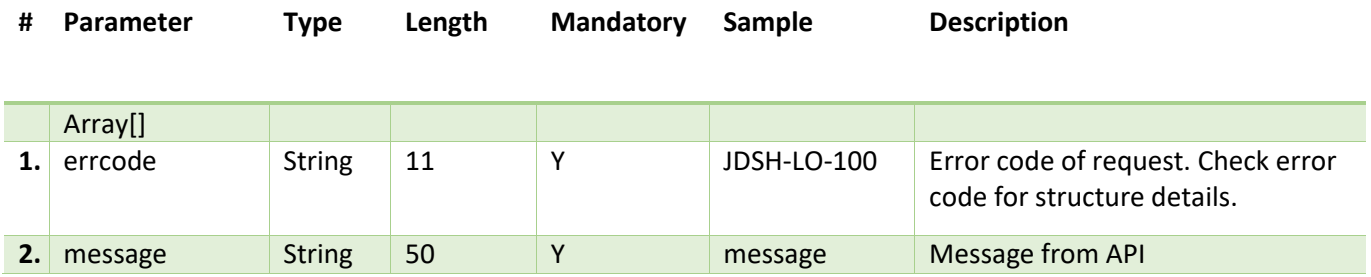

Output2: Success

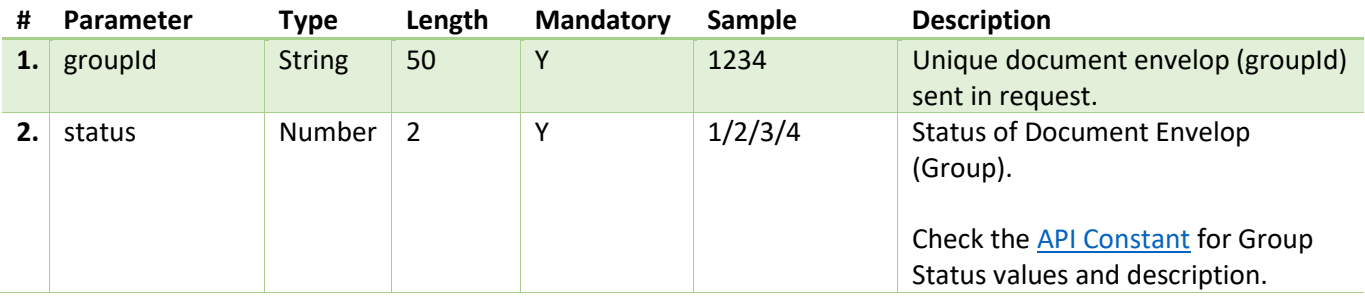

# 5.2.9 Document - Get Data

API returns document information based on groupId sent as parameter.

# 5.2.9.1 Details

- Valid session token needs to be sent in request header, else API will return error.
- groupId needs to be passed as request parameter.
- Provides document and related information in the response.

# 5.2.9.2 API Endpoints

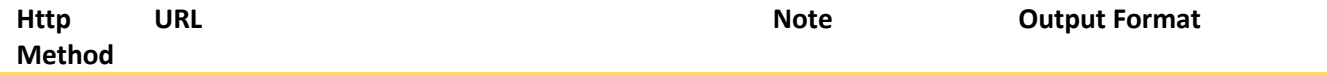

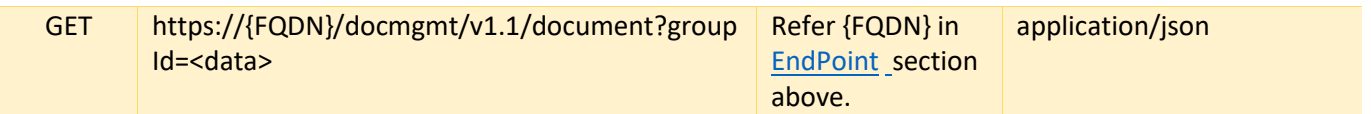

# 5.2.9.3 Input

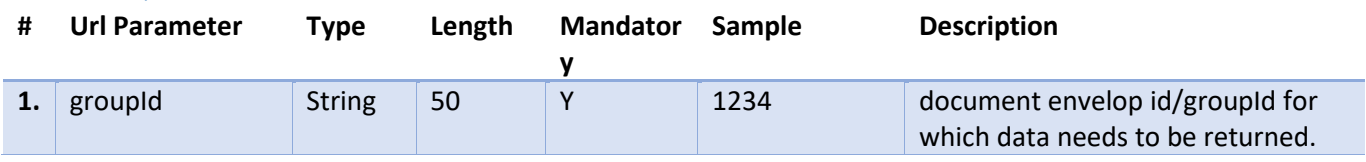

# 5.2.9.4 Output

Output1: In-case of any error or not data Scenario

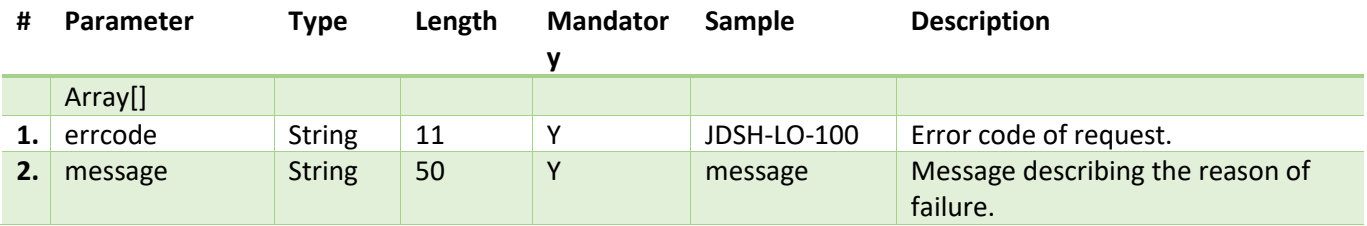

# Output2: Data is present

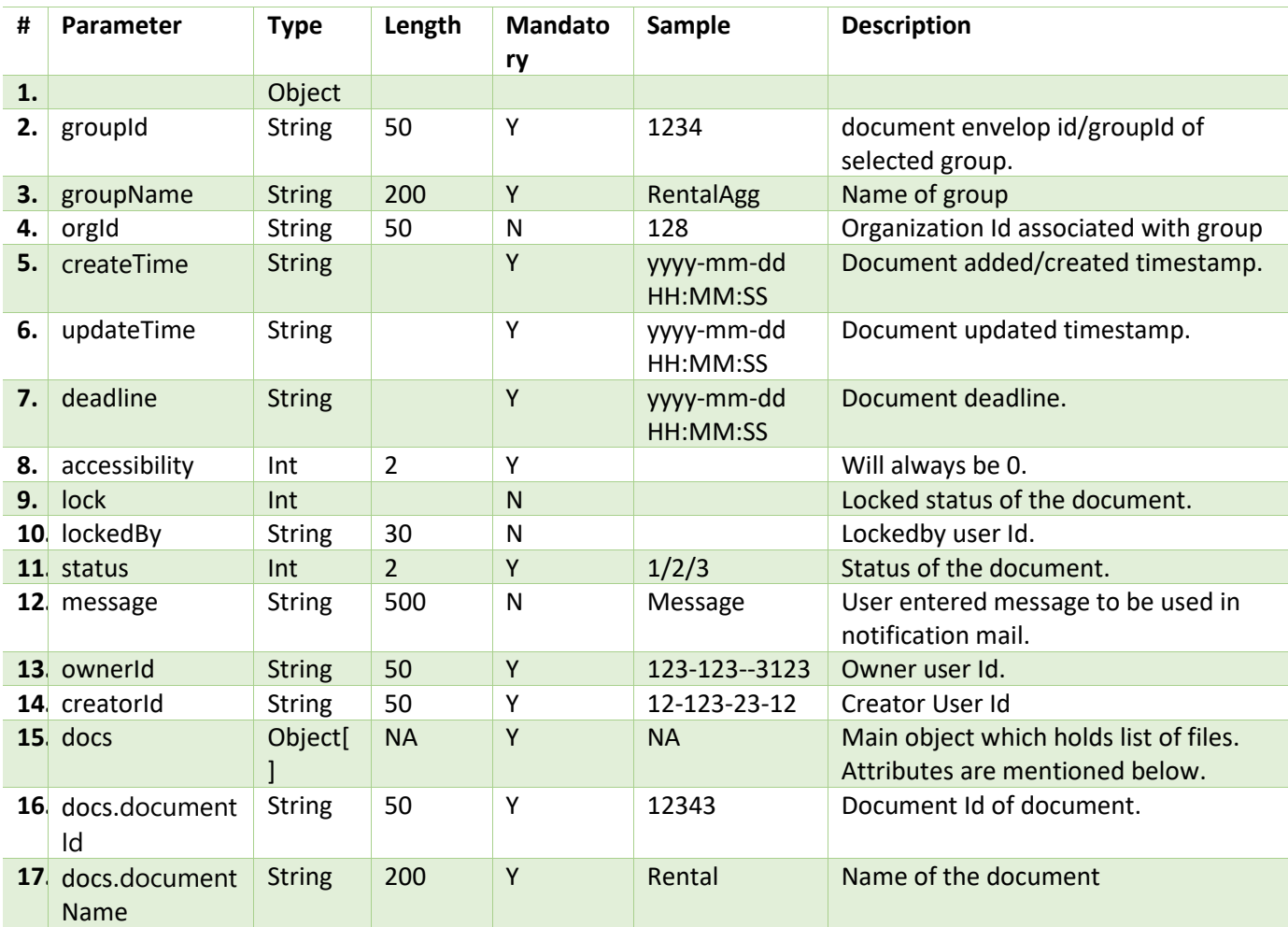

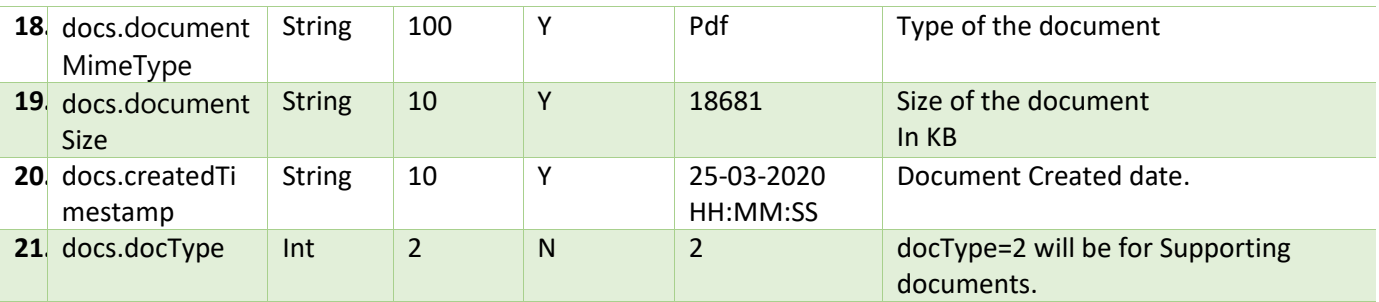

# 5.2.10 Document - Get Participants Status

This api will return list of participants along with their signing status for the document. RPs can use this API to poll and check if any of the participants has signed the document.

### 5.2.10.1 Details

- RPs should have valid session and access to the document/group.
- API starts only if valid session and access is present, otherwise error will be sent.
- API will return participant status along with their signing status.
- This API return all the signatory regardless of their signing status.

### 5.2.10.2 API Endpoints

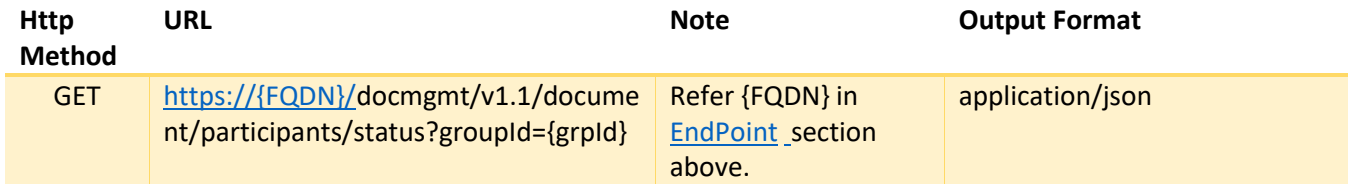

### 5.2.10.3 Input

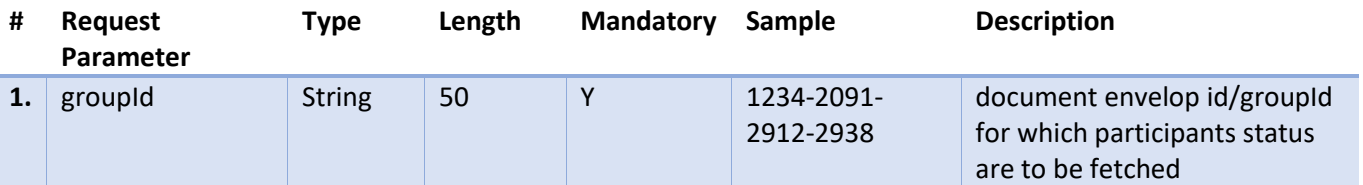

### 5.2.10.4 Output

Output1: In case of any error

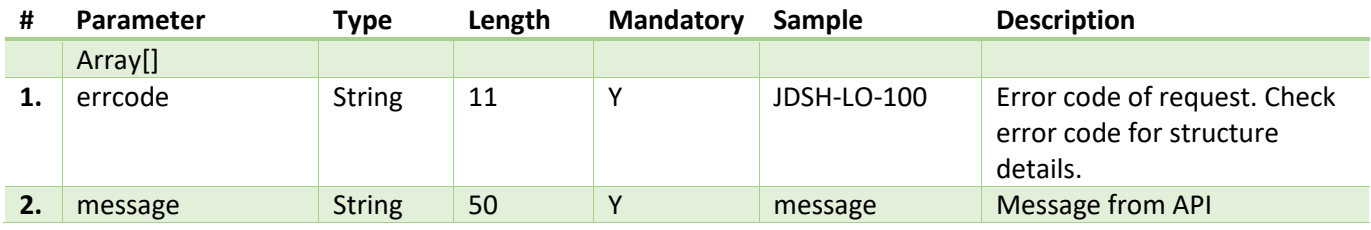

### Output2: Success

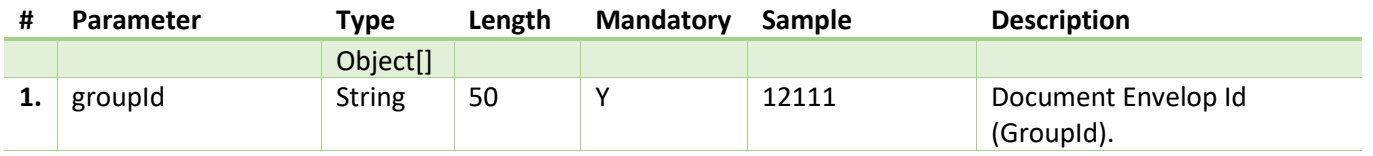

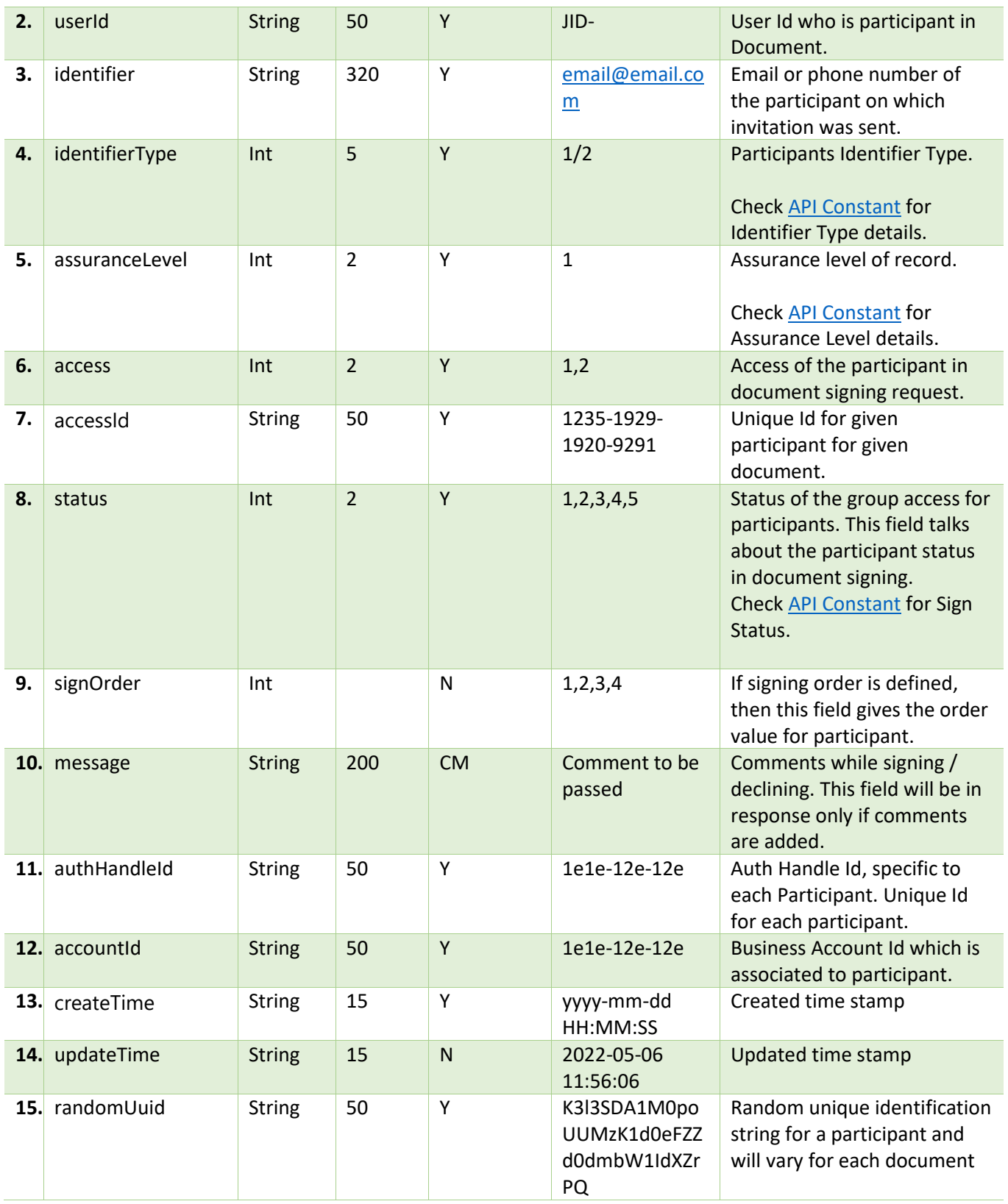

# 5.2.11 Document - Get Card Details

API returns the document cards detail.

# 5.2.11.1 Details

- Valid session token needs to be sent in request header, else API will return error.
- This api will provide the cards detail of all the participants in a document.

# 5.2.11.2 API Endpoints

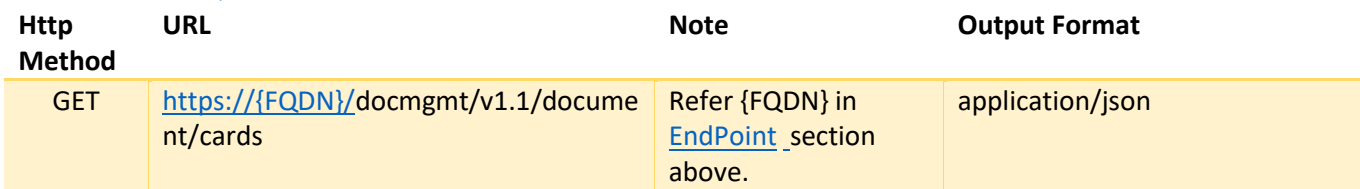

### 5.2.11.3 Input

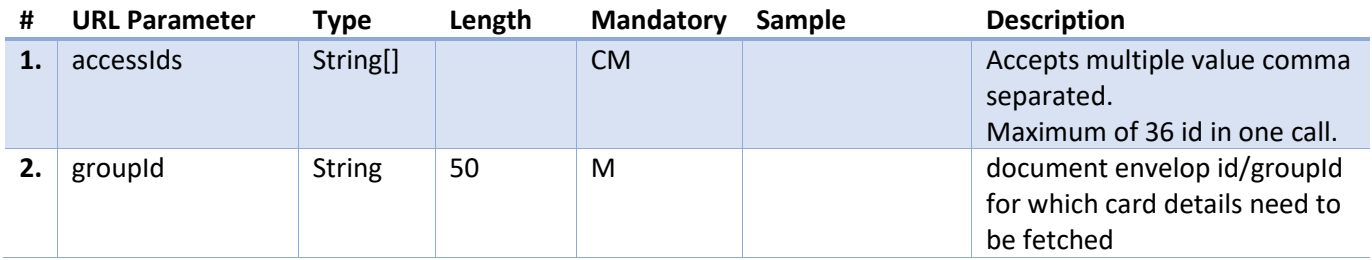

# 5.2.11.4 Output

Output1: In-case of any error

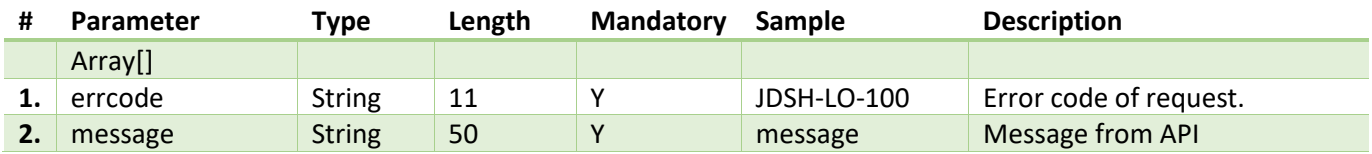

Output1: Success

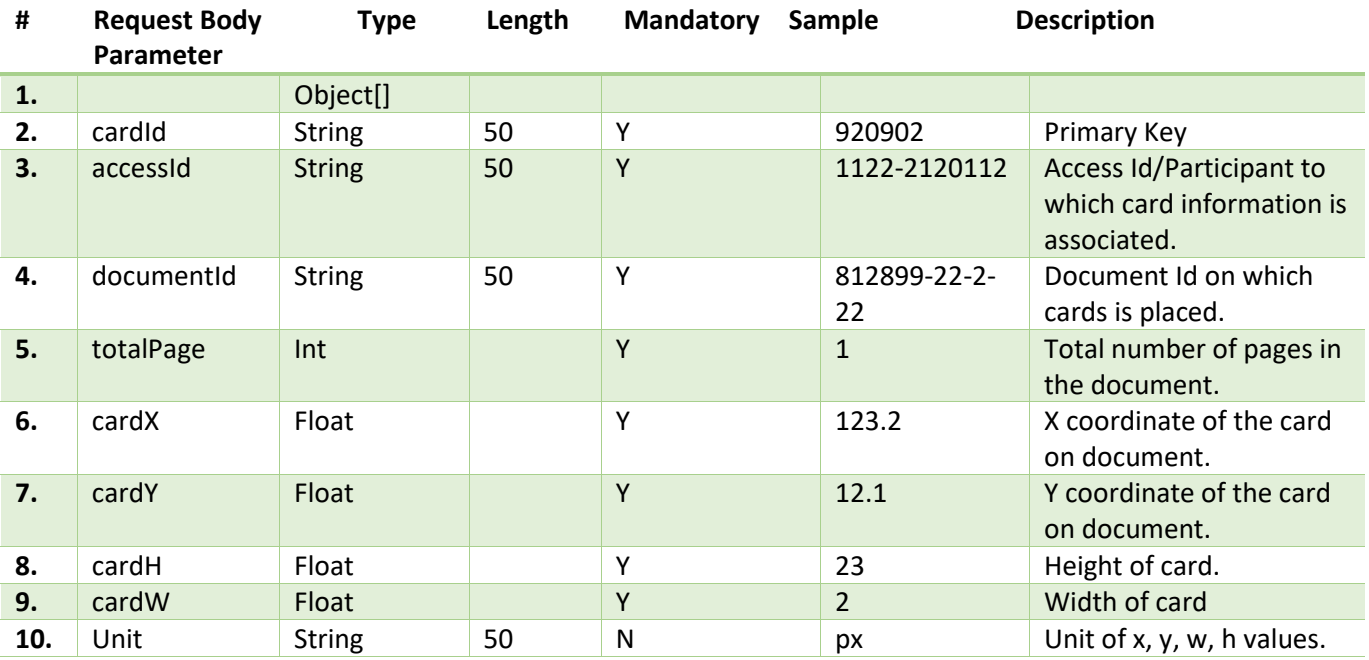

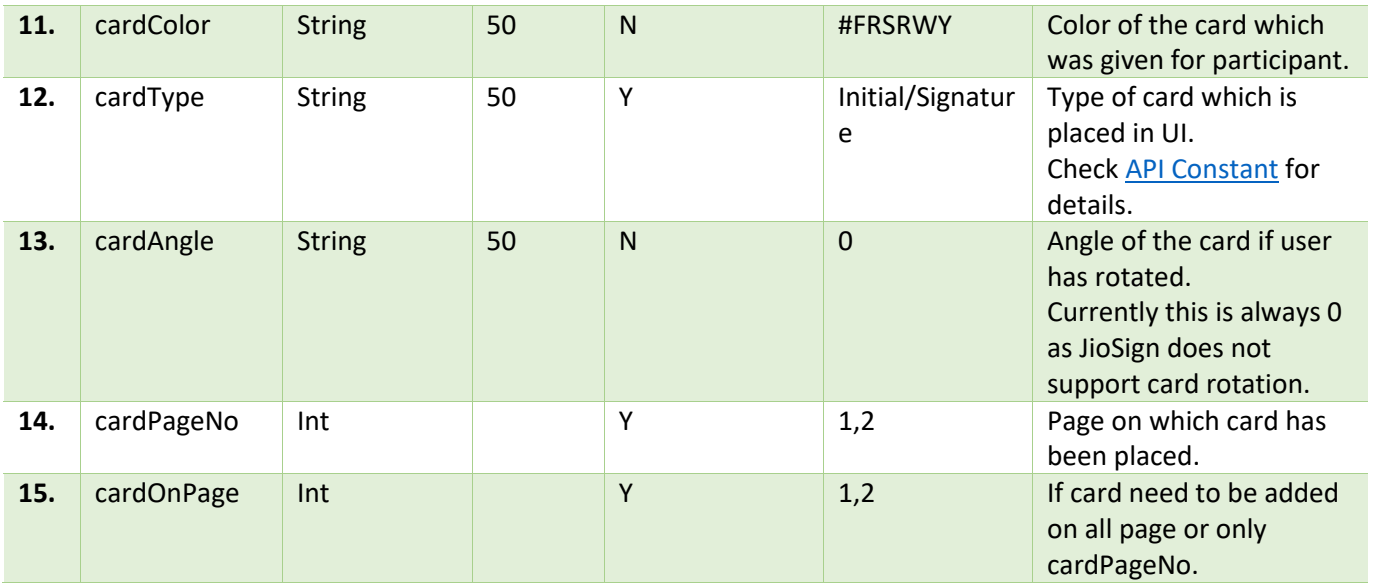

### Output3: No Data

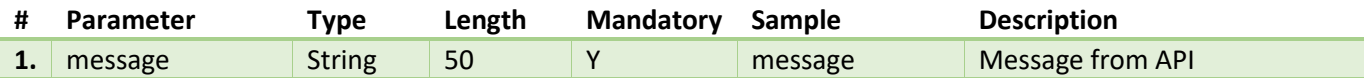

# 5.2.12 Document - Delete Participant

This api will delete the participant for a given groupId and accessId. AccessId for the participant can be retrieved from *Get Participant Status* API.

### 5.2.12.1 Details

- RPs should have valid session and access to the document/group.
- API will check for below validations:
	- 1. Participant to be deleted should not have signed the document.
	- 2. Participant to be deleted cannot be Document Owner or Document Creator.
	- 3. Document should not have been finalized.

# 5.2.12.2 API Endpoints

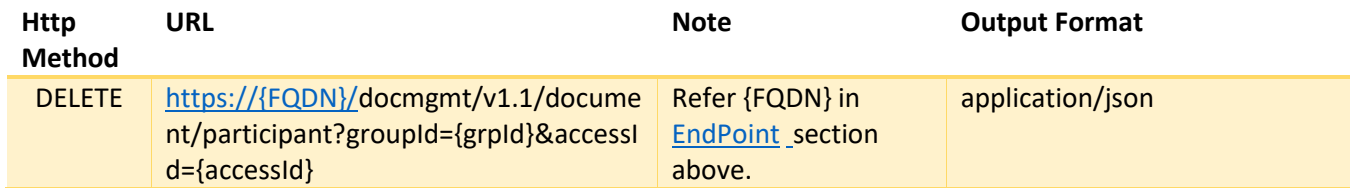

### 5.2.12.3 Input

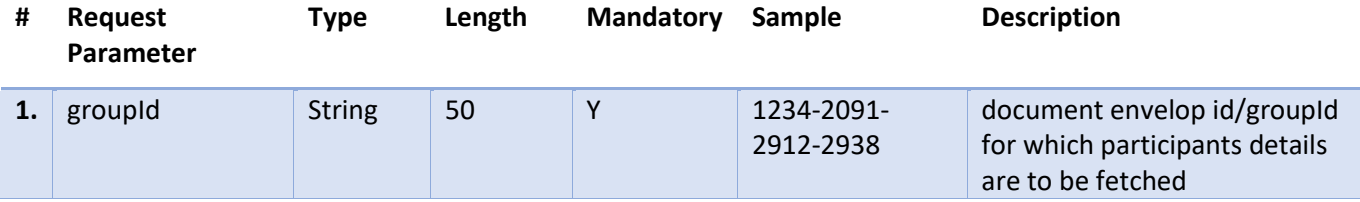
#### JioSign API Specification

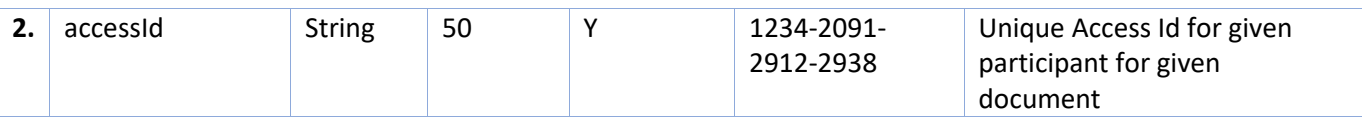

### 5.2.12.4 Output

### Output1: In case of any error

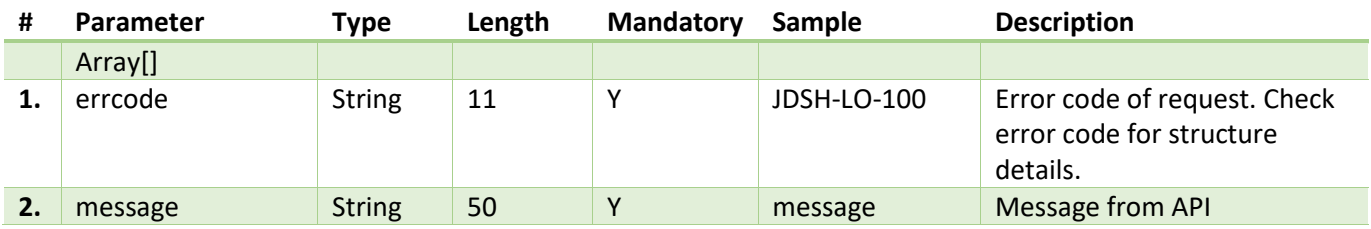

#### Output2: Success

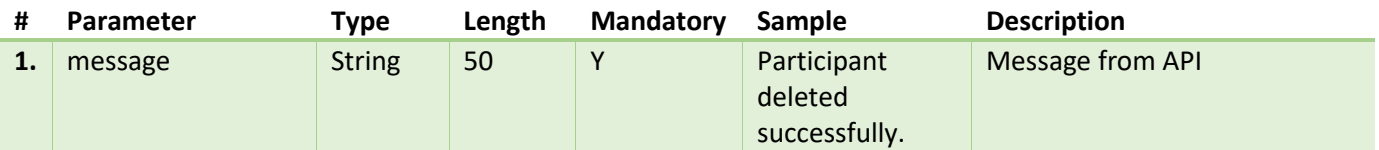

### 5.2.13 Document - Finalization Workflow

Document Finalization workflow steps is described below.

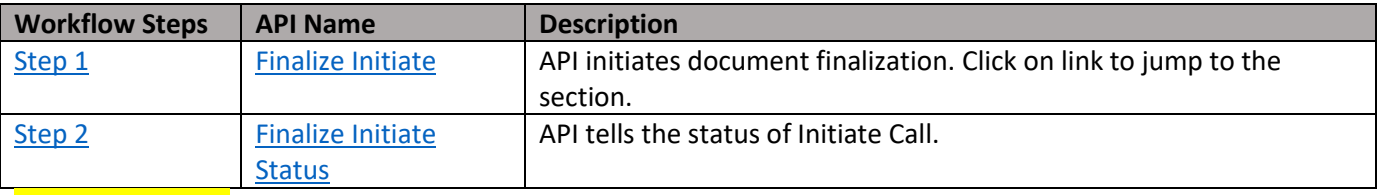

#### **Important Points:**

- A valid RP session needs to be there for the API consumption.
- Workflow sequence should be followed otherwise API will fail.

### <span id="page-72-0"></span>5.2.13.1 Document – Finalization Initiate

#### 5.2.13.1.1 Details

- API will initiate document finalization.
- API will have below validations
	- 1. The document should not have been finalized.
	- 2. There should not be any pending participants to sign the document.
	- 3. User who is finalizing the document should have proper access.
- At this step data validation occurs on the document which is to be finalized. API might return data validation errors at this stage.
- After receiving response from this API call, RPs needs to poll and check finalization status using Step2 (Document Finalization Status).

### 5.2.13.1.2 API Endpoints

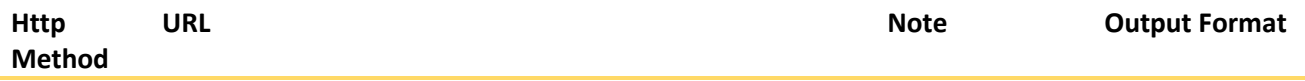

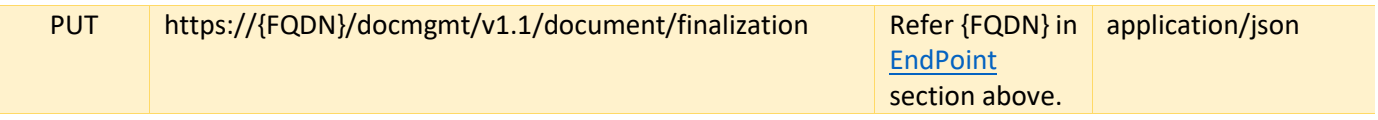

#### 5.2.13.1.3 Input

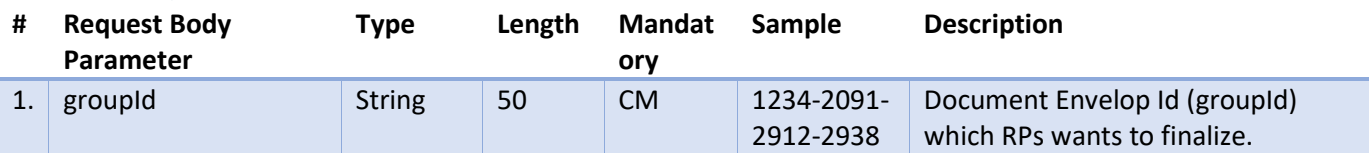

#### 5.2.13.1.4 Output

Output1: Errors

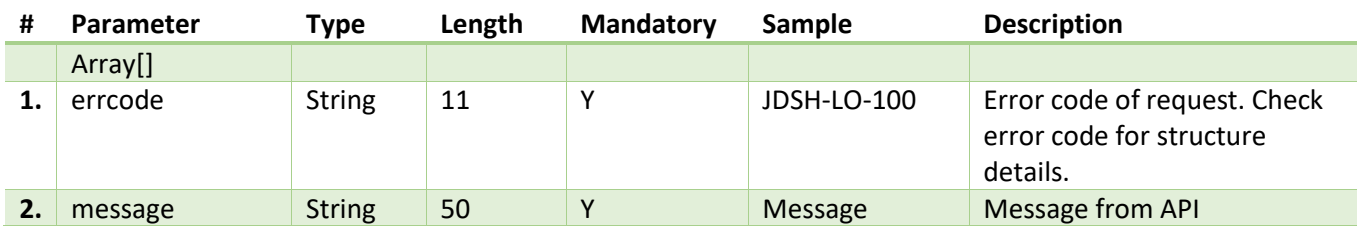

#### **Output**

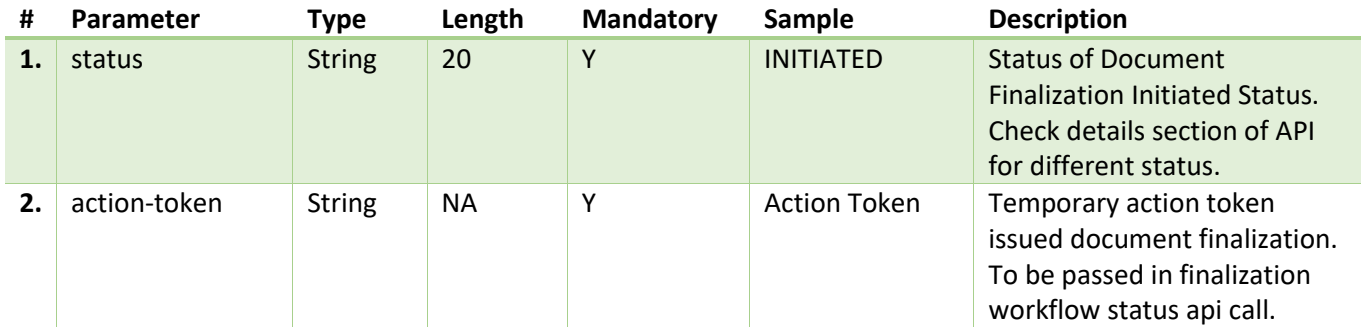

### <span id="page-73-0"></span>5.2.13.2 Document – Finalization Status

#### 5.2.13.2.1 Details

- Polling API to know the status of document finalization.
- RPs should stop polling once they receive "**COMPLETE**" status.
- API returns 200 OK, with below status value in response. RPs need to handle status value to complete the entire process.

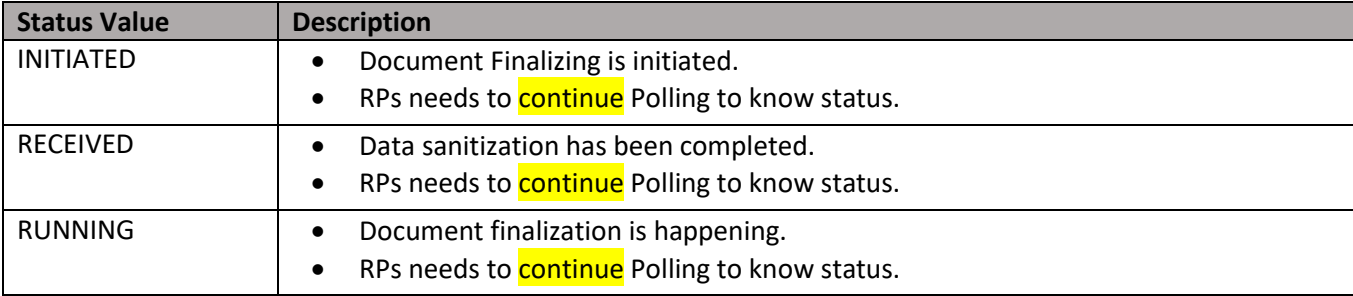

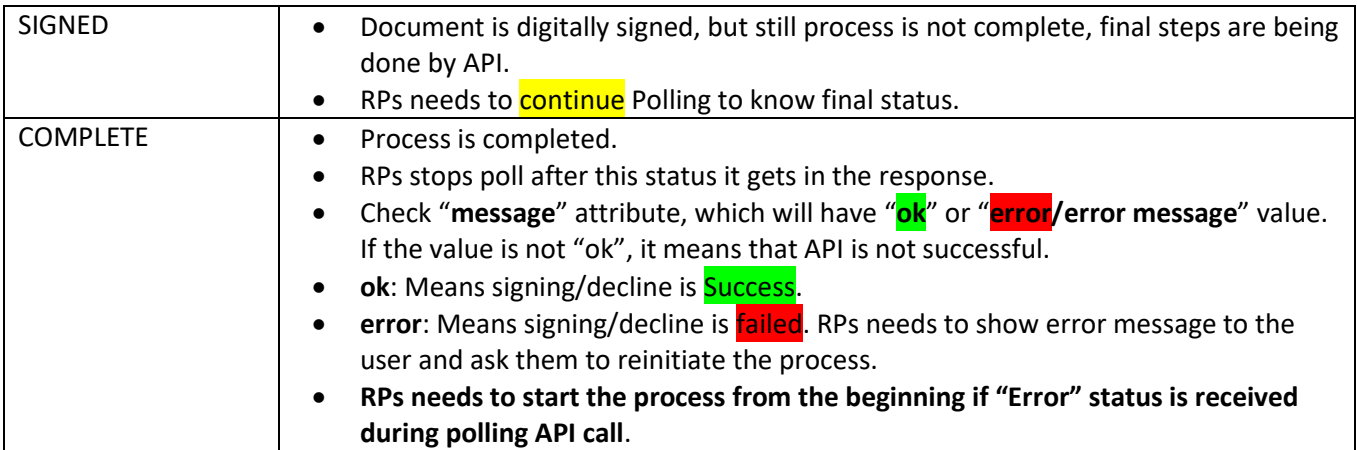

### 5.2.13.2.2 API Endpoints

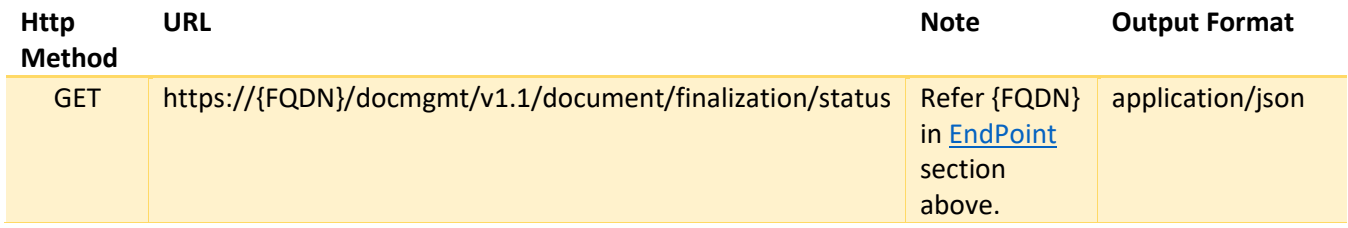

#### 5.2.13.2.3 Input

No Parameters.

### 5.2.13.2.4 Output

Output1: Errors

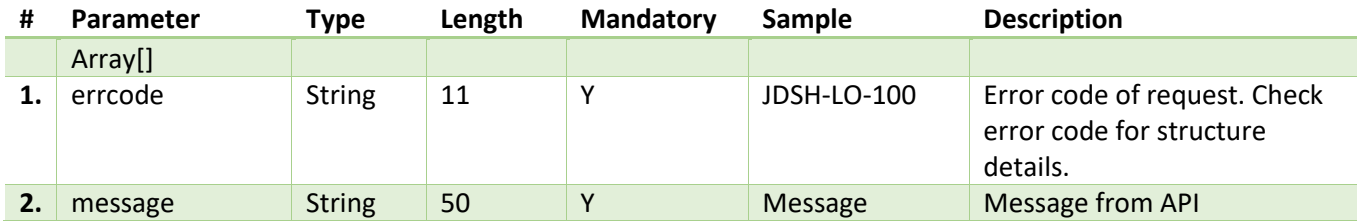

# **Output**

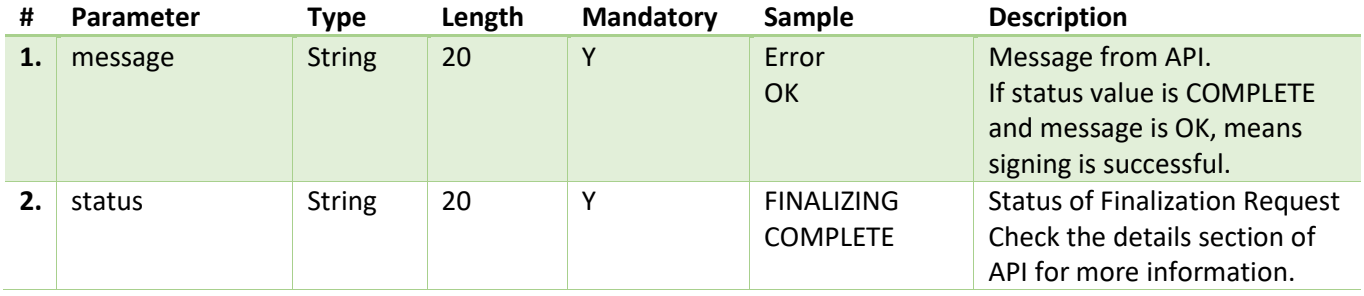

### 5.2.14 Document – Delete Document

API takes care of deleting of group/document.

### 5.2.14.1 Details

- A valid session needs to be there for the API consumption.
- API will delete group/document in JioSign system.
- Only document owner can delete the document.
- Signed or finalized documents can also be deleted.

### 5.2.14.2 API Endpoints

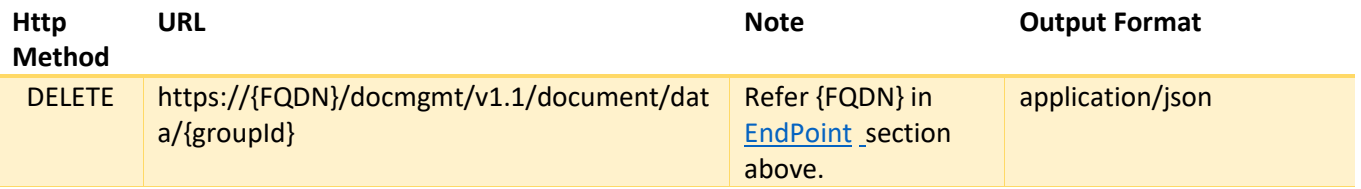

#### 5.2.14.3 Input

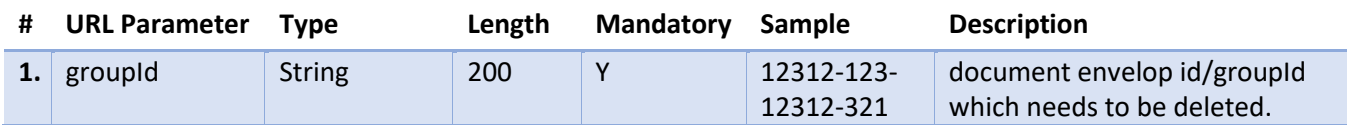

### 5.2.14.4 Output

Output1: Error

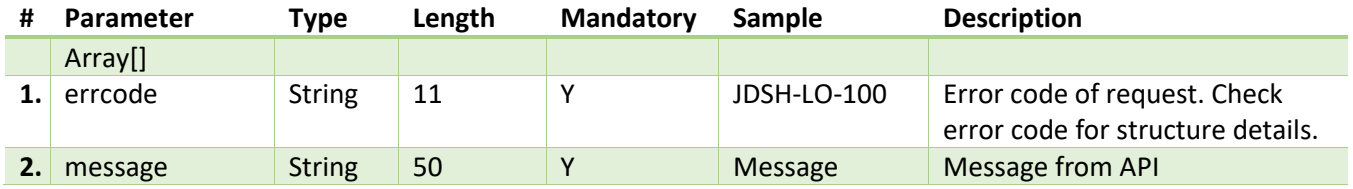

Output2: Success

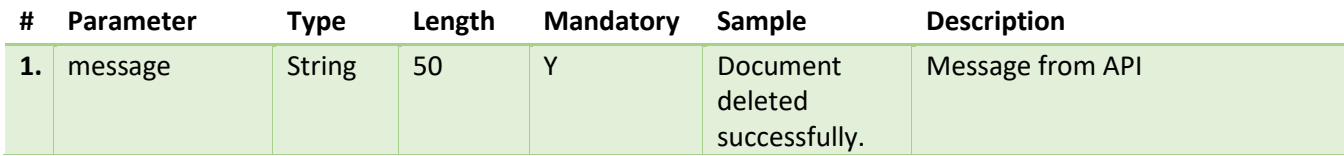

### 5.2.15 Document - Get Original File

API returns the original uploaded file.

### 5.2.15.1 Details

- API will download the uploaded files in JioSign system and sends back binary stream content.
- API checks access of the user before, incase of no access API sends error back.
- API can download supporting documents uploaded by owner as reference for the signing document.

#### 5.2.15.2 API Endpoints

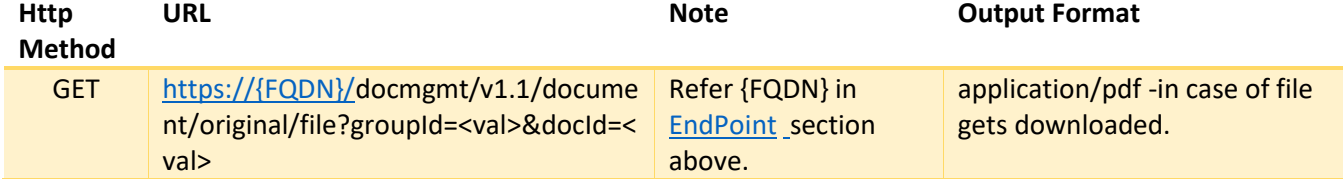

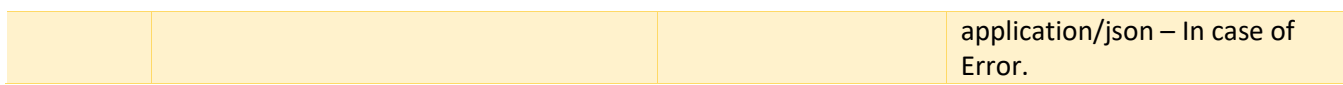

#### 5.2.15.3 Input

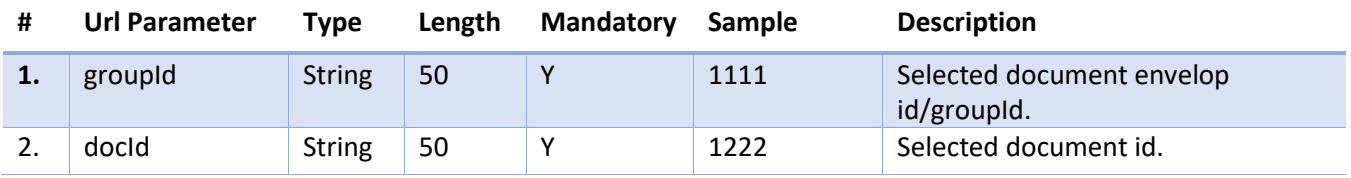

#### 5.2.15.4 Output

Output1: In-case of any error or not data Scenario

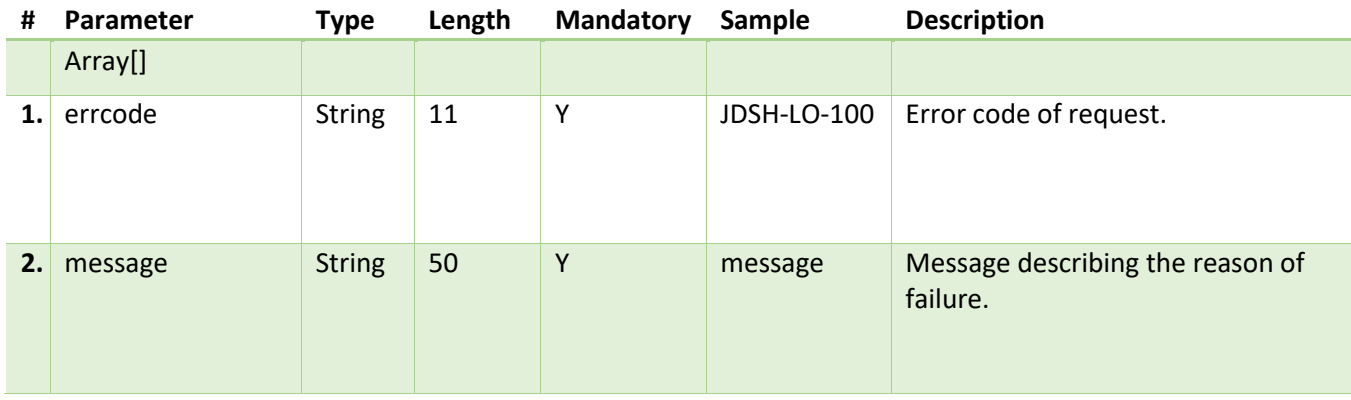

#### Output2: Data is present

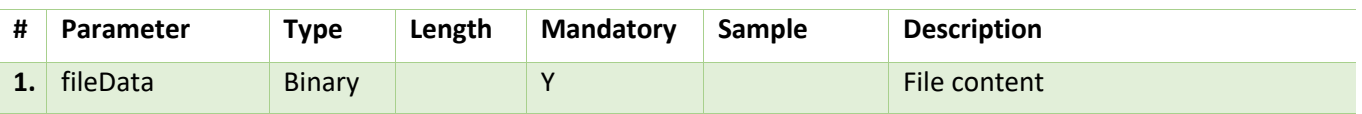

### 5.2.16 Document - Get Signed File

API takes care of downloading the file which is signed by at least one participant.

#### 5.2.16.1 Details

- API will validate proper access for the user, otherwise error will be returned.
- Ensure valid session token is shared in header.
- If no participant has signed the document, then API will return 404.

### 5.2.16.2 API Endpoints

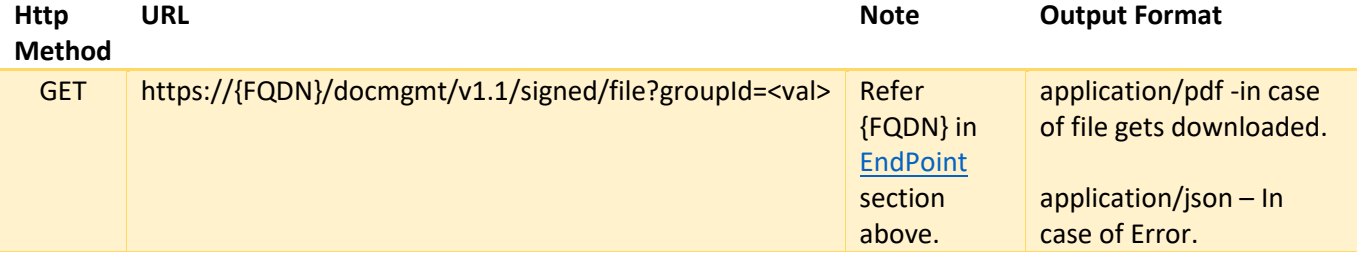

#### 5.2.16.3 Input

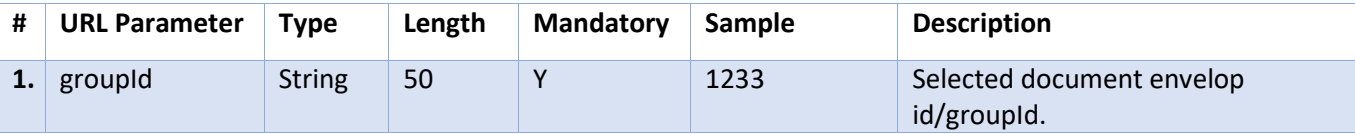

#### 5.2.16.4 Output

Output1: In-case of any error or not data Scenario

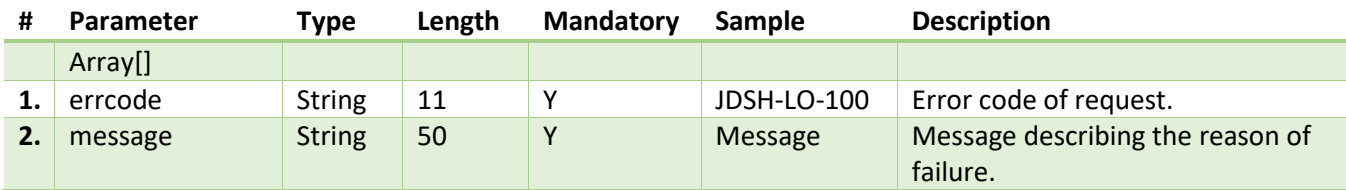

Output2: Success

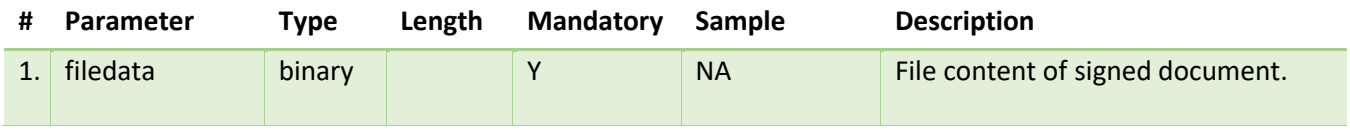

### 5.2.17 Document – Get Audit Trails

API provides audit trail information for the given group/document.

#### 5.2.17.1 Details

- A valid session needs to be there for the API consumption.
- Limited eventIds can be queried, chec[k API Constant](#page-6-0) section for allowed event ids.

### 5.2.17.2 API Endpoints

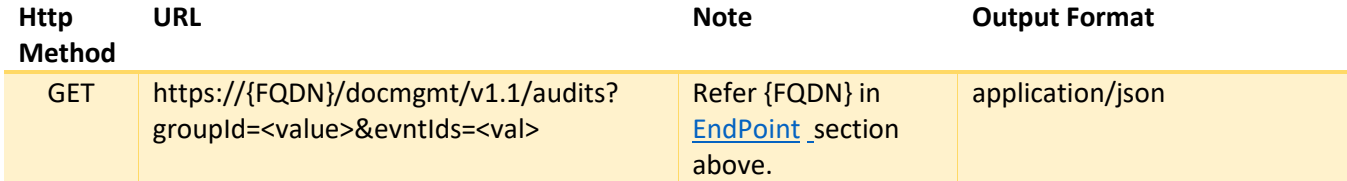

### 5.2.17.3 Input

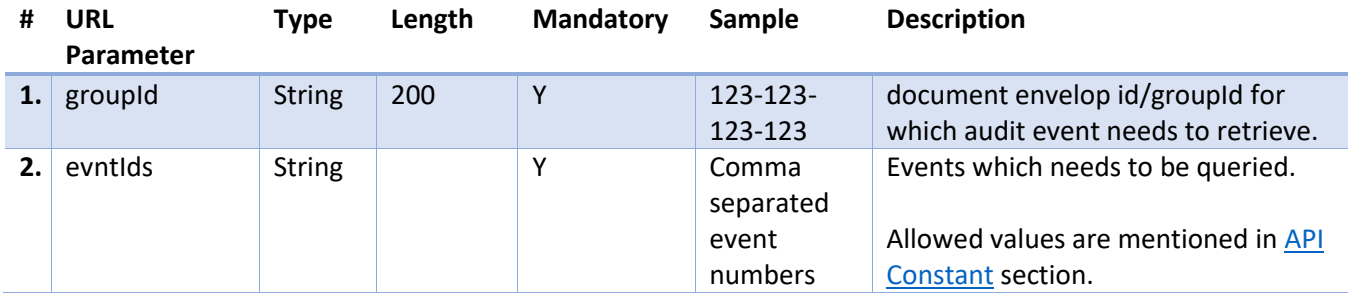

```
5.2.17.4 Output
Output1: Error
```
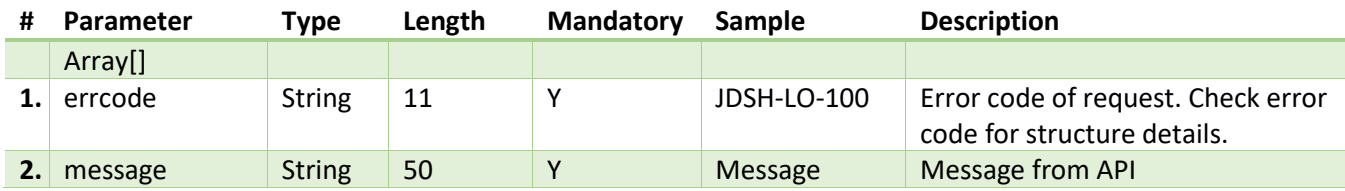

Output2: Data is present

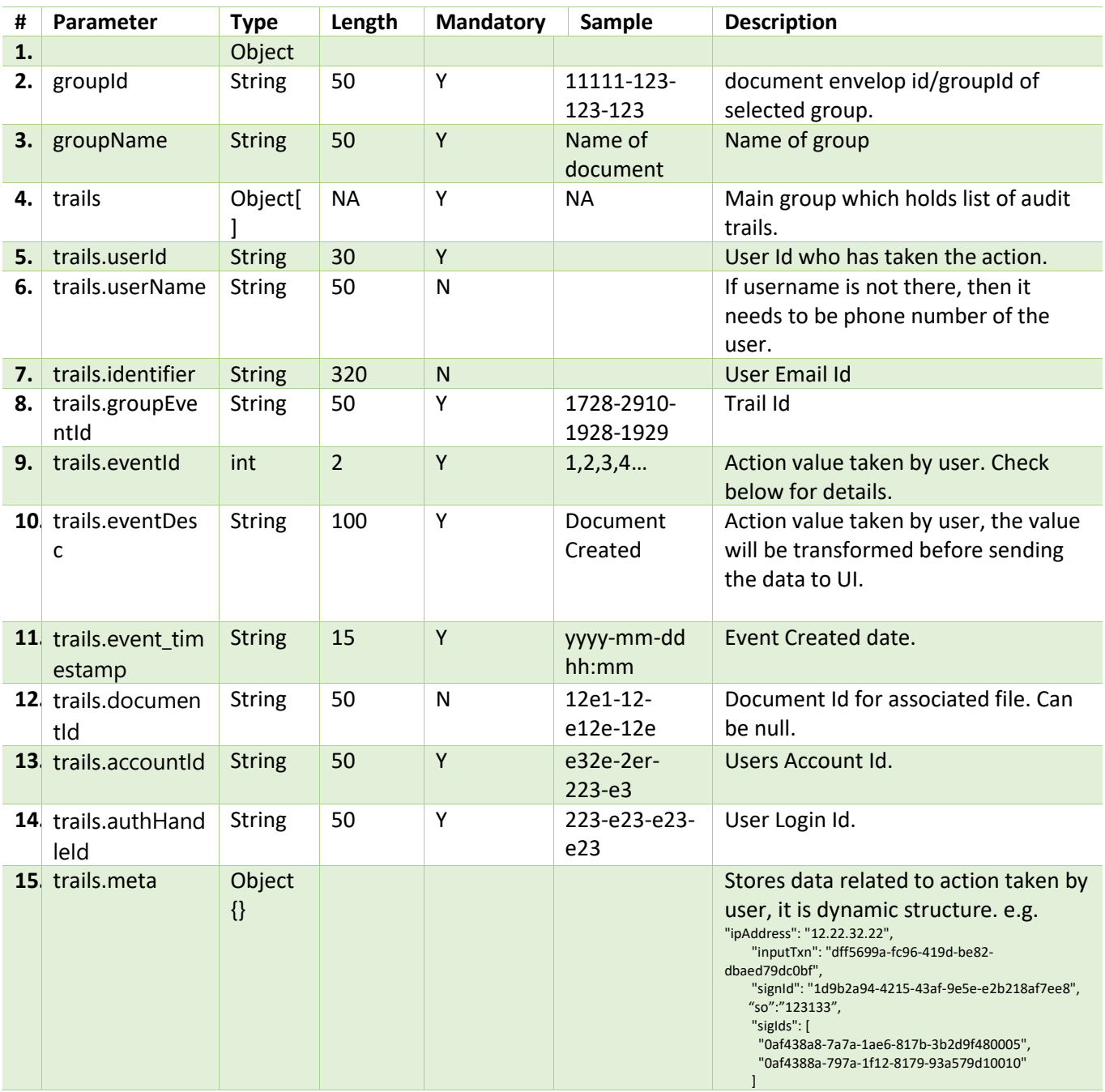

# 5.2.18 Document - Get Audit Trail File

API takes care of downloading the audit trail pdf file.

### 5.2.18.1 Details

- API will validate proper access for the user, otherwise error will be returned.
- Ensure valid session token is shared in header.

#### 5.2.18.2 API Endpoints

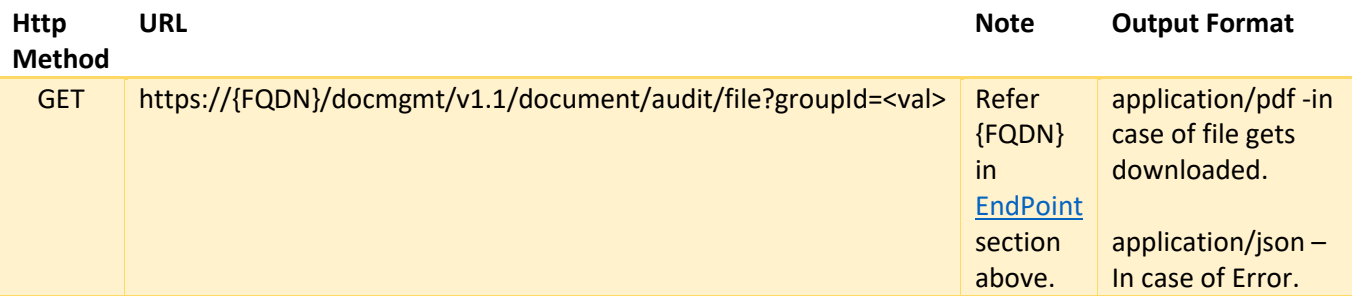

#### 5.2.18.3 Input

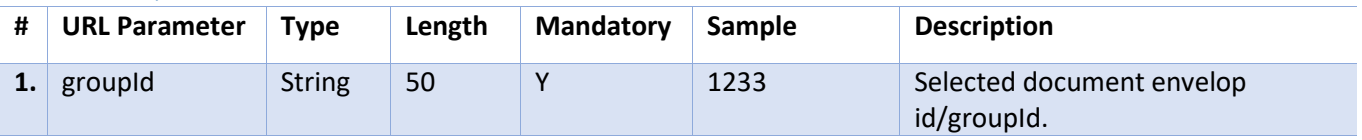

#### 5.2.18.4 Output

Output1: In-case of any error or not data Scenario

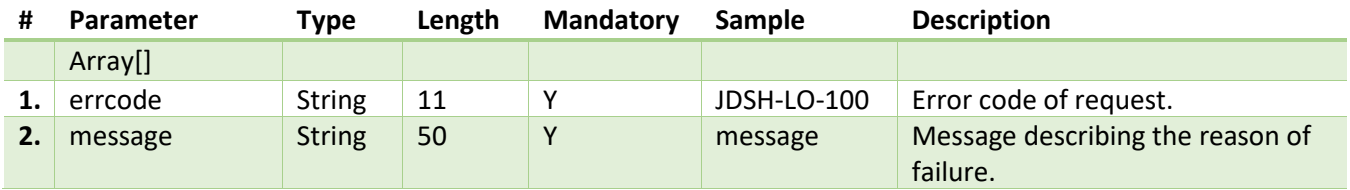

Output2: Success

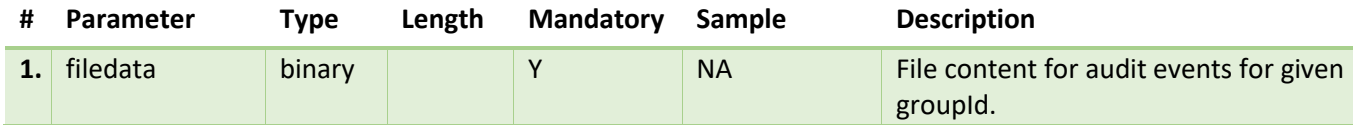

### 5.2.19 Document – Save CallBack Url

API registers callback url for an envelop (groupId). RPs need to register a web service (callback listener) that is available on the public internet.

RPs will be notified on this callback url for any event updates happening in the corresponding groupId. JS will send an HTTPS GET call on the registered callback url. RPs can then check the status api to know the group status updates.

[Refer Appendix D](#page-86-0) for the sequence diagram of callback workflow.

#### 5.2.19.1 Details

A valid session needs to be there for the API consumption.

- API returns success message along with groupId in response.
- API will register callback url for envelop(groupid) in JioSign system.
- Document owner and document creator are allowed to register the callback url.
- Once the document has been finalized, RPs cannot register the callback url for corresponding groupId.
- If any participant signs or declines the document, JioSign will notify these events to RPs on the registered callback url after which RPs can check the envelop status updates from document status and participants status check api.
- If the registered callback url is returning an error or is not responding, JS system will retry to notify on the registered callback url.
- Retry mechanism: If message delivery for a given envelop fails, retries will be attempted 3 times in the following sequence:

5 minutes later

15 minutes later

30 minutes

#### 5.2.19.2 API Endpoints

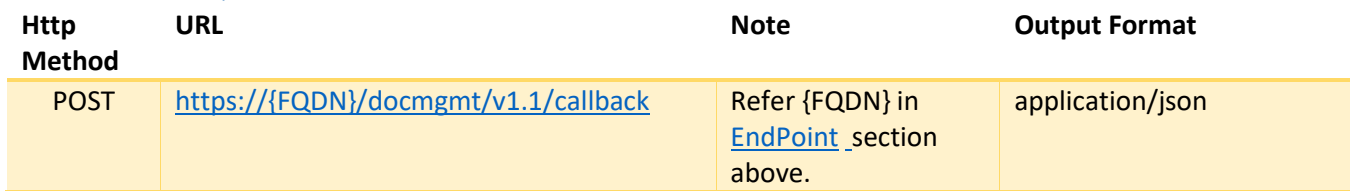

#### 5.2.19.3 Input

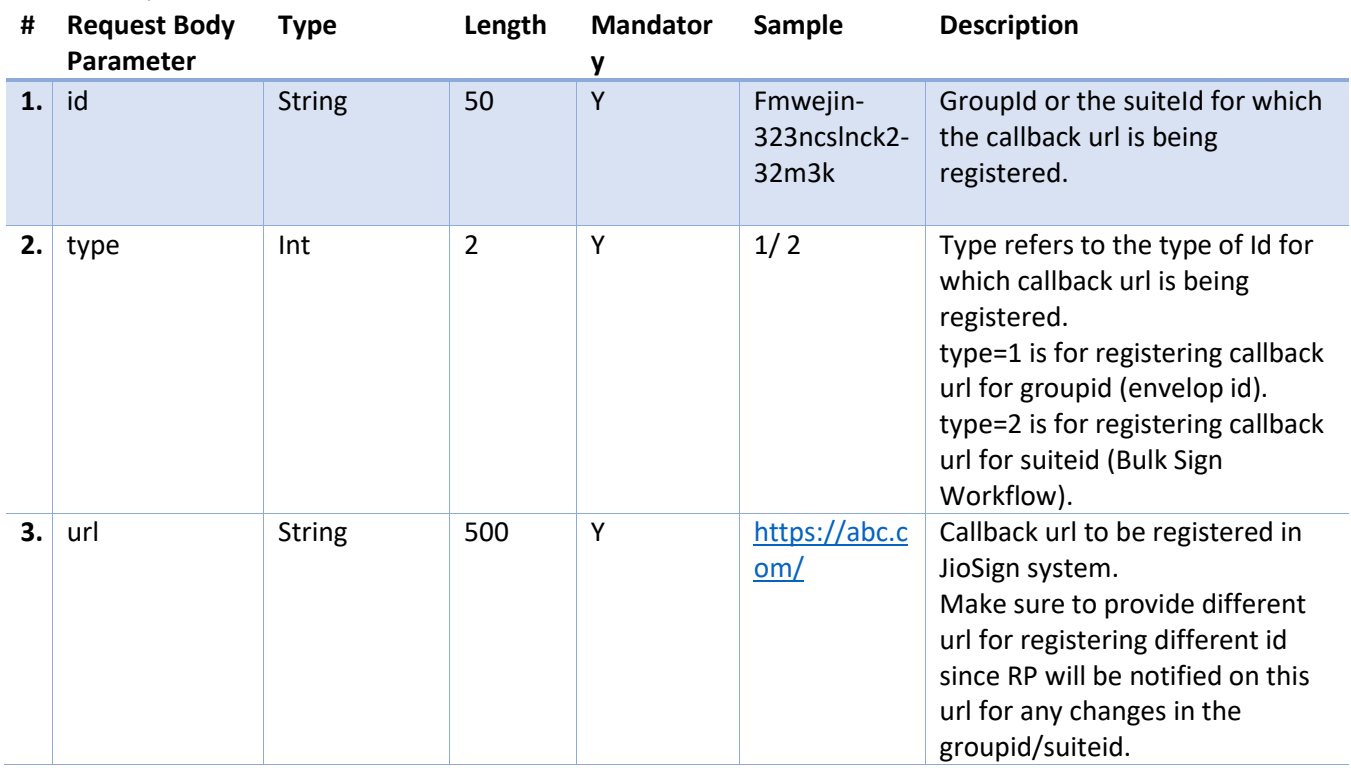

### 5.2.19.4 Output

Output1: Error

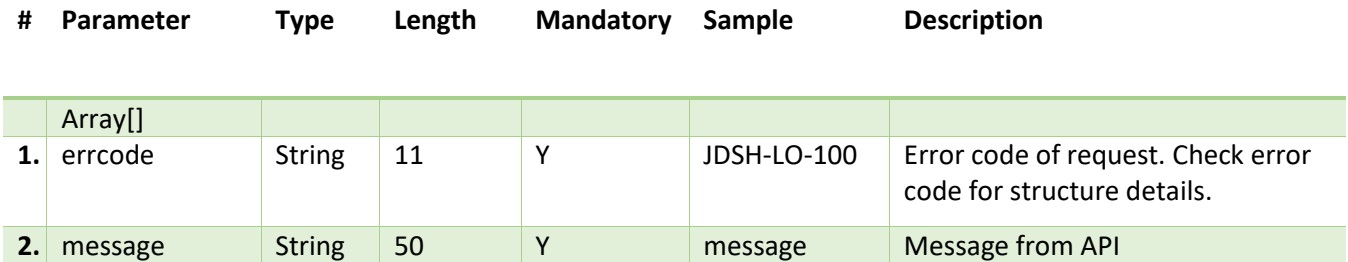

#### Output2: Success

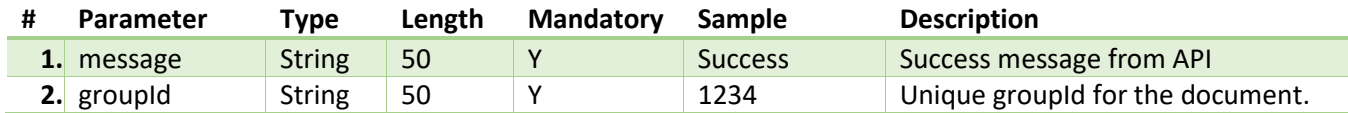

### 5.3 Error Code and Description

Check the **JioSign Error codes.pdf** file shared.

Error Codes are divided into two sections.

Section1  $\rightarrow$  Gateway Errors: These errors will be returned while consuming system has issues between their system and Gateway layer.

Expired token / wrong credential / Missing mandatory parameters.

Section2  $\rightarrow$  JioSign API Errors: These errors will be returned during the Document Management or Session Management API consumptions. Few examples of these error are:

- Refreshing expired token
- Missing out mandatory API input parameters
- Consuming JioSign API with invalid/expired token

### 5.4 Appendix

#### 5.4.1 Appendix A

### **PDF Page Coordinates (page size, placement, etc.)**

**Important Note**: This information's are only for reference. These portals and document are not managed by JioSign Team. Also, RPs need to consider scenarios for different page size, and different rotations (horizontal/vertical) of pdf files. If the PDF structure is dynamic, then identifying coordinate statically as shown below will not be helpful. RPs need to handle this scenario programmatically.

#### 5.4.1.1 Reference 1:

Identifying coordinates using PDF Box jar tool. Apache PDFBox PDFDebugger 3.0.\* displays PDF coordinates in the status bar.

Download it from here: <https://pdfbox.apache.org/download.cgi>

Download the pdfbox-app-3.0.\*.jar available under command line tools on above link. Then run the below command with the required file. "**java -jar pdfbox-app-3.0.0-alpha3.jar debug "Doc2.pdf"**".

You would be able to see the coordinates in footer section by hovering the mouse on pdf page. You can select a particular page from left hand side and corresponding page will be displayed on right.

**Note: pdf box displays coordinates from lower left of the page so if you want to extract some text using these coordinates you need to subtract the y axis from the total height and then use it**. In case of below example, you will have to use x:47 y:(841.92-486) =355.92

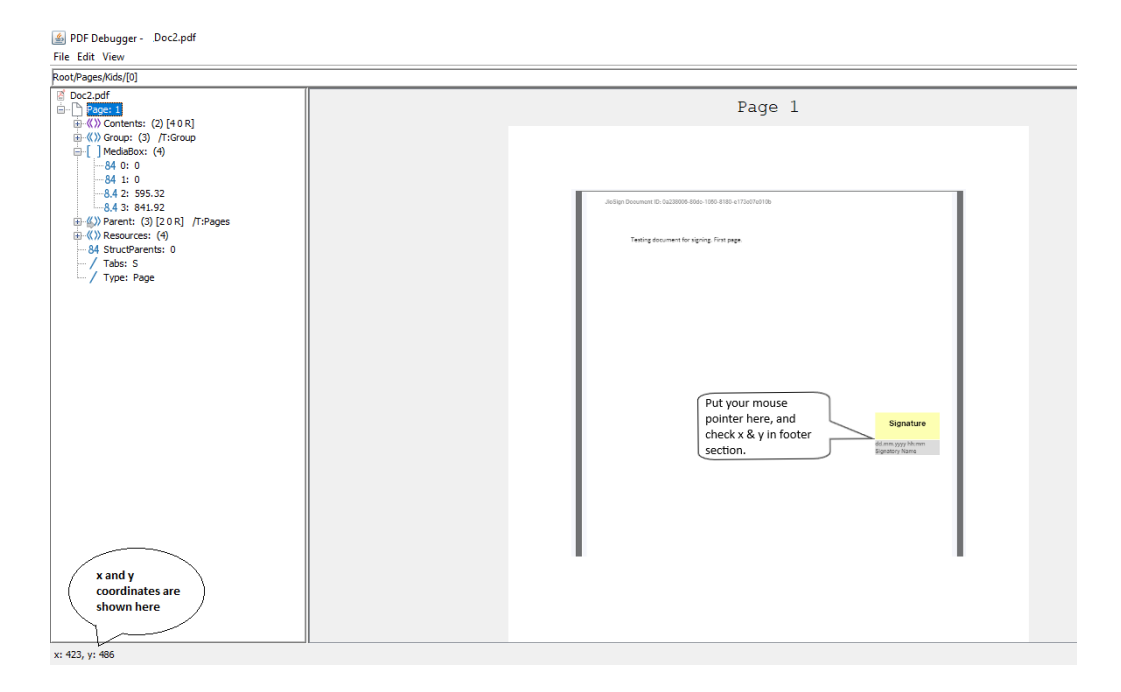

#### 5.4.1.2 Reference 2:

URL:<https://www.pdfscripting.com/public/PDF-Page-Coordinates.cfm>

#### 5.4.1.3 Reference 3:

URL: [https://www.verypdf.com/wordpress/201308/how-to-get-the-x-and-y-coordinates-of](https://www.verypdf.com/wordpress/201308/how-to-get-the-x-and-y-coordinates-of-a-point-in-a-pdf%EF%BC%9F-38274.html)[a-point-in-a-pdf%EF%BC%9F-38274.html](https://www.verypdf.com/wordpress/201308/how-to-get-the-x-and-y-coordinates-of-a-point-in-a-pdf%EF%BC%9F-38274.html)

### 5.4.1.4 Reference 4:

URL:<https://coderwall.com/p/3h8nog/view-real-time-pdf-coordinates>

#### 5.4.1.5 Reference 5:

URL:<http://www.quickpdflibrary.com/faq/display-x-and-y-coordinates-in-adobe-reader.php>

### 5.4.2 Appendix B

This section talks about how to create Self signed certificate. This information's are only for reference.

**Note**: Self Signed Certificate is not recommended for Production System. For production RPs should procure Authorized CA signed certificate.

#### 5.4.2.1 Reference 1:

Creating Certificate using openssl. The value used in below command is for reference only, should be changed based on RPs.

Follow below steps to create a Self Signed Certificate.

 Create a new file rpname.cnf, with below content. Here we are defining details to be used in certificate.

```
[req]
default_bits = 2048
prompt = no
encrypt_key = no
default_md = sha256
distinguished_name = dn
req_extensions = req_ext
\lceil dn \rceilCN = www.company.com
emailAddress = yourmailid
0 = MvCompany
OU = MyDivision
L = SomeCity
ST = MHC = IN[req_ext]
subjectAltName = @alt_names
[alt_names]
DNS.1 = www.company.net
DNS.2 = company.com
DNS.3 = company.net
```
Execute the below command for creating self-signed certificate using data from above file.

```
Create Public and Private certificate run below command
openssl req -x509 -nodes -days 730 -newkey rsa:2048 -keyout key.pem -out public_cert.pem 
-config rpname.cnf
                       Verify Public certificate run below command
openssl x509 -in public_cert.pem -noout -text
key.pem - This is the private key which needs to be kept secret and should not be shared 
with anyone.
public cert.pem - This is the public certificate which needs to be shared with JioSign
Team.
730 - validity in days, can be decided by RPs
```
#### 5.4.2.2 Reference 2:

Creating Self Signed Certificate in Windows use following guide present in URL.

[https://medium.com/the-new-control-plane/generating-self-signed-certificates-on](https://medium.com/the-new-control-plane/generating-self-signed-certificates-on-windows-7812a600c2d8)[windows-7812a600c2d8](https://medium.com/the-new-control-plane/generating-self-signed-certificates-on-windows-7812a600c2d8)

# 5.4.3 Appendix C

Finding Image size, format and dimensions.

1) Right click on the image and click on properties as should below.

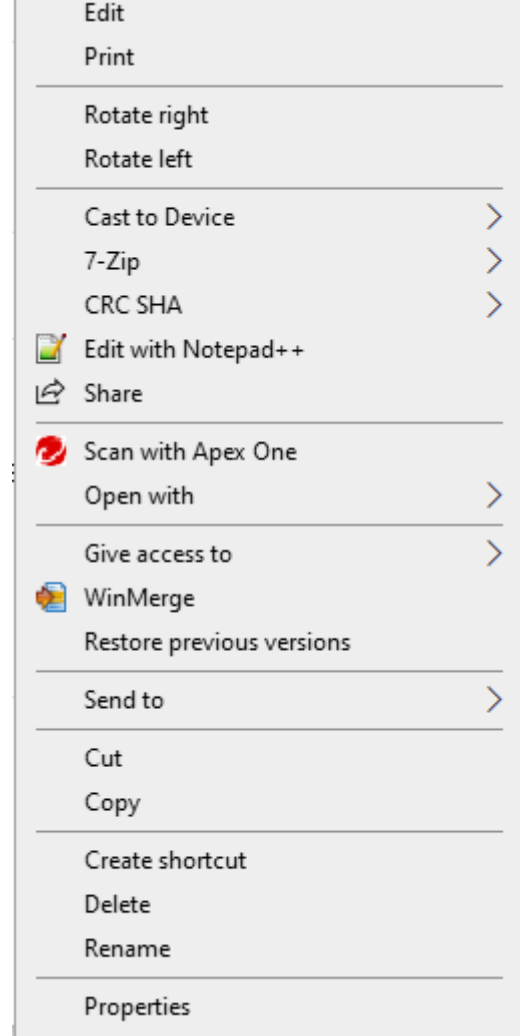

2) The image format and size will be mentioned as shown below.

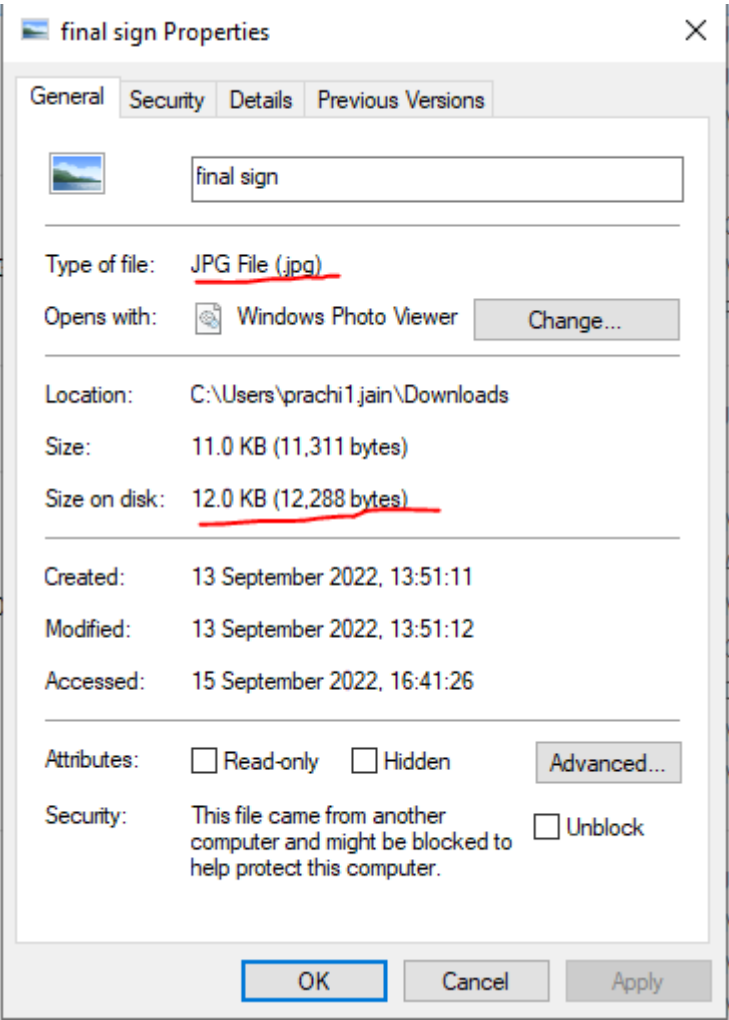

3) Click on the details tab to view the image dimensions.

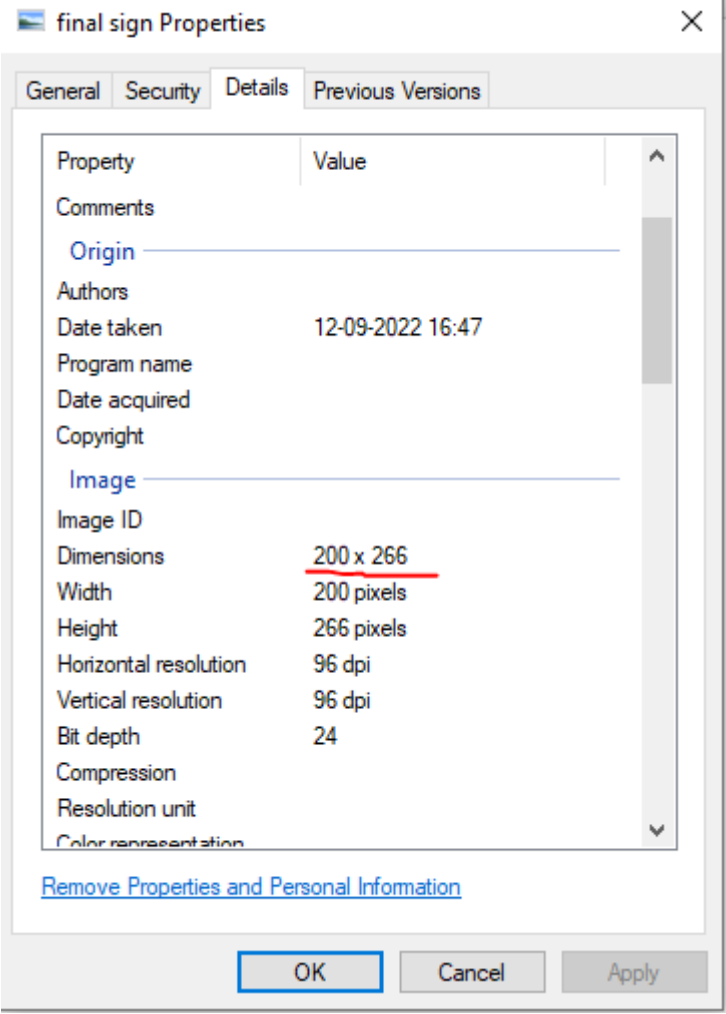

# <span id="page-86-0"></span>5.4.4 Appendix D

Sequence Diagram of callback workflow.

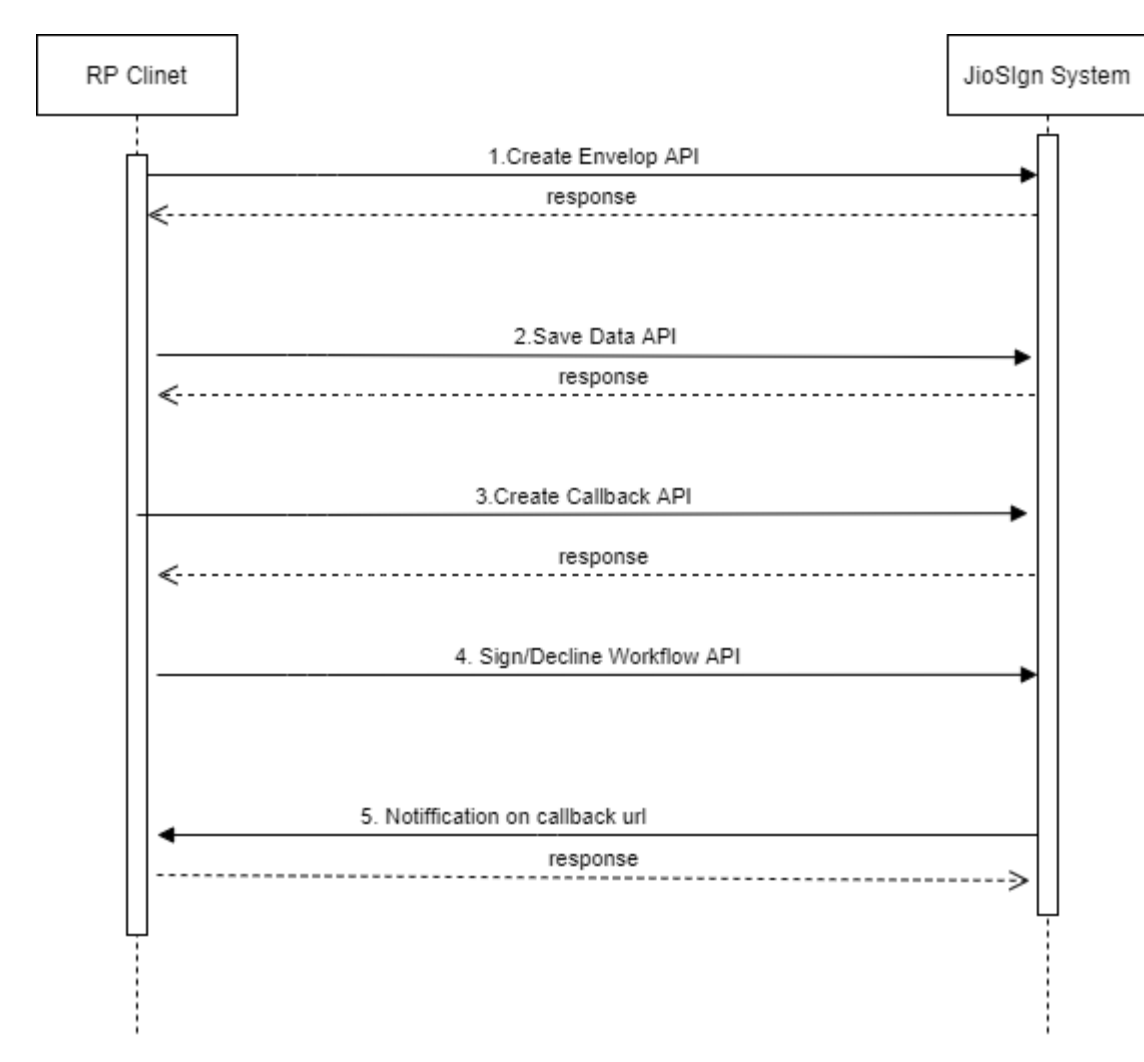

### 5.4.5 Appendix E

Sequence Diagram of Bulk DSC Sign workflow.

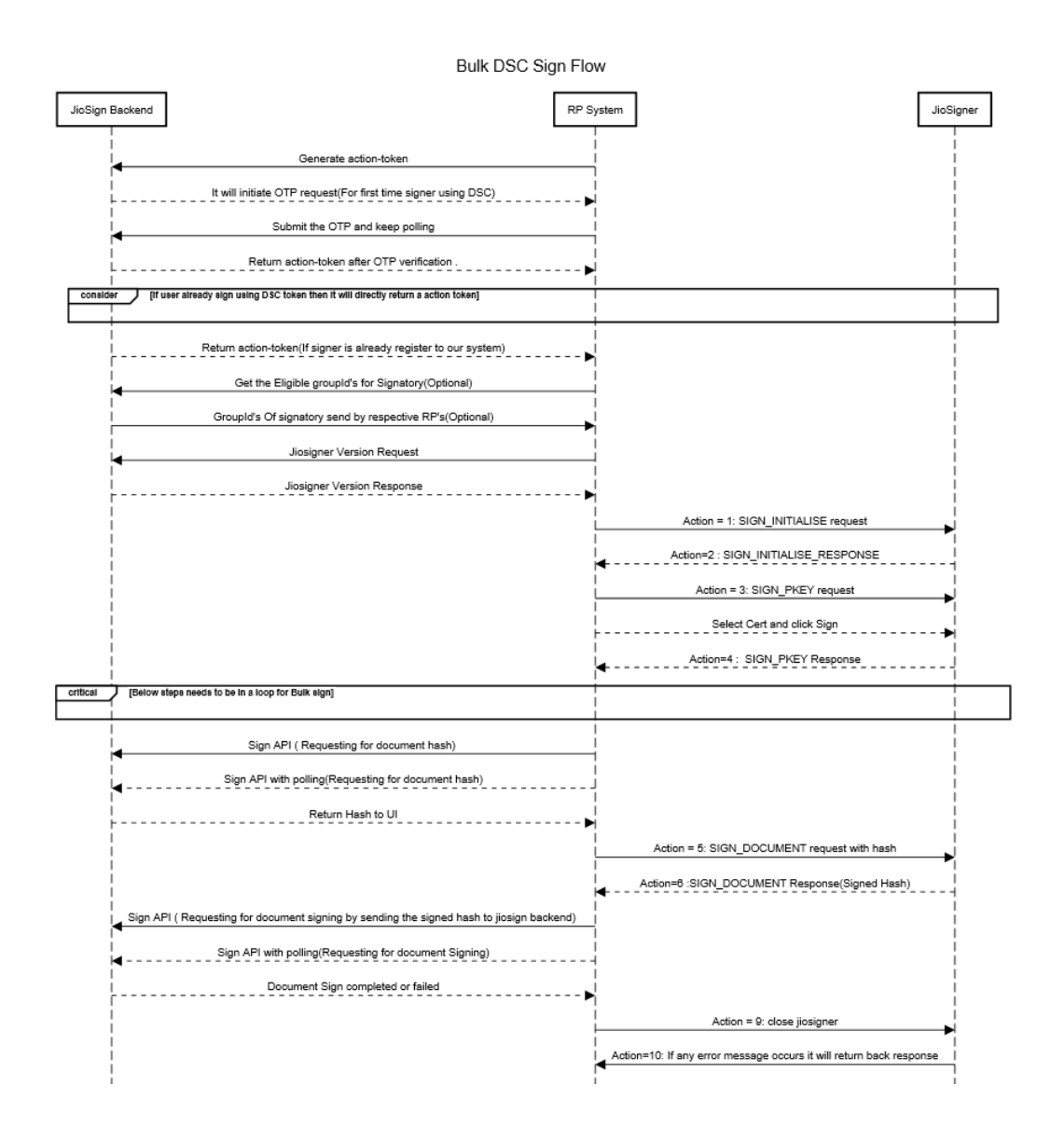